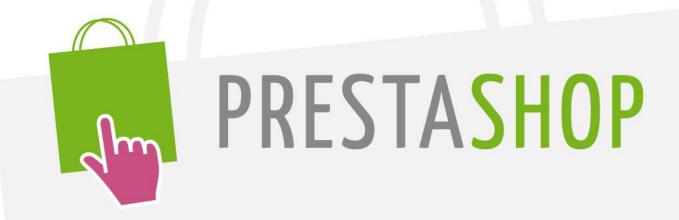

# **User Guide**

«With PrestaShop, we manage three differently-sized sites representing in total more than 150,000 orders a year. PrestaShop offers a large set of features, the catalog management is very simple, and we're very content with the use of PrestaShop in developing our e-commerce business.»

C.L, E-Commerce Manager

More than 40,000 e-commerce sites use PrestaShop!

PrestaShop is here to guide you toward the success of your project.

More than 850 additional modules and templates are available on addons.prestashop.com, discover the benefits of using them at the end of this guide.

# **SUMMARY**

| 1. SUMMARY 3                                                 |    |
|--------------------------------------------------------------|----|
| 2. Training 8                                                |    |
| 3. Installing PrestaShop 9                                   |    |
| 4. Back Office connection page 17                            |    |
| 5. Discovering and Configuring the PrestaShop Back Office 17 |    |
| 6. Managing Your Catalog19                                   |    |
| Create a Category                                            | 20 |
| Managing and Adding Products in the Catalog                  | 21 |
| Fill out the general product information                     | 22 |
| Create a Pack of Products                                    | 23 |
| Create a Downloadable Product                                | 23 |
| Setting the Price of a Product                               | 24 |
| Product Availability                                         | 25 |
| Managing Product Availability 1                              | 25 |
| Default Category and Catalog Display                         | 25 |
| Listing Your Product                                         | 26 |
| Adding a Product Description                                 | 27 |
| Configuring the Product Image                                | 28 |
| Configure Product Attributes                                 | 29 |
| Features                                                     | 35 |
| Create a feature                                             | 36 |
| Create a value                                               | 36 |
| Assign a value and feature to a product                      | 37 |
| Enter a Customized Value                                     | 37 |
| Customization                                                | 37 |
| Quantity Discounts                                           | 39 |
| Attachements                                                 | 40 |
| A Look Inside the Catalog                                    | 42 |
| Tracking                                                     | 42 |
| Image Mapping                                                | 43 |
| Create an image map                                          | 43 |

| Setting up an Image Map                                                             | 44 |
|-------------------------------------------------------------------------------------|----|
| Tags                                                                                | 46 |
| First solution—Create a Tag                                                         | 46 |
| Second SolutionCreating and managing Tags.                                          | 46 |
| Results                                                                             | 48 |
| 7. Managing Customers 49                                                            |    |
| Groups                                                                              | 51 |
| Searching for a customer                                                            | 52 |
| Consult a Customer's Information.                                                   | 53 |
| Shopping Carts                                                                      | 54 |
| Configuring Manufacturers                                                           | 55 |
| Creating or editing a manufacturer 1                                                | 56 |
| Managing Orders                                                                     | 57 |
| List of Orders                                                                      | 57 |
| Consult Order Details                                                               | 57 |
| Send a message to your customer.                                                    | 59 |
| Invoices                                                                            | 59 |
| Printing Invoices                                                                   | 60 |
| Delivery Slips                                                                      | 61 |
| Order Statuses                                                                      | 61 |
| Merchandise Returns                                                                 | 63 |
| Create a Credit Slip                                                                | 64 |
| Messaging Customers                                                                 | 66 |
| Prewritten messages                                                                 | 68 |
| 8. Managing Payment Methods 70                                                      |    |
| Payment Modules                                                                     | 70 |
| Bank Wire Module                                                                    | 71 |
| Paying by Cheque                                                                    | 73 |
| Indicate to whom your customer makes the cheque payable and the address, then save. | 73 |
| Partner Payment Modules                                                             | 73 |
| PayPal                                                                              | 74 |
| Нірау                                                                               | 75 |
| Moneybookers                                                                        | 77 |
| Payment Module Restrictions on Currencies                                           | 78 |

| Payment Module Restrictions on Groups    | 79  |
|------------------------------------------|-----|
| Payment Module Restrictions on Countries | 79  |
| Currencies                               | 80  |
| <i>9.</i> Taxes 82                       |     |
| Vouchers                                 | 83  |
| 10. Managing Shipping 87                 |     |
| Create a Carrier                         | 88  |
| 11. States 91                            |     |
| Setting up the States                    | 91  |
| <i>12.</i> Country 93                    |     |
| Zones                                    | 94  |
| Price Ranges                             | 94  |
| Weight Ranges                            | 95  |
| 13. Statistics 96                        |     |
| Referrers                                | 101 |
| 14. Managing Modules 103                 |     |
| Modules                                  | 103 |
| Advertisement                            | 104 |
| Stats Engines                            | 104 |
| Products                                 | 104 |
| Cross-Selling Module                     | 105 |
| RSS Products Feed                        | 105 |
| Product Comments                         | 105 |
| Product's Criterions                     | 106 |
| Product Tooltips                         | 106 |
| Send to a Friend module                  | 107 |
| Tools                                    | 107 |
| Birthday Present                         | 108 |
| Canonical URL                            | 108 |
| Dejala.fr                                | 108 |
| Home Text Editor                         | 109 |
| Customer Follow-Up                       | 110 |
| Google Sitemap                           | 110 |
| Featured Products on your Homepage       | 111 |

| Customer Loyalty and Rewards | 112 |
|------------------------------|-----|
| Mail alerts                  | 113 |
| Newsletter                   | 114 |
| Customer Referral Program    | 116 |
| ReversoForm                  | 118 |
| SMS TM4b                     | 119 |
| Watermark                    | 120 |
| Blocks                       | 122 |
| Block Advertising            | 122 |
| Top Sellers                  | 122 |
| Cart Block                   | 122 |
| Ordering Process             | 122 |
| Categories Block             | 124 |
| Currency Block               | 124 |
| Language Block               | 124 |
| Link Block                   | 125 |
| Manufactures Block           | 126 |
| My Account Block             | 126 |
| New Products Block           | 126 |
| Newsletter Block             | 127 |
| RSS Feed Block               | 127 |
| Quick search block           | 127 |
| Promotions block             | 127 |
| Tags Block                   | 127 |
| Footer links block           | 127 |
| Viewed Products Block        | 128 |
| Module Position              | 128 |
| 15. Preferences 130          |     |
| General                      | 130 |
| Contact                      | 133 |
| Appearance                   | 134 |
| Product Configuration        | 135 |
| Email                        | 137 |
| Images                       | 139 |

| Database                                                            | 141 |
|---------------------------------------------------------------------|-----|
| PDF Settings                                                        | 141 |
| Location                                                            | 142 |
| Search                                                              | 143 |
| <i>16.</i> Tools 145                                                |     |
| Languages                                                           | 145 |
| Translations                                                        | 146 |
| Tabs                                                                | 149 |
| Aliases                                                             | 152 |
| Import                                                              | 153 |
| Database (DB) Backup                                                | 155 |
| CMS- Creating a Text Page                                           | 156 |
| 17. Employees 158                                                   |     |
| Create an Employee Profile                                          | 158 |
| Contacts                                                            | 160 |
| Languages                                                           | 162 |
| Tabs                                                                | 163 |
| Quick Access                                                        | 163 |
| ISO Codes                                                           | 164 |
| <i>18.</i> PrestaShop guides you to the success of your project 165 |     |
| 19. PrestaShop Addons : the official PrestaShop Market 166          |     |
| Payments & Gateways                                                 | 167 |
| Smart Shopping                                                      | 167 |
| Shipping & Logistics                                                | 167 |
| Administration                                                      | 167 |
| Front Office Features                                               | 167 |
| Quick/Bulk Update                                                   | 168 |
| Export                                                              | 168 |
| Slideshows                                                          | 168 |
| SEO                                                                 | 168 |
| Social networks                                                     | 168 |
| Search & filters                                                    | 169 |
| Themes                                                              | 169 |
| 20. Download Links 170                                              |     |

# PrestaShop, Your E-Commerce Solution

*PrestaShop, an e-commerce solution used by more than 40,000 stores, allows you to simply and effectively create a retail website.* 

PrestaShop offers a very powerful Back Office system that permits you to manage your store (catalog, purchase history, shipping rates, customers, items in shopping carts...) in real time. Your customers will profit from a user-friendly store styled and customized by you.

PrestaShop presents a comprehensive, intuitive user administration panel, and gives you more than 200 standard functions that can be adapted or personalized in order to respond to all of your needs.

*This user guide will help you familiarize yourself with all of PrestaShop's features. You will also be able to efficiently manage your PrestaShop boutique.* 

You can post all of your questions directly on our forum, <a href="http://www.prestashop.com/forums/">http://www.prestashop.com/forums/</a>

# Training

This PrestaShop guide is intended to be a practical companion to the PrestaShop software. If you would like to learn even more, PrestaShop offers three different training sessions. They are available for anyone who wishes to perfect and to master the PrestaShop software. We offer three various courses, contingent on you needs and expertise:

- Basic User Course to master everyday uses of PrestaShop and to familiarize yourself with all of the features of the software. It is aimed at retailers who manage their online shops with PrestaShop. Length of Training : Half a day.
- Development Course to gain a perfect understanding of PrestaShop's software architecture and to autonomously execute specific features. Length of Training : 2 days
- Integration Course to master the layout of a PrestaShop online store and to learn the nuances of integrating a draft. Length of Training : 2 days

If you would like to receive further information and the requirements of participation, please address your training questions to: **alexandra@prestashop.com** 

# **Installing PrestaShop**

The first step in using the e-commerce solution PrestaShop is to install it onto your hosting server. You must download the latest version of the online retailer software at

http://www.prestashop.com/en/downloads.

#### Downloading the software

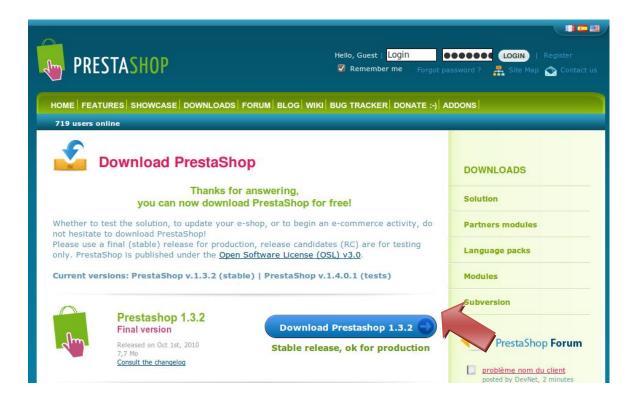

Page of PrestaShop download

Once the download has ended you can obtain a record of it in a zipped file. You can un-zip it with the help of file-extraction software. If you don't have one, we suggest that you use software such as Winrar, Winzip, or moreover the free software 7zip (<u>http://www.7-zip.org</u>).

Once you have extracted the contents, you are going to need to place it on your store's host server. In order to do this, you must possess a web server or request one directly through PrestaShop.

Provide yourself with FTP software to which you will transfer all of your PrestaShop file. For example, you can use Filezilla, which is free, Open Source software: <u>http://www.filezilla.com</u> . Start up your FTP program and connect to your server in order to begin transferring the PrestaShop file. Drag the file, following the example in the screenshot below.

| Response: 226-ASCII<br>Response: 226-Options: -a -l              | nnection                   |                        |                                       |                   |                                                  |             |        |
|------------------------------------------------------------------|----------------------------|------------------------|---------------------------------------|-------------------|--------------------------------------------------|-------------|--------|
| Response: 226 9 matches total<br>Status: Directory listing succe | essful                     |                        |                                       |                   |                                                  |             |        |
| Local site: /home, /Docume                                       | ents/prestashop-installer/ |                        | Remote site: /                        |                   |                                                  |             |        |
| 🏵 🧊 prestashop-instal                                            | ller                       |                        | *                                     |                   |                                                  |             |        |
| a a company                                                      |                            |                        | •                                     |                   |                                                  |             |        |
| A Revision                                                       |                            |                        |                                       |                   |                                                  |             |        |
| · Maddin                                                         |                            |                        | a state                               |                   |                                                  |             |        |
| a thomps                                                         |                            |                        | · · · · · · · · · · · · · · · · · · · |                   |                                                  |             |        |
| Filename ^                                                       | Filesize Filetype          | Last modified          | S sile                                |                   | 1                                                |             |        |
|                                                                  | Thesize Theoppe            | Lust mounds            | Filename ^                            | Filesize Filetype | Last modified                                    | Permissions | Owner  |
| 👮 prestashop                                                     | Directory                  | 11/08/2010 10:53:25 AM | <b>5</b>                              | Directory         | 07/29/2010 02:41:11 PM                           | 0755        | 0.0    |
|                                                                  |                            |                        | S AND A                               | Directory         | 07/23/2010 02:41:11 PM<br>07/23/2010 02:41:25 PM | 0755        | 00     |
|                                                                  |                            |                        | and the second second                 | Directory         | 07/22/2010 02:11:40 PM                           | 0755        | 00     |
|                                                                  |                            |                        |                                       | Directory         | 09/27/2009 04:41:44 PM                           | 0755        | 0.0    |
|                                                                  |                            |                        |                                       | Directory         | 11/08/2010 03:29:32 AM                           | 0777        | 1001 1 |
|                                                                  |                            |                        |                                       | Directory         | 09/29/2009 10:45:23 AM                           | 0755        | 1001 1 |
|                                                                  |                            |                        |                                       | Directory         | 10/22/2010 02:56:53 PM                           | 0733        | 1001 1 |
| 1 directory                                                      |                            |                        | 7 directories                         |                   |                                                  |             | -      |
| Server/Local file                                                |                            | Direction Remote file  | 1127 directories                      |                   | na potostas presentas                            |             |        |
|                                                                  |                            | Direction Remote file  |                                       | 5                 | ze Priority Status                               |             |        |

op upload onto the server

#### Creating a database

In order to store all of your store's information, PrestaShop uses a MySQL database. The steps involved in creating the database depend upon your server. Let's take for example PhpMyadmin, one of the most widespread database management tools. On the program's homepage, you will find a field marked "Create a Database." Create a name for your database (For example, "prestashop") and type it into the field. Once you have chosen a name, click on "Create" to validate it. A message should follow indicating "The database 'prestashop' has been created." See the screen shot below.

|             | Actions                                                                                                    |
|-------------|----------------------------------------------------------------------------------------------------|
|             | Change password                                                                                                    |
|             | MySQL localhost                                                                                                    |
|             | Image: Second state of the second state of the second |
|             | Interface                                                                                                    |
|             | Language (): English                                                                                                    |
|             | Theme / Style: Original                                                                                                    |
| Creation of | Custom color: 🌈 Reset                                                                                                    |
| database    | Font size: 82% V                                                                                                    |

#### Installation

Now that the database has been created, you can start to install your PrestaShop online store. In the navigation bar, type your domain name URL or server address and add "/install" directly after, such as, for example, myboutique.com/install. You will be immediately directed to the auto-installer.

| PRESTA SHOP                                           | WELCOME!                                                                                                    |
|-------------------------------------------------------|----------------------------------------------------------------------------------------------------|
| PRESTASHOP 1.3.2<br>INSTALLER                         | Welcome to the PrestaShop™ v1.3.2.3 Installer wizard.<br>Please allow 5-15 minutes to complete the installation process.                                                                                                    |
| 1 Welcome!                                            | The PrestaShop Installer will do most of the work in just a few clicks.<br>However, you will have to know how to do the following manually:                                                                                          |
| 2 System compatibility                                | <ul> <li>Set permissions on folders &amp; subfolders using Terminal or an FTP client</li> <li>Access and configure PHP 5.0+ on your hosting server</li> <li>Back up your database and all application files (update only)</li> </ul> |
| 3 System configuration                                | For more information, please consult our online documentation.                                                                                                    |
| 4 Shop configuration                                  | Choose the Installer language:                                                                                                    |
| 5 Installation is complete!                           | <ul> <li>English</li> <li>Français (French)</li> <li>Español (Spanish)</li> </ul>                                                                                                    |
| Need help?<br>All tips and advice about<br>PrestaShop | Prestashop and community offers over 40 diverent languages for free download on<br>http://www.prestashop.com                                                                                                    |
| ) Forum                                               | Installation method                                                                                                    |
| 🔊 <u>Blog</u>                                         | O Installation: Full installation of the PrestaShop™ e-Commerce Solution                                                                                                    |
|                                                       | $^{\circ}$ Update: Get the latest stable version (no old version detected)                                                                                                    |
|                                                       | Back                                                                                                    |
|                                                       | Official forum   PrestaShop.com   Contact us   © 2005-2010                                                                                                    |

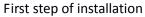

Select your language and click on the button "next."

The "System and Permissions" page will appear. This page indicates whether your server's configuration is operating properly. If this is the case, all of the points should appear with the icon to the left of them.

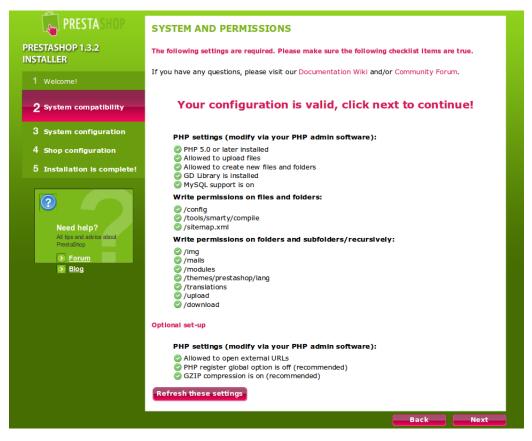

Verification of System settings

The appearance of red icons instead of green ones can arise as a result of various problems. For everything under the category "**PHP Settings**," a red icon indicates a problem coming from an incompatibility or from a bad server configuration. Alert your web host of this problem so that they can help you correct it.

For all red icons that appear under the category "Write Permissions," return to your FTP software, right-click on any files that appear to be invalid and click on "Properties." Apply Recursion. (Examples of File Permissions: 777, 755, 705, etc). See screen shot below.

| Remote site:                                                                                                    | restables components presta                                                                                                    | box com     |            |             |             | V          |
|----------------------------------------------------------------------------------------------------|----------------------------------------------------------------------------------------------------|-------------|------------|-------------|-------------|------------|
|                                                                                                    |                                                                                                    |             |            |             |             |            |
|                                                                                                    |                                                                                                    |             |            |             |             |            |
|                                                                                                    |                                                                                                    |             |            |             |             |            |
|                                                                                                    |                                                                                                    |             |            |             |             |            |
|                                                                                                    |                                                                                                    |             |            |             |             |            |
| a support                                                                                                    | the state of the state of the s |             |            |             |             |            |
| and the second second s | Change file attributes                                                                                                    | ×           |            |             |             |            |
| Filename 🔨                                                                                                    | Please select the new attr                                                                                                    |             | Last modif | ied         | Permissions | Owner/Grou |
| 🔋 classes                                                                                                    | directory "modules".                                                                                                    |             | 10/21/2010 | 04:41:57 PM | 0755        | 1001 1001  |
| config                                                                                                    | Owner permissions                                                                                                    |             | 07/07/2010 | 06:15:29 PM | 0777        | 1001 1001  |
| CSS CSS                                                                                                    | 🛃 Read 🛛 🐼 Write                                                                                                    | Execute     | 07/07/2010 | 06:15:29 PM | 0755        | 1001 1001  |
| 📄 download                                                                                                    |                                                                                                    |             | 04/05/2010 | 02:39:29 PM | 0777        | 1001 1001  |
| 📁 img                                                                                                    | Group permissions                                                                                                    |             | 04/05/2010 | 02:39:29 PM | 0777        | 1001 1001  |
| 📁 js                                                                                                    | 🖾 Read 🛛 🐼 Write                                                                                                    | Execute     | 07/07/2010 | 06:15:29 PM | 0755        | 1001 1001  |
| 📁 mails                                                                                                    | Public permissions                                                                                                    |             | 07/07/2010 | 06:15:30 PM | 0777        | 1001 1001  |
| 🧧 modules                                                                                                    |                                                                                                    | E. Execute  |            | 03:20:24 PM | 0777        | 1001 1001  |
| j themes                                                                                                    | 🔽 Read 🛛 🔽 Write                                                                                                    | Execute     |            | 06:15:30 PM | 0777        | 1001 1001  |
| 📄 tools                                                                                                    | Numeric value: 777                                                                                                    |             |            | 02:39:31 PM | 0755        | 1001 1001  |
| translations                                                                                                    |                                                                                                    |             |            | 06:15:30 PM | 0777        | 1001 1001  |
| 📄 upload                                                                                                    | You can use an x at any po<br>permission the original file                                                                                                    |             |            | 02:39:32 PM | 0777        | 1001 1001  |
| .htaccess                                                                                                    |                                                                                                    |             |            | 02:39:32 PM | 0777        | 1001 1001  |
| 404.php                                                                                                    | Recurse into subdirecte                                                                                                    | ories       |            | 06:15:29 PM | 0644        | 1001 1001  |
| 1                                                                                                    | <ul> <li>Apply to all files and</li> </ul>                                                                                                    | directories | 07/07/2010 | 06:15:29 PM | 0755        | 1001 1001  |
| Selected                                                                                                    | <ul> <li>Apply to files only</li> </ul>                                                                                                    | -           |            |             |             |            |
|                                                                                                    |                                                                                                    |             |            |             |             |            |

#### Adjusting File Permissions

Once this has been done, click on « Refresh these settings » in the PrestaShop auto-installer. When all of the elements are validated, click on "next;" you will arrive at the system configuration page. See the page below.

#### Database Configuration

| PRESTA SHOP<br>PRESTASHOP 1.3.2<br>INSTALLER          | DATABASE CON<br>Configure your databa                           | NFIGURATION<br>ase by filling out the following fields:                                                                                               |
|-------------------------------------------------------|-----------------------------------------------------------------|----------------------------------------------------------------------------------------------------|
| 1 Welcome!<br>2 System compatibility                  | You have to create<br>readme_en.txt<br>Database server<br>name: | a database, help available in<br>localhost                                                                                                    |
| 3 System configuration<br>4 Shop configuration        | Database name:<br>Login:<br>Password:                           | prestashop                                                                                                    |
| 5 Installation is complete!                           | <ul> <li>Database is conn</li> </ul>                            | Verify now!                                                                                                    |
| Reed help?<br>All tips and advice about<br>PrestaShop | ○ Simple mode: Dor                                              | all basic modules and add sample products                                                                                                    |
| Blog                                                  |                                                                 | RY SET-UP anually (advanced users only) ()' function is used. For more functionality, manual SMTP configuration is recommended. Send me a test e-mail |
|                                                       |                                                                 | Back Next                                                                                                    |

The Database Configuration page asks you to fill out several fields, provided by your web host. Enter the name of the database that you created earlier into the field marked "**Database Server Name**." Then click on "**Verify Now!**" to verify that the settings which you have entered are correct. If this is the case, the message "**The database has been found!**" will appear. If this is not the case, this signifies a problem with the information that you have entered. Verify this information with your web host and repeat the operation. Click on "**next**." You have thus arrived at the Shop Configuration page. See the image below.

#### **General Information**

| <b>PRESTA</b> SHOP                      | SHOP CONFIGURATION                                                                                              |
|-----------------------------------------|----------------------------------------------------------------------------------------------------|
| PRESTASHOP 1.3.2<br>INSTALLER           | Merchant admin info                                                                                             |
| 1 Welcome!                              | Shop name:                                                                                                    |
| 2 System compatibility                  | Default country: USA •                                                                                          |
| <b>3</b> System configuration           | Shop logo : Parcourir Recommended size : 230x75 px                                                              |
| 4 Shop configuration                    |                                                                                                    |
| 5 Installation is complete!             | PRESTASHOP                                                                                                    |
| 2                                       | First name:                                                                                                    |
| Need help?                              | Last name:                                                                                                    |
| All tips and advice about<br>PrestaShop | E-mail address:                                                                                                 |
| <ul> <li>Forum</li> <li>Blog</li> </ul> | Shop password:                                                                                                  |
|                                         | Re-type to confirm:                                                                                             |
|                                         | Receive notifications by e-mail                                                                                 |
|                                         | This option can be blocking if your mail configuration is wrong, please disable it to move<br>to the next step. |
|                                         | Next                                                                                                    |

**General Information** 

Fill out all of the information concerning you and your account. Select your store's logo by clicking on "Browse" then searching for it on your computer. You can then modify it directly in your store's Back Office after the installation.

Just to give you an idea, the logo will appear:

- On all of your store's pages
- In your Back Office
- In all of the emails sent to your customers
- In all of your contract documents (bills, return authorizations...)

If you wish to keep track of information that you have entered, click on the button "**Receive notifications by email**" (Recommended). Then click on "next" to finish installing your store.

#### Completing the Installation

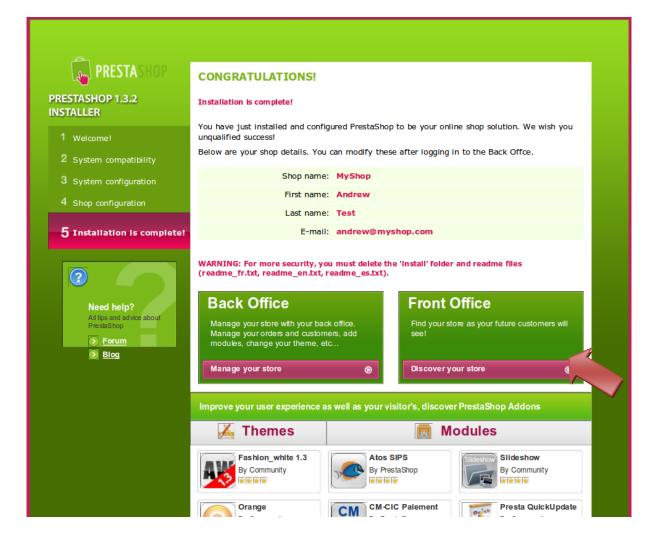

#### Installation Complete

You should now see a page summarizing the information you entered.

At the bottom of the page are several templates and modules that allow you to personalize your store as you like.

The templates help personalize the graphic aspect of your store, while the modules allow you to add new features. You can consult them directly by going to <u>http://addons.prestashop.com</u>

Now that your store has been installed, click on "Discover my store" to access your shop-front.

#### Deleting the "Install" Folder/ Renaming the "Admin" Folder

|                                       | S C E<br>Currency                                           | 🖼 🛄 🔤 🔹 🙆 contac                                           | 🛔 🟠<br>t sitemap bookma                                | ark 🖉                                              | Search<br>Welcome, Log                                                          |
|---------------------------------------|-------------------------------------------------------------|------------------------------------------------------------|--------------------------------------------------------|----------------------------------------------------|---------------------------------------------------------------------------------|
| PRESTASH                              | OP                                                          |                                                            |                                                        |                                                    | Your Account V Cart: (empt                                                      |
| TAGS<br>apple ipod superdrive nano    |                                                             |                                                            |                                                        |                                                    | CART A                                                                          |
| Ipod touch shuffle                    |                                                             | Titleton<br>Parlam<br>Parlam<br>Parlam                     |                                                        |                                                    | No products                                                                     |
| CATEGORIES                            |                                                             | Tara Sanga<br>Sauta Sanga<br>Sauta Sanga<br>Sauta Sanga    |                                                        | 🔜 🔤 😴                                              | Shipping         0,00 €           Total         0,00 €                          |
| Accessories                           | Viter<br>Press<br>Pathone<br>Pathone<br>Pathone<br>Pathone  |                                                            |                                                        |                                                    | Cart Check out                                                                  |
| iPods<br>Laptops                      | inter .                                                     |                                                            | <b>11</b> 22 3 10                                      |                                                    | NEW PRODUCTS                                                                    |
|                                       |                                                             | 7                                                          | 0                                                      | 0                                                  |                                                                                 |
| MANUFACTURERS     Apple Computer, Inc | iPodshuffle iPod n                                          | vano iPodiclassic                                          | iPod touch                                             | iPhone                                             |                                                                                 |
| >> Shure Incorporated                 | Excepteur sint prestasho                                    | n cupidatat pop proiden                                    | +                                                      |                                                    |                                                                                 |
| All manufacturers                     | LOREM IPSUM DOLO                                            |                                                            | L                                                      |                                                    | Shure SE210 Sound-Isolating                                                     |
| INFORMATION                           | Excepteur sint occae                                        | cat cupidatat non pr                                       | oldent                                                 |                                                    | Earphones for iPod and iPhone<br>Evolved from personal<br>monitor technology >> |
| Delivery<br>Legal Notice              | Lorem ipsum dolor sit an<br>labore et dolore magna a        |                                                            |                                                        |                                                    | Housse portefeuille en cuir Belki                                               |
| Terms and conditions of use           | laboris nisi ut aliquip ex e<br>voluptate velit esse cillun | ea commodo consequat                                       | . Duis aute irure dolor i                              | in reprehenderit in                                | pour iPod nano - Noir/Chocolat<br>Lorem ipsum >>                                |
| About us                              | proident, sunt in culpa qu                                  |                                                            |                                                        | it occaecat cupidatat non                          | iPod touch<br>Revolutionary Multi-Touch<br>interface                            |
| visa 🌨 PayPal                         | FEATURED PRODU                                              | CTS                                                        |                                                        |                                                    | MacBook                                                                         |
|                                       | iPod Nano                                                   | iPod shuffle                                               | MacBook                                                | iPod touch                                         | MacBook makes it easy to<br>hit the road thanks to >>                           |
|                                       | New design. New features.<br>Now in 8GB and 16GB. IPod      |                                                            | MacBook makes it easy to<br>hit the road thanks to its | Revolutionary Multi-Touch<br>Interface 3.5-Inch    | MacBook Air<br>MacBook Air is ultrathin,<br>ultraportable, and »                |
|                                       | nano rocks like never<br>before.                            | player, now clips on in more<br>vibrant blue, green, pink, | built-in wireless                                      | widescreen color display<br>WI-FI (802.11b/g) 8 mm | All new products                                                                |
|                                       |                                                             | and red.                                                   | technologies, and                                      | thin Safari,                                       | TOD OF LIEDO                                                                    |

Store-front software for the PrestaShop online store

To finalize the installation, use your FTP program to delete the "**install**" folder. In addition, you should rename the "**admin**" folder. It is imperative that you block your store's control panel from any intruders. In order to protect your store, right-click on the "**admin**" folder and select "**Rename**." Choose a new name. However, having the name "admin" allows access to your Back Office, since this is the original address given to the Back Office. Therefore keep the word admin in your new folder name. **Important:** Memorize this name for it will be necessary to know it in order to access the Back Office. See the photo below. For example: <u>www.mystore.com/admin</u> becomes

| emote site: /site                                |                                                               |                                                                                                    |                              |                                     |
|--------------------------------------------------|---------------------------------------------------------------|----------------------------------------------------------------------------------------------------|------------------------------|-------------------------------------|
|                                                  |                                                               |                                                                                                    |                              |                                     |
| A 1000000                                        |                                                               |                                                                                                    |                              |                                     |
| 8 (17) N                                         |                                                               |                                                                                                    |                              |                                     |
| 10 a chago, presidente com                       |                                                               |                                                                                                    |                              |                                     |
| + 🚚 site                                         |                                                               |                                                                                                    |                              |                                     |
|                                                  |                                                               |                                                                                                    |                              |                                     |
|                                                  |                                                               |                                                                                                    |                              |                                     |
|                                                  |                                                               |                                                                                                    |                              |                                     |
| ilename 🔨                                        | Filesize Filetype                                             | Last modified                                                                                        | Permissions                  | Owner/Gro                           |
| ilename ^                                        | Filesize Filetype                                             | Last modified                                                                                        | Permissions                  | Owner/Gro                           |
|                                                  | Filesize Filetype<br>Directory                                | Last modified                                                                                        | Permissions                  | Owner/Gro                           |
|                                                  |                                                               | Last modified<br>09/29/2009 02:50:31 PM                                                              | Permissions 0755             | Owner/Gro<br>1001 1001              |
| <br>admin123                                     | Directory                                                     |                                                                                                    |                              |                                     |
| <br>admin123<br>classes                          | Directory<br>Directory                                        | 09/29/2009 02:50:31 PM                                                                               | 0755                         | 1001 1001                           |
| <br>admin123<br>classes<br>config                | Directory<br>Directory<br>Directory                           | 09/29/2009 02:50:31 PM<br>09/30/2009 02:57:11 AM                                                     | 0755<br>0777                 | 1001 1001<br>1001 1001              |
| <br>admin123<br>classes<br>config<br>css         | Directory<br>Directory<br>Directory<br>Directory              | 09/29/2009 02:50:31 PM<br>09/30/2009 02:57:11 AM<br>09/27/2009 03:26:12 PM                           | 0755<br>0777<br>0755         | 1001 1001<br>1001 1001<br>1001 1001 |
| <br>admin123<br>classes<br>config<br>css<br>docs | Directory<br>Directory<br>Directory<br>Directory<br>Directory | 09/29/2009 02:50:31 PM<br>09/30/2009 02:57:11 AM<br>09/27/2009 03:26:12 PM<br>09/27/2009 03:26:12 PM | 0755<br>0777<br>0755<br>0755 | 1001 1001<br>1001 1001<br>1001 1001 |

www.mystore.com/admin-durang or www.mystore.com/adminprestashop

Renaming the Admin Folder

| <b>N</b>                     | *          |
|------------------------------|------------|
| E-mail address:<br>Password: |            |
| Lost password?               | Connection |
|                              |            |

Completing the Installation/ Connecting to Back Office

# **Back Office connection page**

Once the file has been renamed, type your store's URL directly into your navigation bar. For example, <u>http://www.mystore.com/adminprestashop</u>

You will see the login page for your store's control panel. See the screen shot to the left. Enter the email address and password that you registered with when you installed Prestashop. Click "Connect," and you are taken to the Back Office welcome page, or your store control panel. From this step forward you can begin to configure your store and offer products to your customers.

# Discovering and Configuring the PrestaShop Back Office

The PrestaShop Back Office welcome page is made up of three different areas.

Navigation: Groups together all of the tabs indicating the different sections of your store.

**The Dashboard:** Displays all of your store's important information such as the number of orders, sales completed, etc.

**PrestaShop Live Feed:** Information PrestaShop software updates or other news. We advise you to check this section regularly in order to keep your store up-to-date with PrestaShop's new features. Back Office Welcome Page

| NAVIGATION                                                                                                    | Search                                                                |                                                                                    |                      |            | 🥰 Quick acce | ss 🔹    | 💼 A. TEST [ |
|----------------------------------------------------------------------------------------------------|-----------------------------------------------------------------------|------------------------------------------------------------------------------------|----------------------|------------|--------------|---------|-------------|
| 🔄 Catalog 🧟 Customers 🛒 Orden                                                                                                    | 🖓 🌄 Payment 📮                                                         | 🗘 Shipping 🔒 Stat                                                                  | s 🌸 Modules          | Semployees | Preferences  | 🌽 Tools |             |
| Welcome to your Back Office<br>Click the tabs to navigate.                                                                                                    | ×                                                                     | В                                                                                  | OARD                 |            |              |         |             |
| 0,00 C 0<br>of sales orders place<br>1 0<br>registration product pag<br>viewed                                                                                                    | d 20                                                                  | alendar<br>Day Month<br>ay-1 Month-1 Y<br>D10-01-01<br>D10-12-31<br>Visitors onlin | From:<br>To:<br>Save |            |              |         |             |
| PrestaShop NEWS                                                                                                    |                                                                       |                                                                                    |                      |            |              |         |             |
| ⚠ PrestaShop v.1.3.2 is now available                                                                                                    | ble!                                                                  |                                                                                    |                      | 2010-10    | -01 15:49:52 |         |             |
| PrestaShop v.1.3.2 is now available<br>The PrestaShop Team is pleased to an<br>This new version is even richer and contain<br>key points of the solution, such as manage<br>More information on our blog<br>Become Fan of PrestaShop on Facebo | nounce the publicati<br>s many improvement<br>nent of rounding, catak | ts and optimizations<br>og, and SEO.                                               | worked since the     |            |              |         |             |

Now take your first look at your Back Office, or the « Control Panel. » Tabs situated at the top of the window help you navigate within Back Office.

# **Managing Your Catalog**

The « Catalog » section is accessible by clicking on the tab with the same name. This is where you

| Catalog  | 💩 Customers   | Grders     | Payment | 🖶 Shipping     | 💼 Stats    | 🏇 Modules   | Semployees   | Preferences    | 🎤 Tools |  |
|----------|---------------|------------|---------|----------------|------------|-------------|--------------|----------------|---------|--|
| Tracking | g 🧼 Manufactu | rers 📑 Sup | pliers  | butes and grou | ips 💿 Feat | ures 📘 Imag | ge mapping 🐁 | Tags 🥡 Attachm | ients   |  |

manage all of your products throughout your PrestaShop e-commerce solution.

### Managing the Product Categories

The first page under the "Catalog" tab looks like this:

| urren                      | t cate                              | egory: 🏠                                                       | Home                              |                 |                     |                |                        |                                |                 |               |         |                      |          |       |
|----------------------------|-------------------------------------|----------------------------------------------------------------|-----------------------------------|-----------------|---------------------|----------------|------------------------|--------------------------------|-----------------|---------------|---------|----------------------|----------|-------|
| teg                        | orie                                | s                                                              |                                   |                 |                     |                |                        |                                |                 |               |         |                      |          |       |
| ubca                       | tegor                               | ries in cate                                                   | gory "Hom                         | e"              |                     |                |                        |                                |                 |               |         |                      |          |       |
| Add                        | a ne                                | w subcateg                                                     | jory                              | 1               |                     |                |                        |                                |                 |               |         |                      |          |       |
|                            |                                     |                                                                |                                   |                 |                     |                |                        |                                |                 |               |         |                      |          |       |
| age                        | 1/1                                 | Display                                                        | 50 💌 / 🛛                          | reson           |                     |                |                        |                                |                 |               |         | Res                  | set      | Filte |
|                            | ID<br>▼▲                            | Name                                                           |                                   | Description     |                     |                |                        |                                |                 |               |         | Displayed            | Act      | tions |
| [                          |                                     |                                                                |                                   |                 |                     |                |                        |                                |                 |               |         | •                    |          |       |
|                            | 3                                   | Accessori                                                      | es                                | Wonderful acce  | essories for your   | iPod           |                        |                                |                 |               |         | ~                    |          | 2     |
|                            | 2                                   | iPods                                                          |                                   | Now that you o  | an buy movies f     | rom the iTu    | nes Store and syn      | them to your iP                | od, the wh      | ole wo        |         | ~                    |          | 2     |
|                            | 4                                   | Laptops                                                        |                                   | The latest Inte | el processor, a big | ger hard di    | ive, plenty of mer     | nory, and even r               | nore new f      | eatu          |         | ~                    |          | 0     |
| odu<br>rodu                | icts i                              | in this c                                                      |                                   |                 |                     |                |                        |                                |                 |               |         |                      |          |       |
| odu<br>rodu<br>Add         | icts li<br>a nei                    | <b>in this c</b><br>n <b>category</b><br>w product             | "Home"                            | recult(c)       |                     |                |                        |                                |                 |               |         | anat 5               | lines    |       |
| odu<br>rodu<br>Add         | icts li<br>a nei                    | in this c<br>n category                                        | "Home"<br>50 • / 4<br>Name        | result(s)       |                     |                | e Base price           | Final price                    | Quantity        | Position      |         | eset Fi<br>ed Action | Iter     |       |
| odu<br>rodu<br>Add         | icts i<br>a nei<br>1 / 1            | in this c<br>n category<br>w product<br>L   Display            | "Home"<br>50 ▼ / 4                | result(s)       |                     | Reference<br>* | e Base price           | Final price                    | Quantity<br>×   | Position      |         | ed Action            |          |       |
| odu<br>Add<br>age          | icts i<br>a nei<br>1 / 1            | in this c<br>n category<br>w product<br>  Display<br>Photo     | "Home"<br>50 • / 4<br>Name        | result(s)       |                     |                |                        | <b>Final price</b><br>189,05 € | Quantity<br>800 | Position      | Display | ed Action            |          |       |
| odu<br>rrodu<br>Add<br>age | icts i<br>a ne<br>1 / 1<br>ID<br>▼▲ | in this c<br>n category<br>w product<br>  Display<br>Photo<br> | "Home"<br>50                      |                 |                     |                | <b>V</b> A             |                                | ••              | Position<br>V | Display | ed Action            | IS<br>() |       |
| odu<br>rrodu<br>Add<br>age | cts in<br>a ne<br>1 / 1<br>ID<br>▼▲ | in this c<br>n category<br>w product<br>  Display<br>Photo<br> | "Home"<br>50 • / 4<br>Name<br>• • |                 |                     |                | <b>▼</b> ▲<br>124,58 € | 189,05€                        | ▼ ▲<br>800      | Position<br>V | Display | ed Action            | IS<br>() |       |

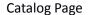

In the "**Categories**" section, via the "**Add a new subcategory**" function, you can create different product classifications. This arranges your articles, and helps your customers easily find what they are looking for. All of the categories are subcategories of the welcome page.

# Create a Category

To create a category, fill out this form:

| Category          |                                                          |
|-------------------|----------------------------------------------------------|
| Galegory          |                                                          |
| Name:             | • •                                                      |
| Displayed:        | <b>○ ✓</b> ○ <del>×</del>                                |
| Parent category:  | Home                                                     |
| Description:      |                                                          |
|                   |                                                          |
|                   |                                                          |
|                   |                                                          |
|                   |                                                          |
|                   |                                                          |
|                   |                                                          |
| Image:            | Parcourir                                                |
|                   | Upload category logo from your computer                  |
|                   |                                                          |
| Meta title:       |                                                          |
| Meta description: |                                                          |
| Meta keywords:    |                                                          |
| Friendly URL:     | •                                                        |
|                   |                                                          |
| Groups access:    | ID         Group name           I         Default        |
|                   | Mark all groups you want to give access to this category |
|                   |                                                          |
|                   | Save and back to parent category Save                    |
| * Required field  |                                                          |

Creating a category

First of all, give your category a name, then determine if it is "displayed," or in other words, if it will be accessible to your customers or not. For example, you may want to postpone showing a new category to your customers because you have not quite completed it. If you are creating a subcategory belonging to a category other than the welcome page, choose the category under which it will appear in the drop-down menu "**Parent Category.**" Click on "**Browse**" to upload an image from your computer, in order to illustrate your category.

Search Engine Optimization (SEO) Fields

This information will help you optimize the visibility of your catalog on search engines.

- **"Meta title"** is the title that will appear on the search engines when a request is made by a customer
- **"Meta description"** is a presentation of your site in just a few lines, intended to capture a customer's interest. It will appear in search results.

- **"Meta Keywords"** are keywords that you must define in order to have your site referenced by search engines. You can enter several of them, separated by commas, as well as expressions, which must be indicated in quotation marks.
- The "Friendly URL" allows you to rewrite the addresses of your categories as you wish. For example, instead of having an address such as
   <a href="http://www.mystore.prestashop.com/category.php?id\_category=3">http://www.mystore.prestashop.com/category.php?id\_category=3</a>, you can have:
   <a href="http://www.mystore.prestashop.com/123-name-of-the-category">http://www.mystore.prestashop.com/category.php?id\_category=3</a>, you can have:
   <a href="http://www.mystore.prestashop.com/123-name-of-the-category">http://www.mystore.prestashop.com/category.php?id\_category=3</a>, you can have:
   <a href="http://www.mystore.prestashop.com/123-name-of-the-category">http://www.mystore.prestashop.com/123-name-of-the-category</a>. In this case, all you would

  need to do is indicate in the field marked "Friendly URL" the words that you wish to see

  appear instead of "name-of-the-category," separated by dashes.
- **"Groups access"** restricts select categories and products from certain shoppers. To see these categories, your shoppers must belong to a user group. Check out the group functions in the Customers tab for more information.

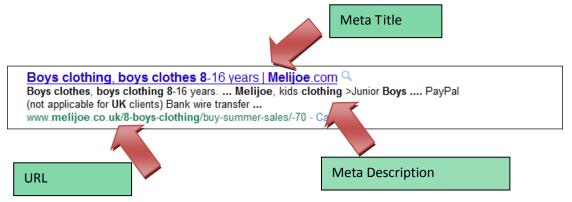

Once you have finished configuring your categories you can save them while staying on the same page by clicking on the button "**Save**" or saving and coming back to the previous category by clicking on "**Save and Back to Parent Category**."

Note: Each of the fields has a flag located to its right, indicating that it can be configured in several languages. For more information on this feature, please see the language management feature.

# Managing and Adding Products in the Catalog

At the bottom of the catalog page, under "Products in this category," you can manage the products in your store. See the screen shot below. Once you have created your category, you will be able to add products by clicking on "Add a new product." A form with several tabs will appear. We will explain it step by step.

We begin with the first tab in the form, which allows you to fill out the general information about your products.

| Pr | odu                            | icts         | in this c | ategory                   |                 |                  |                   |          |          |           |           |
|----|--------------------------------|--------------|-----------|---------------------------|-----------------|------------------|-------------------|----------|----------|-----------|-----------|
| 3  | 3 products in category "iPods" |              |           |                           |                 |                  |                   |          |          |           |           |
| ٢  | Add                            | a nev        | w product |                           |                 |                  |                   |          |          |           |           |
| I  | Page                           | <b>1</b> / 1 | Display   | 50 <u> </u> / 3 result(s) |                 |                  |                   |          |          | Res       | et Filter |
|    |                                | ID<br>▼▲     | Photo     | Name<br>▼▲                | Reference<br>▼▲ | Base price<br>▼▲ | Final price<br>▼▲ | Quantity | Position | Displayed | Actions   |
|    |                                |              |           |                           |                 |                  |                   |          |          | •         |           |
|    |                                | 1            |           | iPod Nano                 |                 | 124,58 €         | 189,05€           | 694      | •        | ~         | 2 × 0     |
|    |                                | 2            | 0         | iPod shuffle              |                 | 66,05€           | 79,00€            | 97       | ••       | ~         | ≥ × ⊙     |
|    |                                | 7            |           | iPod touch                |                 | 241,64 €         | 289,00 €          | 177      | •        | ~         | 2 X 🗿     |
|    | Dele                           | ete se       | lection   |                           |                 |                  |                   |          |          |           |           |

#### Products in this category

# Fill out the general product information

| 1. Info. 2. Image   | S                            |
|---------------------|------------------------------|
| Product gl          | nations -                    |
|                     |                              |
| Name:               | * 📖                          |
| Status:             | © ✓ Enabled<br>○ ¥ Disabled  |
| Manufacturer:       | Choose (optional)  Create    |
| Supplier:           | Choose (optional) 🔹 💿 Create |
| Reference:          | EAN13:                       |
| Supplier Reference: | Location:                    |
| Weight:             | 0 kg                         |

**Product Creation 1** 

The first thing to complete is the product information. This is the name that will appear in the search results. Next to the field you will find a flag, which allows you to choose the language into which you wish to edit or create the name.

If you don't want this product to be immediately available or visible to your customers, check the box that says "Disable."

The field "Manufacturer" allows you to enter the name of the manufacturer of the product. This is an optional field.

Click "create" next to the Manufacturer field to add a new manufacturer, or select from the dropdown menu which one to associate with this product.

You can add information to better manage your item listing in the fields "Reference," "EAN13," "supplier reference," or "Location."

Finally, add the weight in order to calculate the shipping cost of your customer's orders.

# **Create a Pack of Products**

You wish to sell a pack of products composed of several items. Example: a computer start-up pack, composed of a CPU, a monitor, and a printer.

You can in this case create a pack and add other products from your catalog to this pack. To do this, check "**Pack**." Several options will appear, including a drop-down menu to choose which product to add to the pack. Select it, choose the quantity, and click on the green button to validate your choice. You can add as many products as you would like to the pack.

**Tip:** Packs allow the site administrator to simplify preparing orders. They also allow customers to take advantage of special prices and offers.

| -                 | Choose  | <u> </u> |
|-------------------|---------|----------|
| Pack              | Filter: |          |
|                   |         |          |
| Creating a Pack 1 |         |          |

### Create a Downloadable Product

Check the box "Is this a **downloadable product?"** if you sell downloadable goods, such as mp3s or PDF documents.

| Is this a downloadable product?               |            |  |  |  |  |  |
|-----------------------------------------------|------------|--|--|--|--|--|
| Your server's maximum upload file size is: 2M |            |  |  |  |  |  |
| Upload a file                                 | Parcourir  |  |  |  |  |  |
| Filename                                      |            |  |  |  |  |  |
| Number of downloads                           |            |  |  |  |  |  |
| Expiration date Format:                       | YYYY-MM-DD |  |  |  |  |  |
| Number of days *                              |            |  |  |  |  |  |

• Choose the file that you're making available to your customers by clicking "Upload a File," then find and select it on your computer.

• Filename. Choose a name for your file.

• Number of downloads. Indicate how many times this file can be downloaded after a customer purchases it.

• **Expiration Date.** Indicate the date after which the file will no longer be available for sale. When filling out this file, remember to write in the date as YYYY-MM-DD.

• Number of Days. Once your customer has bought the file from your store, you can limit the number of days he has until he can download his file. You must fill out this field in order to save your product.

# Setting the Price of a Product

Set the price that will appear in your store by following the instructions below.

| Pre-tax wholesale price: | 0                 | € The wholesale price at which you bought this product |
|--------------------------|-------------------|--------------------------------------------------------|
| Pre-tax retail price:    | 0                 | € * The pre-tax retail price to sell this product      |
| Tax:                     | No tax            | •                                                      |
| Retail price with tax:   | 0.000000          | €                                                      |
| Eco-tax:                 | 0                 | € (already included in price)                          |
| Reduction amount:        | 0                 | € OR 0 %                                               |
|                          | available from 20 | 2010-11-08 to 2010-11-08                               |
|                          | Leave same dates  | s for undefined duration                               |
|                          | Display "on sal   | ale" icon on product page and text on product listing  |
| Final retail price:      | 0.00 €            |                                                        |

Setting a Product price 1

- The field "**Pre-tax wholesale price**" lets you instantly know your wholesale, factory price, and thus compare it to your selling price in order to easily calculate your profit.
- In the field "Pre-tax retail price," enter the price of your product before taxes.
- In the field **Tax**, enter the tax applicable to the product. Choose between the different rates. To set the tax rates, check out the Taxes section on page 86.
- The field "Retail Price with tax" will calculate the price of the product with taxes included.
- The "**Eco-Tax**" is how much of your price is allocated to recycling your product. It must be noted with household appliances or other technologies.
- The field "**Reduction amount**" allows you to apply a discount by percentage or by a fixed value. If this is a limited-time special, make sure to enter the dates during which it is valid, in the "year-month-day" format.
- To show that your product is on sale, check the box labeled "Display "on sale" icon on product page and test on product listing." A logo will appear under the product's file. You can modify this logo by changing the following file: themes/prestashop/img/onsale\_fr.gif

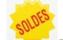

The Final retail price, including the discount taken, will appear.

**Note:** You can fill out the field "**retail price with tax**" and choose the rate of tax to apply, and the field will automatically calculate the pre-tax retail price. The opposite operation is also available.

| Quantity:                                               | 1 * (If you use combinations, you can                                                                             | 't edit this information) |
|---------------------------------------------------------|----------------------------------------------------------------------------------------------------|---------------------------|
| Displayed text when<br>in-stock:<br>Displayed text when |                                                                                                    |                           |
| allowed to be<br>back-ordered:<br>When out of stock:    | <ul> <li>Deny orders</li> <li>Allow orders</li> <li>Default: <i>Deny orders</i> (as set in Preference)</li> </ul> | es)                       |

# Product Availability

# Managing Product Availability 1

- The field marked Quantity corresponds to the number of products available. If at this point you have already organized your products attributes and variations (i.e. colors, sizes, etc.), this field will represent all of the quantities of these variations.
- The field "Displayed Text When in-Stock" allows you to write a message for your visitors to see when your product is in stock. It reassures them that your shop can immediately send them the product by showing, for example, the words "Item Available."

In case you are out of stock, you have two options:

- Accept orders and postpone their shipment. To choose this option select "Allow orders."
- Deny orders. With this option no orders for this product will be accepted.

You can also configure the general settings applied to all of your products. The default option is to deny orders, but this can be modified under the "**Preferences**" or "**Products**" tabs, discussed further in the Product Configuration section.

# Default Category and Catalog Display

The default category will be used when an article is filed under several categories. This serves mainly to clarify which category to use in case your customer arrives at your site from a search engine. The name of the category will appear in the product's URL. Example: A telephone can appear under the category of 'brand' (Apple, Samsung, Nokia, etc.) and also under the category of 'characteristic' (Smartphone, flip-phone, etc.).

# **Listing Your Product**

To improve your product listing, as well as increase your store's visibility, we suggest that you carefully fill out the various SEO fields : meta titles, meta descriptions, and keywords and friendly URLs.

To access this information click on the sentence below:

Click here to improve product's rank in search engines (SEO)

The following fields are shown:

| Click here to improv | ve product's rank in search engines (SEO)                             |   |
|----------------------|-----------------------------------------------------------------------|---|
| Meta title:          |                                                                       |   |
|                      | Product page title; leave blank to use product name                   |   |
| Meta description:    |                                                                       |   |
|                      | A single sentence for HTML header                                     |   |
| Meta keywords:       |                                                                       |   |
|                      | Keywords for HTML header, separated by a comma                        |   |
| Friendly URL:        |                                                                       | * |
|                      | Product link will look like this: http://localhost<br>/id_producthtml |   |

#### **Optimal Reference Fields 1**

These fields allow you to directly optimize your catalog's visibility on search engines.

- "Meta title" is the title that will appear on the search engines when a request is made by a customer
- **"Meta description"** is a presentation of your site in just a few lines, intended to capture a customer's interest. It will appear in search results.
- **"Meta Keywords"** are keywords that you must define in order to have your site referenced by search engines. You can enter several of them, separated by commas, as well as expressions, which must be indicated in quotation marks.
- The "Friendly URL" allows you to rewrite the addresses of your categories as you wish. For example, instead of having an address such as <a href="http://www.mystore.prestashop.com/category.php?id\_category=3">http://www.mystore.prestashop.com/category.php?id\_category=3</a>, you can have: <a href="http://www.mystore.prestashop.com/123-name-of-the-category">http://www.mystore.prestashop.com/category.php?id\_category=3</a>, you can have: <a href="http://www.mystore.prestashop.com/123-name-of-the-category">http://www.mystore.prestashop.com/category.php?id\_category=3</a>, you can have: <a href="http://www.mystore.prestashop.com/123-name-of-the-category">http://www.mystore.prestashop.com/123-name-of-the-category</a>. In this case, all you would need to do is indicate in the field marked "Friendly URL" the words that you wish to see appear instead of "name-of-the-category," separated by dashes.

# Adding a Product Description

| Short description:                               | B Z U ABC E E E I Styles ▼ Paragraph ▼ Font family ▼ Font size ▼                                                                                                    |
|--------------------------------------------------|----------------------------------------------------------------------------------------------------|
| (appears in search<br>results)                   | Image: Book of the set of the set |
|                                                  | Path: p                                                                                                    |
| Description:                                     | Image: Book of the set of the set |
| Tags:                                            | Tags separated by commas (e.g., dvd, dvd player, hifi)                                                                                                    |
| Accessories:                                     | Begin typing the first letters of the product name, then select the product from the drop-down list:                                                                                                    |
| (Do not forget to Save<br>the product afterward) |                                                                                                    |
|                                                  | Save Save and stay                                                                                                    |

There are two boxes dedicated to filling out a description. The first box allows you to write a short description that will appear in search engines. This brief is limited to 400 characters. In the second box, you can write a full description of your product, which will appear directly on your online store. The text editor offers a wide range of options for creating visually attractive descriptions (font, size, text color, etc.).

- In the "tags" field, define some terms and keywords that will help your customers easily find what they are looking for.
- The "accessories" field gives you the option of choosing relevant products to associate with this product. To suggest a product to your customers, type in the first letters of the product in question, select it, and then click on the green button to the right of the field.

Once you have filled out all this information, save your work by clicking on "**Save**," after which you will be sent to your catalog's home page, or by clicking on "**Save and Stay**" to continue working on your product's presentation. When you have saved your work with "save and stay," some new options will be displayed, such as the tabs "3.**Combinations**," "4.**Features**," "5.**Customization**," "6.**Discounts**," "7.**Attachments.**"

# Configuring the Product Image

Tab 2, Images, is for including photos on your product page.

| 1. Info. 2. Images        | 4                                                                            |
|---------------------------|------------------------------------------------------------------------------|
| Add a new image to t      | his ict                                                                      |
| File:                     | Parcourir<br>Format: JPG, GIF, PNG<br>Filesize: 2000Kb max.                  |
| Caption:                  | *<br>Short description of the image                                          |
| Cover:                    | Use as product cover?<br>If you want to select this image as a product cover |
| Thumbnails resize method: | Automatic  Method you want to use to generate resized thumbnails             |
| Image Pos                 | ition Cover Action                                                           |
| 1 [*                      | ][ - ] 🛷 📝 🗙                                                                 |
| 4 [ • ]                   | 1(+) 😑 🖉 🗙 1                                                                 |
| 5 [ A ]                   |                                                                              |

Product Images 1

- To add one or more images to your product, click the "**Browse**" button, then select a photo from your computer to upload.
- Write a file name in the "**Caption**" field once you have uploaded the image. This is the name that search engines will use to reference your product. You must thus give it a name that corresponds to the product description. This way, your product will appear with ease in search engine results.
- Check the box that says "**Cover**" if you want this uploaded image to be used as the default image, and appear automatically on the product page of your shop.

Finally, to compress your images and turn them into thumbnails, you can choose between "**Automatic**" or "**Manual**" in the drop-down menu next to "**Thumbnail resize method**." We recommend that you leave it as automatic.

Once you have uploaded several images, you can choose to modify the image order by clicking on the arrows in the "**position**" column, and define a different cover image by clicking on the icons under the column "**cover image**" (see insert 1 in the screenshot).

# **Configure Product Attributes**

You can add multiple attributes to your products. An attribute is a product variation. For example the same product can have a different color or a different size. In PrestaShop we call that a color or size attribute.

To access this feature you must click on the "Attributes and Groups" tab under Catalog.

| 🚸 Tracking 🛛 🌼 Manufacturer          | rs 🚔 Suppliers                                | Features | 国 Image mappin |
|--------------------------------------|-----------------------------------------------|----------|----------------|
| 🥜 Back Office >> 🔁 Catal             | og >> 🔆 Attributes and groups                 |          |                |
| v                                    |                                               |          |                |
| 💿 Add attributes group 🧲             |                                               |          |                |
| Add attribute                        |                                               |          |                |
| Click on the ground to vi            | iew its attributes. Click again to hide them. |          |                |
| Page 1 / 1   Display 50 🗸 /          | 4 result(s)                                   | Reset    | Filter         |
| Name                                 | Attributes                                    | ,        | Actions        |
|                                      |                                               |          |                |
| Disk space                           |                                               |          | 2 ×            |
| Color                                | Attribute                                     | Actions  | 🖉 🗙            |
| ———————————————————————————————————— | Black                                         | X        |                |
|                                      | 📄 🗾 Blue                                      | X        |                |
|                                      | Green                                         | X        |                |
|                                      | Metal                                         | X        |                |
| $\checkmark$                         | Orange                                        | 2 🗙      |                |
|                                      | Pink                                          | 2 🗙      |                |
|                                      | Purple                                        | X        |                |
|                                      | Red                                           | <b>X</b> |                |
|                                      | Yellow                                        | 2 🗙      |                |
|                                      | Delete selection                              |          |                |
| ICU                                  |                                               |          | <b>×</b>       |
| Height                               |                                               |          | 🖉 🗙            |
| Delete selection                     |                                               |          |                |

### Managing attributes and varities

To add a group of attributes, or in other words to add a group of variation possibilities (colors, capacity, material, etc.), click on "Add attributes group," fill out the form that appears, and save.

| Public name: Height *                    | 🔆 Attributes group |                                          |   |                          |
|------------------------------------------|--------------------|------------------------------------------|---|--------------------------|
|                                          | Name:              | height                                   | * | Add for example: height. |
| Term or phrase displayed to the sustemen | Public name:       | Height                                   | * |                          |
| Term of phrase displayed to the customer |                    | Term or phrase displayed to the customer |   |                          |
| Color group: 🔍 🗸 🔍 🗶                     | Color group:       | ○ ✓ <b>○ X</b>                           |   |                          |
| This is a color group                    |                    |                                          |   |                          |
| Save                                     |                    | Faire                                    |   |                          |
| Save                                     |                    | Save                                     |   |                          |
| * Required field                         | * Required field   |                                          |   |                          |

To add a choice to the group of attributes that you just created, you must create a specific variation. Select the attribute group, then click on "**Add attribute**" and fill out the form that appears.

| 🔆 Attribute      |        |        |   |   |                     |
|------------------|--------|--------|---|---|---------------------|
|                  | Name:  | 100cm  |   | * | Add for             |
|                  | Group: | height | • |   | example: 100<br>cm. |
|                  |        | Save   |   |   |                     |
| * Required field |        |        |   |   |                     |

Fill out the value for your variation, then select the group from the drop-down menu into which it will belong.

To have a better understanding of this notion, a group of attributes can be a color or a capacity whereas the attributes themselves can be the color green, yellow, or brown, or a capacity of 4 pounds, 8 pounds, or 16 pounds.

For example, "size" is a group of attributes, and "6, 7, 8, 9, 10" are this attributes in this group.

You can see in the screenshot below how to edit an attribute: choose the attribute that you want to modify, and a form appears.

|       |           |          |   | List of attributes |
|-------|-----------|----------|---|--------------------|
| Color | Attribute | Actions  | X |                    |
|       | Black     | 🖉 🗙      |   | in the group       |
|       |           |          |   | 'color             |
|       | Blue      | <b>X</b> |   |                    |
|       | Green     | 🖉 🗙      |   |                    |
|       | Metal     | 2 X      |   |                    |

| 🔆 Attribute      |                                                                          |
|------------------|--------------------------------------------------------------------------|
| Name:            | Bleu * 🚺                                                                 |
| Group:           | Couleur 💌 *                                                              |
| Color:           | #008CB7 *                                                                |
|                  | HTML colors (A g., "lightblue", "#CC6600")                               |
| Texture:         | Parcourir                                                                |
|                  | Upload color texture from your com<br>This will override the HTML color! |
| Current texture: | None                                                                     |
|                  |                                                                          |
|                  | Save                                                                     |
| * Required field |                                                                          |
|                  |                                                                          |

Choose the HTML color, or upload a photo from your computer (if you're displaying textures instead of colors, for example). The HTML colors will then be replaced by the photo of the texture.

Adding Product Combinations—Method 1

Adding different variations to your product takes a few steps. Before proceeding, you must have already created the necessary groups of attributes and the attributes themselves. Once this is done,

| 1. Info. 2. Images  | 3. Combinations        | 4. Features    | 5. Customization    | 6. Discounts | 7. At |
|---------------------|------------------------|----------------|---------------------|--------------|-------|
| Add or modify com   | binations for this pro | duct - 🔞 Pro   | oduct combinations  | generator    |       |
|                     |                        |                |                     |              |       |
| Group:              | Color                  | •              |                     |              |       |
| Attribute:          |                        | •              |                     |              |       |
| Add                 |                        |                | A                   |              |       |
| Delete              |                        |                |                     |              |       |
|                     |                        |                | ¥.                  |              |       |
| Reference:          |                        | EA             | N13:                |              |       |
| Supplier Reference: |                        | Lo             | cation:             |              |       |
|                     |                        |                |                     |              |       |
| Wholesale price:    | 0.00 € (over           | rrides Wholes  | ale price on Inform | ation tab)   |       |
| Impact on price:    | None                   | • *            |                     |              |       |
| Impact on weight:   | None                   | •              |                     |              |       |
| Eco-tax:            | 0.00 € (override       | es Eco-tax on  | Information tab)    |              |       |
| Quantity:           | 1 (overrides           | Quantity on I  | nformation tab)     |              |       |
| * included tax      |                        |                |                     |              |       |
|                     |                        |                |                     |              |       |
| Image:              |                        |                |                     |              |       |
| Default:            | Make the default       | It combination | for this product    |              |       |
|                     | Add this combinat      | tion           |                     |              |       |

click on tab number 3, "Combinations," and the following form will appear:

Adding product varieties 1

32

- From the drop-down menu, choose a group of attributes, such as "Colors," for example
- Choose the attribute that you would like to include, for example, "blue"
- Click on "Add", and it will appear in the frame.
- If the attribute has an impact on the product's price, go to the drop-down menu and choose "Increase" or "Reduction" and indicate the change in price.

| Impact on price:  | Increase 💌 | * | of | 0.00 | € |
|-------------------|------------|---|----|------|---|
|                   | None       |   |    | _    |   |
| Impact on weight: | Increase   |   |    | ~    |   |
|                   | Reduction  |   |    | "    |   |

Impact of variation (Price, Weight)

- > If the attribute impacts the weight, the process is identical
- > Next, fill out the different fields such as reference, quantity, etc
- > Upload a new image or choose a previously uploaded photo from the drop-down menu
- If you would like to make this the default combination (attribute + product), check the box labeled "make the default combination for this product."
- Finally, click on "Add this Combination" to save it. It will appear in the list, like below:

| Attributes    | Impact | Weight | Reference     | EAN13  | Quantity | Actions |
|---------------|--------|--------|---------------|--------|----------|---------|
| Color - Blue  | 0.00€  | 0kg    |               |        | 10       | 2 🗙     |
| Color - Green | 0.00€  | 0kg    |               |        | 20       | X       |
| Color - Metal | 0.00€  | 0kg    |               |        | 30       | X       |
| Color - Pink  | 0.00€  | 0kg    |               |        | 40       | X       |
|               |        | 💢 Dele | te all combin | ations |          |         |

The blue line indicated the default combination. A default combination must be designated for every product.

**Product Variation List** 

33

**Note:** In this example, an attribute has been associated : color. If you wish to add several attributes, you just need to add one attribute and then a second attribute. When you click "**Add**" the two attributes will be added.

Adding Product Combinations—Method 2

If you have too many different products or varieties, you can use the "**Product Combinations Generator.**" This function allows you to automatically generate all of the variations and possibilities.

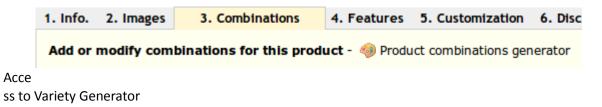

It looks like this:

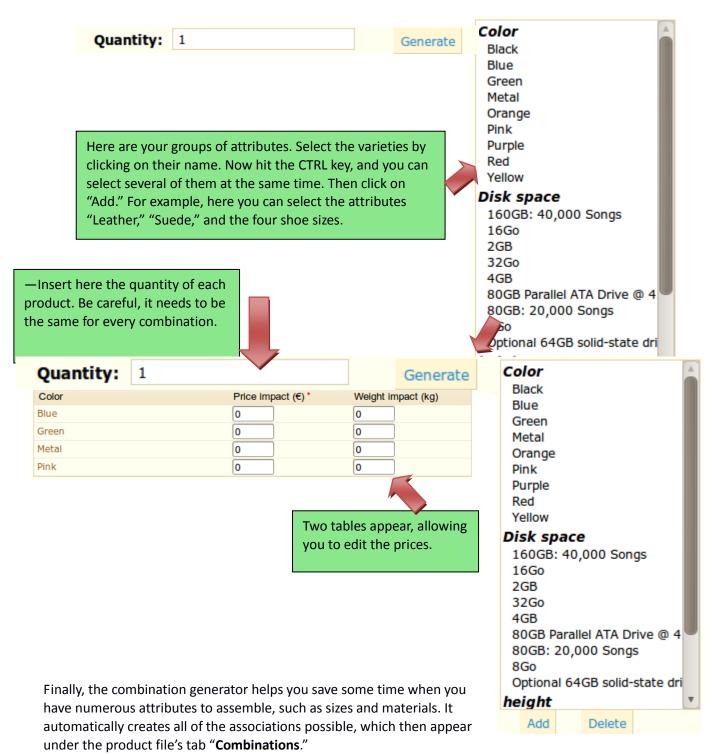

| Attributes    | Impact | Weight | Reference       | EAN13  | Quantity | Actions |
|---------------|--------|--------|-----------------|--------|----------|---------|
| Color - Blue  | 0.00 € | 0kg    |                 |        | 10       | 2 🗙     |
| Color - Green | 0.00 € | 0kg    |                 |        | 17       | Ø 🗙     |
| Color - Metal | 0.00 € | 0kg    |                 |        | 30       | 2 🗙     |
| Color - Pink  | 0.00 € | 0kg    |                 |        | 40       | X       |
|               |        | 💢 Dele | ete all combina | ations |          |         |

#### List of variations created

If you don't want to have generated combinations, you can delete or modify them.

### **Features**

The fourth tab, Features, is where you specify your products' features (i.e. weight, material, country of origin, etc.). When you create features and values (i.e. wool knit and micro-fiber materials), you assign them to the products when appropriate. This means that you do not have to fill out the features fields for every one of your products' but instead simply fill in the necessary values and apply them later. Be aware however that contrary to the combinations, these values do not change, and are valid for the general product.

| Product Charac      | teristics 1        |             |                  |                |    |  |  |
|---------------------|--------------------|-------------|------------------|----------------|----|--|--|
| 1. Info. 2. Image   | es 3. Combinations | 4. Features | 5. Customization | 6. Discounts   | 7. |  |  |
| Assign features     | to this product    |             |                  |                |    |  |  |
| Features            | Value              |             | Customized       |                |    |  |  |
| Depth               | •                  |             | 10,5 mm          | (clip compris) |    |  |  |
| Headphone           | Mini-jac           | k stereo 🔽  |                  |                |    |  |  |
| Height              | Height 💌           |             | 27.3 mm          |                |    |  |  |
| Weight T            |                    |             | 15.5 g           |                |    |  |  |
| weight              |                    |             |                  |                |    |  |  |
| Width               | •                  |             | 41.2 mm          |                |    |  |  |
|                     |                    |             |                  |                |    |  |  |
|                     | Update f           | eatures     |                  |                |    |  |  |
| Create new features |                    |             |                  |                |    |  |  |

### Create a feature

To create a feature, as well as its values, click on the tab under Catalog that is labeled "**Features**." Click on "**Add a Feature**," for example, to add the number of pairs of laces sold with each pair of shoes.

| 1. Info. 2. Images 3. Combinations | 4. Features 5.   | Customization 6. Discounts 7. Atta | achments |  |  |  |
|------------------------------------|------------------|------------------------------------|----------|--|--|--|
| Assign features to this product    |                  |                                    |          |  |  |  |
|                                    |                  |                                    |          |  |  |  |
| Features                           | Value            | Customized                         |          |  |  |  |
| Depth                              | 💌                | 10,5 mm (clip compris              | )        |  |  |  |
| Headphone                          | Mini-jack stereo |                                    |          |  |  |  |
| Height                             | 💌                | 27,3 mm                            |          |  |  |  |
| Weight 💌                           |                  | 15,5 g                             |          |  |  |  |
| Width                              | 💌                | 41,2 mm                            |          |  |  |  |
|                                    |                  |                                    |          |  |  |  |
|                                    | Update features  |                                    |          |  |  |  |
| ③ Create new features              |                  |                                    |          |  |  |  |

#### Give a name to this feature and hit "Save."

| Feature          |       |      | 1 |
|------------------|-------|------|---|
|                  | Name: | * 🖼  |   |
|                  |       | Save |   |
| * Required field |       |      |   |

### Create a value

To add a value to the feature, go back to the previous page, and click on "Add feature value."

| Value            |        |        |   |  |   |
|------------------|--------|--------|---|--|---|
| v                | /alue: |        |   |  | * |
| Fea              | ature: | Weight | • |  |   |
|                  |        | Save   |   |  |   |
| * Required field |        |        |   |  |   |

In the drop-down menu, choose the feature to which you would like to add a value, enter its contents, and click Save.

### Assign a value and feature to a product

To finish, go back to the "**Features**" tab under your product, and choose your feature you want to add from the drop-down menu. Click on "**update features**."

| Features  | Value              | Customized             |
|-----------|--------------------|------------------------|
| Depth     | •                  | 10,5 mm (clip compris) |
| Headphone | Mini-jack stereo 🗾 |                        |
| Height    | •                  | 27.3 mm                |
| Weight    |                    | 15.5 g                 |
| Width     | •                  | 41.2 mm                |
|           |                    |                        |
|           | Update features    |                        |

We have just created features as well as values to them. You can now return to the product of your choice, and add features and values.

If a feature does not have any value assigned to it, then it will not appear in the store.

### Enter a Customized Value

If you want to indicate a value that has not been configured beforehand, you can add it directly in the "**Customized**" field.

#### **Customization**

The PrestaShop online store software offers your customers the chance to customize the product that they will buy.

**Example:** You are a jewelry retailer and your customers have the possibility to engrave their jewelry with a text or an image. Your customers can request the text or the image when they place their order.

Let's look at how to configure this function.

| 1. Info.   | 2. Images   | 3. Combinations   | 4. Features        | 5. Customization | 6. Discou |
|------------|-------------|-------------------|--------------------|------------------|-----------|
| Add or     | modify cust | omizable properti | es                 |                  |           |
|            |             |                   |                    |                  |           |
| File field | s:          | 0                 |                    |                  |           |
|            |             | Number of uplo    | ad file fields dis | played           |           |
| Text fiel  | ds:         | 0                 |                    |                  |           |
|            |             | Number of text    | fields displayed   | 1                |           |
|            |             |                   |                    | Update settings  |           |

In the tab "5". Customization," indicate what type of field (file or text) can be personalized. If your customer has to send you one or many files (one or many photos, for example), change the value of the "File Fields" to indicate the number of files that you are going to receive.

If your customer is sending you text, then modify the value in "Text Field."

The number you write in these fields corresponds to how many of them will appear on the product page of your e-commerce.

In this example, we are going to modify the two values by writing "1" in each of the fields. Once this is done, click "**Update Settings.**"

It will then look like this:

| 1. Info. 2.  | Images   | 3. Combinations  | 4. Features                            | 5. Customizat   | ion 6. Disc |
|--------------|----------|------------------|----------------------------------------|-----------------|-------------|
| Add or mod   | ify cust | omizable propert | es                                     |                 |             |
| File fields: |          | 1                | ad file fielde die                     | alayed          |             |
| Text fields: |          | 1                | ad file fields dis<br>fields displayed |                 |             |
|              |          |                  |                                        | Update settings |             |

- → In Files Fields, indicate what type of file must be sent (i.e. "Image to engrave"). Click the box labeled "Required" if this element is necessary to validate the purchase.
- In Text Field, indicate what type of content must be filled out by your customer (i.e. text to engrave). Click the box labeled "Required" if this element is necessary to validate the purchase.

Once this is done, click on "Save labels."

You should know see the following appear:

| Files fields: | #1 ima | age to engrave | 🕮 🗋 required |
|---------------|--------|----------------|--------------|
| Text fields:  | #2 tex | t to engrave   | 📟 🗸 required |
|               |        | 1              | Save labels  |

Back Office Customization Option 1

The advantage of this function is that it offers your customers a personal service, which they will without a doubt appreciate!

### **Quantity Discounts**

You have the possibility to use a system that changes the total price of a sale depending on the quantity of products your customer buys. For this option, click on tab number 5 of the product file, "Discounts." A form will appear. Complete it, and click on "Add quantity discount."

| 1. Info. | 2. Images    | 3. Combinations    | 4. Features     | 5. Customiza     | ation 6. Disc | counts 7. |
|----------|--------------|--------------------|-----------------|------------------|---------------|-----------|
| Add qua  | antity disco | unt to this produc | :t              |                  |               |           |
|          |              |                    |                 |                  |               |           |
| Product  | quantity:    |                    |                 |                  |               |           |
|          |              |                    | Minimum proc    | luct que fo      | r discount    |           |
| Discoun  | t value:     |                    | The discount of |                  |               |           |
|          |              |                    |                 | value (% or am   | ount)         |           |
| Discoun  | t type:      |                    | By %            | d on final produ | ct price      |           |
|          |              |                    |                 |                  |               |           |
|          |              |                    | F               | dd quantity dis  | scount        |           |
|          |              |                    | ID # produ      | icts Discou      | int Action    |           |
|          |              |                    |                 | quantity discour | nt defined    |           |
|          |              |                    |                 |                  |               | _         |

**Quantity Discount Settings 1** 

- The product quantity is the value from which the discount should be applied
- The « Discount Value » is the discount that will be applied once the quantity is selected.

Once you have chosen your values click on "Add Quantity Discount."

The summary of your discount model appears below. If you wish to delete a value, click on the red cross on the table.

At this point, you have finished your product file, and here it is in your boutique!

| iPod shuffle, the world's most<br>wearable music player, now clips on<br>in more vibrant blue, green, pink,<br>and red.<br>More details | Here, under the                                                                                                    |
|----------------------------------------------------------------------------------------------------|----------------------------------------------------------------------------------------------------|
| 79,00 E tax incl.<br>Color : Green  Quantity : 1<br>Availability: In stock<br>20 items in stock<br>Add to cart                          | drop-down menu,<br>you can find the<br>different product<br>variations, as well as<br>the available quantity<br>for each one. |

### **Attachements**

PrestaShop allows you to make some files available to your customers before their purchase.

For example, you sell electronics, and you would like to advise your customers to read a document on how a product functions.

You can upload a document. Click on the seventh tab, "Attachments."

| 1. Info. | 2. Images     | 3. Combinations | 4. Features | 5. Customization | 6. Discounts | 7. Attachments |
|----------|---------------|-----------------|-------------|------------------|--------------|----------------|
| O Uploa  | ad new attacl | hment           |             |                  |              |                |
|          |               |                 |             |                  |              | A V            |
|          | R             | emove >>        |             |                  | << Add       |                |
| Update   | attachment    | 5               |             |                  | "            |                |

Managing Product Attachements 1

If this is the first time that you are adding a document to your store, click on "**Upload a new attachment**." The following window will appear.

| Attachment       |                                |           |
|------------------|--------------------------------|-----------|
| Filename:        | *                              |           |
| Description:     |                                |           |
| File:            |                                | Parcourir |
|                  | Upload file from your computer |           |
| * Required field |                                |           |

Adding an attachment 1

Fill out the name of your attachment. Give it a quick description, then click on "**Browse**" to select a file on your computer to upload. Then click on "**Save**."

You will then arrive at the page below

Add new

|    | Page   | <b>1</b> / 1 | Display 50 🔽 / 1 result(s) |                                      | Reset | Filter |
|----|--------|--------------|----------------------------|--------------------------------------|-------|--------|
|    |        | ID<br>▼▲     | Name<br>▼▲                 | File<br>▼▲                           | A     | ctions |
|    |        |              |                            |                                      |       |        |
|    | $\Box$ | 1            | manual                     | 404e612343bcb696c1f44ba13faafe6ef860 | b990  | Ø 🗙    |
| Li |        |              | ection<br>Iments 1         |                                      |       |        |

This page sums up all of your store's documents. This rubric is also accessible by clicking on the subtab "**Attachments**" under "**Catalog**."

Return to the tab "7. Attachments" on the product page of your Back Office, and the last saved document should appear. Select the document that you would like to associate with your product and click on the button "Add." The document will then move from the right column to the left column.

Click on "update attachments" to save your changes.

Now the tab "**Download**" will appear in your online store, and you can look at the file that you just saved. See the screenshot below.

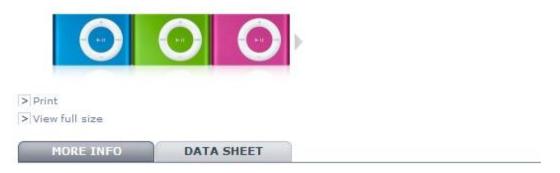

#### Instant attachment.

Wear up to 500 songs on your sleeve. Or your belt. Or your gym shorts. iPod shuffle is a badge of musical devotion. Now in new, more brilliant colors.

#### Added documents 1

Now we have finished configuring a product, let us move on to the tabs found under the "**Catalog**" section.

### A Look Inside the Catalog

Throughout the product set up we are going to tackle how to use several tabs.

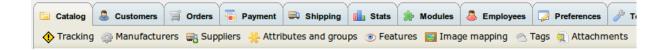

#### **Tracking**

The Tracking tab indicates the areas that you must pay the most attention to in order to manage your store.

🤌 Back Office >> 들 Catalog >> 🚸 Tracking

### **Catalog tracking**

#### List of empty categories: 1 found

A Home > ≥ accessoires

#### List of disabled products: 1 found

| ID | Manufacturer | Reference | Name      | Price   | Тах       | Stock | Weight | Status | Actions |
|----|--------------|-----------|-----------|---------|-----------|-------|--------|--------|---------|
| 1  |              |           | iPod Nano | 189,05€ | VAT 19.6% | 800   | 0.5 kg | ×      | Ø 🗙     |

#### List of out of stock products: 1 found

| ID | Manufacturer | Reference | Name    | Price      | Тах       | Stock | Weight  | Status                                                                                                    | Actions |
|----|--------------|-----------|---------|------------|-----------|-------|---------|----------------------------------------------------------------------------------------------------|---------|
| 6  |              |           | MacBook | 1 400,00 € | VAT 19.6% | 0     | 0.75 kg | <ul> <li>Image: A second second s</li></ul> | Z 🗙     |

Three sections are shown:

- List of empty categories shows you the number and the name of catalog categories that don't have any products. Delete the empty categories or fill them with products. This is to avoid having a customer find themselves in an empty category in your store.
- List of disabled products shows you the number and name of products that have been disabled in the store and that aren't visible to your customers. Think about enabling them or deleting them from your catalog.
- List of out of stock products shows you which products are no longer in stock. Take the necessary measures to restock them.

The "Tracking" tab should be checked regularly to improve the catalog management.

### Image Mapping

Image Mapping assigns multiple clickable zones to an image so that different product pages can be opened by clicking on one single image. This feature makes your site very attractive by easing your customers' navigation. Let's look at how to configure this feature.

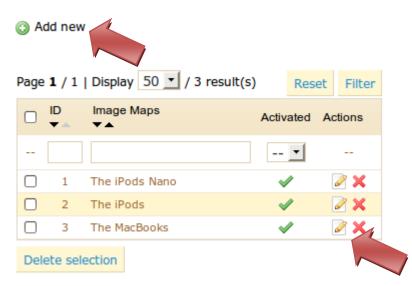

Click on the "Image Mapping" tab and you will arrive at the following page

#### Image Mapping 1

#### Create an image map

This image shows a list of pre-configured image maps. To create a new one click on the "Add New" button. You will arrive at the following screen.

| Image Maps                           |                                                                                                    |
|--------------------------------------|----------------------------------------------------------------------------------------------------|
| How to map products in<br>the image: | When a customer hovers over the image with the mouse, a pop-up appears displaying a brief description of the product.<br>The customer can then click to open the product's full product page. To achieve this, please define the 'mapping zone' that,<br>when hovered over, will display the pop-up. Left-click with your mouse to draw the four-sided mapping zone, then release.<br>Then, begin typing the name of the associated product. A list of products appears. Click the appropriate product, then click<br>OK. Repeat these steps for each mapping zone you wish to create. When you have finished mapping zones, click Save<br>Image Map. |
| Image map name:                      | • 🔤                                                                                                    |
| Status:                              |                                                                                                    |
|                                      | Activate or deactivate the image map                                                                                                    |
| Image to be mapped:                  | Parcourir Upload image                                                                                                    |
|                                      | Format: JPG, GIF, PNG. File size: 1000KB max. If larger than the image size setting, the image will be reduced to<br>556x200px (width x height). If smaller than the image-size setting, a white background will be added in order to achieve<br>the correct image size                                                                                                    |
|                                      | Note: To change image dimensions, please change the 'large_scene' image type settings to the desired size (in Back Office > Preferences > Images).                                                                                                    |
|                                      | Please add a picture to continue mapping the image                                                                                                    |
|                                      | * Required field                                                                                                    |
|                                      |                                                                                                    |

Add an image map 1

Enter a name for the image map in the name field.

Next select the image that you want to represent the image map. Click on "**Upload Image**" to save it. You will then be sent to the page that we have just seen.

Click on theicon to continue to modify it. A page will appear containing the photo that you have

| Image Maps                        |                                                                                                    |                                                        |                                                                                                    |
|-----------------------------------|----------------------------------------------------------------------------------------------------|--------------------------------------------------------|----------------------------------------------------------------------------------------------------|
| How to map products in the image: | The customer can then click to<br>when hovered over, will display<br>Then, begin typing the name of | open the produc<br>the pop-up. Lef<br>the associated p | In the mouse, a pop-up appears displaying a brief description of the product.<br>Juct's full product page. To achieve this, please define the 'mapping zone' that,<br>Left-click with your mouse to draw the four-sided mapping zone, then release.<br>I product. A list of products appears. Click the appropriate product, then click<br>ne you wish to create. When you have finished mapping zones, click Save |
| Image map name:                   | : ipods                                                                                             |                                                        | *                                                                                                    |
| Status:                           | O ✔ O X<br>Activate or deactivate the imag                                                          | e map                                                  |                                                                                                    |
| Image to be mapped:               |                                                                                                    | Parcourir                                              | Upload image                                                                                                    |
|                                   | 556x200px (width x height). If s the correct image size                                             | smaller than the                                       | If larger than the image size setting, the image will be reduced to<br>the image-size setting, a white background will be added in order to achieve<br>hange the 'large_scene' image type settings to the desired size (in Back Office                                                                                                    |
|                                   |                                                                                                    |                                                        |                                                                                                    |
| Alternative thumbnail:            |                                                                                                    | Parcourir                                              | (optional)                                                                                                    |
|                                   | Format: JPG, GIF, PNG. Filesize                                                                     | : 1000Kb max. A<br>ions, please char                   | e generated from simply reducing the mapped image, please upload it here.<br>Automatically resized to 161x58px (width x height).<br>hange the 'thumb_scene' image type settings to the desired size (in Back                                                                                                    |
|                                   |                                                                                                    |                                                        |                                                                                                    |
| Category:                         | D ID Image map name                                                                                 |                                                        |                                                                                                    |
|                                   | 1 🖼 Home                                                                                            |                                                        |                                                                                                    |
|                                   | C 3 Accessor                                                                                        | ries                                                   |                                                                                                    |
| saved. See below                  |                                                                                                    |                                                        | *                                                                                                    |

Image Mapping Configuration 1

### Setting up an Image Map

Now we are going to learn how to set up an image map.

• Click on a corner of your image and drag your mouse over the image to highlight/cut out the whole thing.

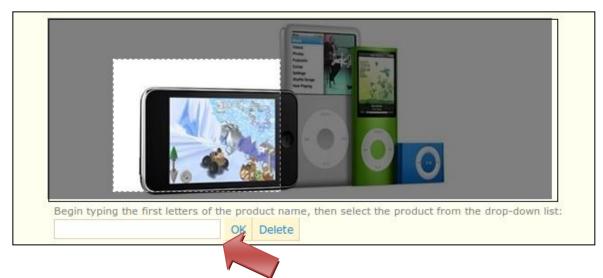

Image Map Parameter Setting 1

Your selection will be clear and illuminated while the rest of the image will darken. Take care to align the frame of your image with the zone onto which your customer can click. Once this is done, type the first few letters of the product associated with this image into the field just underneath the image. In this case, we would type **"Ipod"** and several choices would appear. We would then choose "**Ipod Nano**." Confirm your choice by clicking "OK." Your image map has just been created. Repeat this process for all of the products that you wish to make accessible in your image.

If you have made a mistake on your image map you can click on the button found on the image itself.

If you wish to delete the image map click on the red cross icon imes .

✓ Let's now assign your Image Map to a category by checking the boxes on the "Categories" table. See page 44, Image Map Configuration 1.

Once all of the modifications have been finished, click on "Save Image Maps" to save all of your settings.

Your image map is now accessible on your store in the selected categories. See the image below.

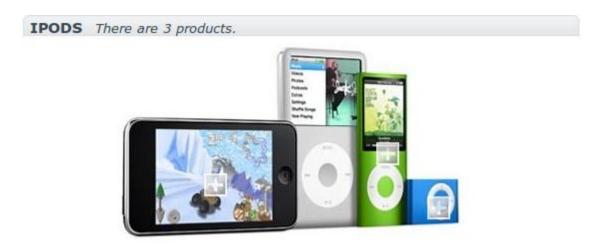

Front Office Scene 1

45

The clickable zones are visible because of the « plus » icon. Hovering over the image with your mous, you can see a little window that presents the image's Name, Default Image, Short Description, and Price.

### Tags

The PrestaShop Tag feature allows you to associate your products with keywords. Your customers can use the keywords to easily and quickly find the products they are looking for.

For example, a customer wants to find an MP3 player in your boutique. In order to find the product corresponding to his search, there needs to be a tag to associate "MP3 player" with "Ipod Nano."

You have two possibilities to set up this feature.

#### First solution—Create a Tag

You can associate several tags to your product directly in the "**Tags**" field from the moment you create a product. See Product Description Configuration Page 25.

#### Second Solution--Creating and managing Tags.

When you fill out all of the tags for your products, you will see a very important list of tags. The best way to manage them is to go to the "**Tags**" tab under the catalog section.

You will arrive at the list of all the tags used in your store in all languages.

Add new

| Page | <b>1</b> / 1 | Display 50 🔽 / 24 result(s) |                     |                | Reset | Filter  |
|------|--------------|-----------------------------|---------------------|----------------|-------|---------|
|      | ID<br>▼▲     | Language<br>▼▲              | Name<br>▼▲          | Products<br>▼▲ | ,     | Actions |
|      |              |                             |                     |                |       |         |
|      | 5            | English (English)           | apple               |                | 2     | Z 🗙     |
|      | 6            | Français (French)           | ipod                |                | 2     | 🖉 🗙 🛛   |
|      | 7            | Français (French)           | nano                |                | 1     | Z 🗙     |
|      | 8            | Français (French)           | apple               |                | 3     | Ø 🗙 🛛   |
|      | 18           | Français (French)           | shuffle             |                | 1     | Z 🗙     |
|      | 19           | Français (French)           | macbook             |                | 1     | 🖉 🗙 🛛   |
|      | 20           | Français (French)           | macbookair          |                | 1     | Z 🗙     |
|      | 21           | Français (French)           | air                 |                | 1     | 🖉 🗙 👘   |
|      | 22           | English (English)           | superdrive          |                | 1     | Ø 🗙     |
|      | 23           | English (English)           | Ipod touch          |                | 1     | Z 🗙     |
|      | 24           | Eropopia (Eropoh)           | ined touch tacticle |                | 4     | 🕞 🤟     |

Tag List 1

This interface allows you to add tags to one or many of your products.

Click on "Add New," and the follow page will appear.

| Products         | Name<br>Language - |      | • |                                                                                                    | •   |
|------------------|--------------------|------|---|----------------------------------------------------------------------------------------------------|-----|
|                  |                    |      |   | Housse portefeuille en cui<br>iPod Nano<br>iPod shuffle<br>iPod touch<br>MacBook<br>MacBook Air<br>Shure SE210 Sound-Isola |     |
|                  | Remove >>          |      |   | << /                                                                                                    | Add |
| * Required field | 1                  | Save |   |                                                                                                    |     |

#### Assigning Tags 1

- Fill out the **name** field
- Indicate in what language the tag appears
- Select the products from the right column to which you would like to apply the tag. Hit CTRL on your keyboard to select several of them.

In our case we will take "Ipod Nano" and "Ipod Shuffle" and then

- Click "Add." The products will go from the right column to the left column.
- Click "Save" to save the settings.

You just added a tag to your product.

To add a tag corresponding to another language, repeat the operation, only this time, change the language.

### **Results**

If your visitors search for the term "Portable Music Player" they will find the "Ipod Nano" and the "Ipod Shuffle." See the image below.

In more general terms, when your customers search by using terms that differ from the product itself, the results they will receive depend on the tags that you have associated with the products.

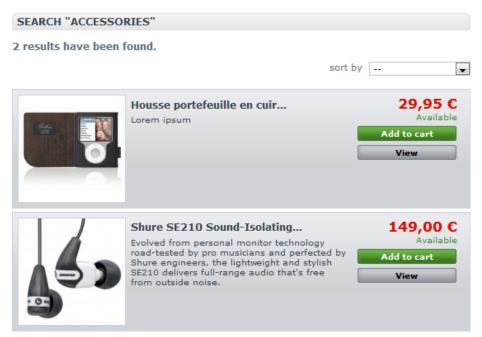

It is very important to associate the right terms to your products so that your customers can find the products that they are looking for, even if they don't know exactly what they are called.

To help you find the terms that your customers have searched for, or for more information on how to associate products and terms correctly, check out the statistics section.

# **Managing Customers**

The "Customers" tab allows you to follow the creation of user accounts on your site.

| -   | dd new<br><b>1</b> / 1 |        | 50 • / 4 resu   | lt(s)            |                      |           |          |       |      |                    |                        | Reset Filter |
|-----|------------------------|--------|-----------------|------------------|----------------------|-----------|----------|-------|------|--------------------|------------------------|--------------|
|     | ID<br>▼▲               | Gender | Last Name<br>▼▲ | First name<br>▼▲ | E-mail address<br>▼▲ | Age<br>▼▲ | Enabled  | News. | Opt. | Registration<br>▼▲ | Connection<br>▼▲       | Actions      |
|     |                        | . 💌    |                 |                  |                      |           | •        | •     | •    | From<br>To         |                        |              |
|     | 42                     | 0      | Customer        | Example          | example@hotmail.com  |           | ~        | ×     | ×    | 2010-09-23         | 2010-11-09<br>10:38:29 | 🗟 🖉 🗙        |
|     | 40                     | 0      | Customer        | An other         | blop44@yopmail.com   | 10        | <b>v</b> | ×     | ×    | 2010-09-06         | 2010-09-07<br>18:01:03 | 🗟 🖉 🗙        |
|     | 39                     | 0      | Customer        | A second         | test@test.com        |           | ~        | ×     | ×    | 2010-09-01         | 2010-09-06<br>17:55:16 | 🗟 🖉 🗙        |
|     | 38                     | 0      | Customer        | А                | customer@gmail.com   |           | ×        | ×     | ×    | 2010-08-30         | 2010-08-30<br>15:05:29 | 🗟 🖉 🗙        |
| Del | ete sele               | ection |                 |                  |                      |           |          |       |      |                    |                        |              |

#### Customer List 1

You can edit the account of each one of your customers, even disable them, by clicking on the green or red icons, respectively, in the table shown. You can enable or disable an account, subscribe or unsubscribe them to an email list, or subscribe or unsubscribe a customer from the email list of a partner group.

To create a user account manually, select "**Add New**." A formula appears, requesting the following information about the customer:

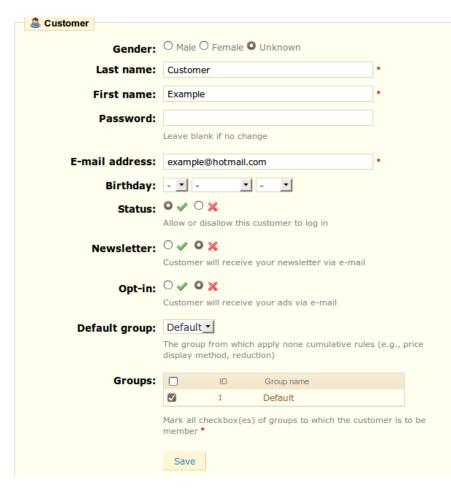

Configuration/Creation of a Customer 1

Fill out the customer's information, and choose a password, at least 5 characters long. Type in the email address and choose the date of birth. Choose whether or not this customer has the right to log in, whether he is subscribed to your newsletter or not, and finally, if he accepts to receive advertisements from your partners. Assign your customer to a group so that he may receive some benefits. Learn more about groups on the next page.

By clicking on the "Addresses" tab you will have access to the list of your customer's addresses.

| 1 / 3     | Display 50       | <ul> <li>/ 142 result(s)</li> </ul> |                    |                        |                     |               | Reset | Filter  |
|-----------|------------------|-------------------------------------|--------------------|------------------------|---------------------|---------------|-------|---------|
| ID<br>▼ ▲ | First name<br>▼▲ | Last name<br>▼▲                     | Address<br>▼▲      | Post/Zip<br>code<br>▼▲ | City<br>▼▲          | Country<br>▼▲ | ,     | Actions |
|           |                  |                                     |                    |                        |                     |               | •     |         |
| 5         | 200              | 10,000,0                            | 60 valley parties  | ky25ud                 | kirkcaldy           | United Kingdo | om    | Ø 🗙     |
| 6         | 1000             | ADDRESS                             | 21 belgrave road   | sl1 3rg                | slough              | United Kingd  | om    | 🖉 🗙     |
| 7         | 200 K            | 20 march 10                         | Structure 1        | 86130                  | Augsburg            | Germany       |       | Ø 🗙     |
| 8         | -                | 48.20mmment                         | 5 optimitie and    | m26 1lt                | manchester          | United Kingd  | om    | 🖉 🗙     |
| 9         | Place            | BELCH                               | 20 Authfund Grange | TS12 3FB               | Saltburn by the Sea | United Kingdo | om    | Ø 🗙     |
| 10        | Patricia         | JAPEN COLOR.                        | 11 Eastron Court   | PE2 8QZ                | Peterborough        | United Kingd  | om    | Z 🗙     |

You also have the possibility to create them yourself, with the "Add New" button.

### Groups

PrestaShop offers the option of giving your customers certain privileges, by assigning them to Groups. You can create as many customer groups as you like.

*To use this feature, click on the "Groups" sub-tab. The page below will appear.* 

By default only one group is defined.

Add new

| Page | e <b>1</b> / 1 | Display 50 💌 | / 1 result(s    | )             |                     | Reset Filter |
|------|----------------|--------------|-----------------|---------------|---------------------|--------------|
|      | ID<br>▼▲       | Name<br>▼ ▲  | Reduction<br>▼▲ | Members<br>▼▲ | Creation date<br>▼▲ | Actions      |
|      |                |              |                 |               | From<br>To          |              |
|      | 1              | Default      | 0.00            | 4             | 2010-07-23          | i 🖉          |

#### List of groups 1

To create more groups, click on the "Add New" button. See the formula below.

| 🝰 Group               |                                                                                                    | <b>C</b>           |
|-----------------------|----------------------------------------------------------------------------------------------------|--------------------|
| Name:                 | *                                                                                                    | Create<br>groups 1 |
| Reduction:            | 0 %                                                                                                   |                    |
|                       | Will automatically apply this value as a reduction on ALL shop's<br>products for this group's members |                    |
| Price display method: | Tax included                                                                                          |                    |
|                       | How the prices are displayed on order summary for this customer group (tax included or excluded).     |                    |
|                       | Save                                                                                                  |                    |

- In the field Name, indicate the name that you would like to give this group.
- In the field labeled **Reduction**, indicate the reduction to apply to members of this group, for all of your products.
- PrestaShop software is frequently used in the Business to Business sector. Therefore, you can create a group of customers who can buy products without paying the tax. The "Price Display Method" drop-down menu offers you a choice between "tax included" and "tax excluded."

Validate your settings by clicking "Save."

51

You can add a customer to a group of your choice by clicking on the 🥙 icon on the corresponding line. Then on the "**Groups**" table, select the group to which you want your customer to belong.

### Searching for a customer

Searching for a customer on your PrestaShop store can be done in two different ways.

- The first way is to enter the information you have into the PrestaShop search bar, which is found in the top left of your Back Office. You can indicate:
  - His ID (the numbers that he is assigned in the database)
  - o His name
  - His email address

Select "customers" from the drop-down menu and then click "search."

| example | customers 💌 | Search |
|---------|-------------|--------|
|         |             |        |

Back Office Search Function 1

After validating the search, you will have some results

#### 1 customer found with "example"

| ID | Sex | Name             | e-mail                | Birth date | Register date | Orders |
|----|-----|------------------|-----------------------|------------|---------------|--------|
| 42 |     | Customer Example | example@hotmail.com 📝 |            | 2010-09-23    | 0      |

#### Search results 1

You can see his ID, his sex, his email, his birthday, his registration date, the number of times he's ordered, and if his status is active.

The second method consists of going to the customer tab listing all of your customers

| Page | <b>1</b> /1 | Display | 50 💌 / 1 resul  | t(s)             |                      |           |          |       |      |              |                        | Reset Filter |
|------|-------------|---------|-----------------|------------------|----------------------|-----------|----------|-------|------|--------------|------------------------|--------------|
|      | ID<br>▼▲    | Gender  | Last Name<br>▼▲ | First name<br>▼▲ | E-mail address<br>▼▲ | Age<br>▼▲ | Enabled  | News. | Opt. | Registration | Connection<br>▼▲       | Actions      |
|      |             | . •     |                 | example          |                      |           | •        | •     | •    | From<br>To   |                        |              |
|      | 42          | Θ       | Customer        | Example          | example@hotmail.com  |           | <b>~</b> | ×     | ×    | 2010-09-23   | 2010-11-09<br>10:38:29 | 🗟 🖉 🗙        |

Filtering Results 1

From here, you can complete the fields to filter your results according to the following criteria : ID, Sex, First Name, Last Name, email address, age, registration date, subscription to the newsletter, subscription to partnering ads, last connection date.

We have just learned two methods to search for a customer. Let us now learn how to consult a customer's profile.

### Consult a Customer's Information.

In the case that you would like to have more information on a customer, you can click on the button.

You will see this button appear after tackling either one of the two previous research methods. The following structure will appear.

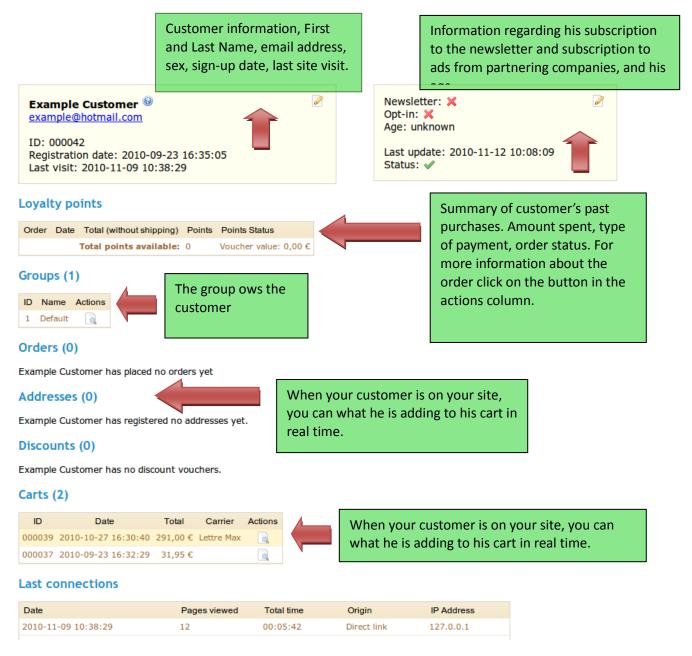

#### Customer information 1

### **Shopping Carts**

PrestaShop software contains very powerful marketing features that allow you to consult, in real time, the products that customers are adding to their carts. There are two methods of doing this.

- Consult their carts in detail directly in the customer information file by clicking on the button from the customer profile in the "carts" section.
- Go to the "**Carts**" sub-tab under the "**Customer**" tab. You will see all of the shopping carts that have items in them. You can for example filter your results by date that they were added. You can see the profile of the customers who check out your site, and, if you wish, use this information to improve your commercial performance.

| Sustomer information                                                                                                    | Order information                                                                                   |
|----------------------------------------------------------------------------------------------------|----------------------------------------------------------------------------------------------------|
| Example Customer (#42)<br>(example@hotmail.com)                                                                          | No order created from this ca                                                                       |
| Account registered: 2010-09-23 16:35:05<br>Valid orders placed: <b>0</b><br>Total paid since registration: <b>0,00 €</b> |                                                                                                    |
| j ⊂art summary                                                                                                    |                                                                                                    |
| Server Summary Product                                                                                                   | UP Qty Stock <b>Total</b>                                                                           |
|                                                                                                    | UP         Qty         Stock         Total           289,00 €         1         47         289,00 € |
| Product                                                                                                    |                                                                                                    |
| Product<br>iPod touch                                                                                                    | 289,00 € 1 47 289,00 €                                                                              |

In both cases, you can consult the details of a customer's shopping cart.

Customer's shopping cart 1

The most important information is presented in the Shopping Cart Detail section. You can see what products the customer purchased, the price of each, the quantity they desire, and the total value of their cart.

**Configuring Manufacturers** Under the Catalog tab, find "Manufacturers." Click on "add new" and a form will appear. Complete it, and save.

| 🌼 Manufacturers    |                                                                                                    |
|--------------------|----------------------------------------------------------------------------------------------------|
|                    |                                                                                                    |
| Name:              | •                                                                                                    |
|                    |                                                                                                    |
| Short description: | Image: Image: Image |
|                    | 👗 🖻 🖏 🛍 🛗   品 🎼   田 田   津 華 🗰   🤊 🕐   👓 👾 🕹 💆 🏈 💷   <u>A</u> 🗸                                                                                                    |
|                    |                                                                                                    |
|                    | 📓   Ξ 🖂   Ξ <sup>*</sup> = 3, ∃*   ½, <sup>2</sup> Ψ   ΞΞ   − 2 🔙   ×, ×'   Ω 🚦   ≥¶ ¶4   Ξ                                                                                                    |
|                    | □□□□□□□□□□□□□□□□□□□□□□□□□□□□□□□□□□□□□                                                                                                    |
|                    |                                                                                                    |
|                    |                                                                                                    |
|                    |                                                                                                    |
|                    |                                                                                                    |
|                    |                                                                                                    |
|                    |                                                                                                    |
|                    | Path; p                                                                                                    |
|                    | r uur, p                                                                                                    |
|                    |                                                                                                    |
| Description:       | Image: Image: Image |
|                    | 👗 🗈 🛍 🛍   🏦 🅼   🗄 🗄   🏣 🏣 🐗   🤊 (V   🕬 👾 🕹 💆 🏈 🛞 💷   <u>A</u> -                                                                                                    |
|                    |                                                                                                    |
|                    | 📓   🚍 🔤   🚰 🔩 🖆   🐜 🖓 🏋   🎬 🛄   — 🖉 🛄   ×, 🛪   Ω 関   Μ 📢   💷                                                                                                    |
|                    | 嶺鳴鳴も _                                                                                                    |
|                    |                                                                                                    |
|                    |                                                                                                    |
|                    |                                                                                                    |
|                    |                                                                                                    |
|                    |                                                                                                    |
|                    |                                                                                                    |
|                    | Path: p                                                                                                    |
|                    | · •••• •                                                                                                    |
|                    |                                                                                                    |
| Logo:              | Parcourir                                                                                                    |
|                    | I Parcourir I                                                                                                    |

## Creating or editing a manufacturer 1

💿 Add new

| Pag | e <b>1 /</b> I | Display 50 💌 / 2 result(s) |       |                 | Rese           | t Filter |
|-----|----------------|----------------------------|-------|-----------------|----------------|----------|
|     | ID<br>▼▲       | Name<br>▼▲                 | Logo  | Addresses<br>▼▲ | Products<br>▼▲ | Actions  |
|     |                |                            | ]     |                 |                |          |
|     | 1              | Apple Computer, Inc        | Ś     | 1               | 4              | i 🖉 🗙    |
|     | 2              | Shure Incorporated         | SHURE |                 | 1              | 🗟 🖉 🗙    |
| De  | lete s         | election                   |       |                 |                |          |

By entering information about the manufacturers, your site's visitors can have rapid access to all of this manufacturer's products. This makes navigating around your site easier for them. In terms of Internet visibility, filling out these fields will improve your position in search engines.

Let's now fill out all of the fields.

- The "Name" field—indicate the name of the manufacturer in order to simplify your visitor's searches.
- The "Short description" field—the description that will appear on the search engines when you make a request. Limited to **100** characters.
- The "**Description**" field—add a more complex description of your manufacturer and their activity and products. You can detail their specialties and push the quality of their products. The manufacturer's description will be shown in your store in the following manner:

#### MANUFACTURERS

There are 2 manufacturers.

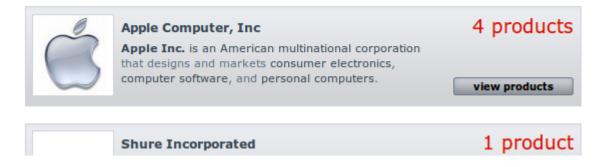

Front Office manufacturer description 1

56

• The SEO fields such as Title, Meta description, and Meta Keywords, correspond to the same function as the categories. You will find a description of the reference fields in the product category management section on page 19.

Like when configuring the "**Manufacturer**," configuring "**Suppliers**" is optional, and must be set up in an identical manner.

**Note:** The Catalog tabs "**Manufacturers**" and "**Suppliers**" allow you to access a list of names. To add new names and addresses, click on "**Add New**."

#### **Managing Orders**

The "Orders" tab allows you to see all of the information about all the purchases from your store. All of your store's transactions are organized by date.

### List of Orders

The list of orders, as well as their status, is accessible by clicking on the "Orders" tab.

| age <b>1</b> / | 1   Displ | ay 50 🗾 / 14 result(s) |              |                           |                            |                        | Rese | t Filter |
|----------------|-----------|------------------------|--------------|---------------------------|----------------------------|------------------------|------|----------|
| ID<br>▼▲       | New       | Customer<br>▼▲         | Total<br>▼ ▲ | Payment<br>▼▲             | Status<br>▼▲               | Date                   | PDF  | Actions  |
|                | •         |                        |              |                           | •                          | From<br>To             |      |          |
| 33             | 01219     |                        | 306,37 C     | Chèque                    | Payment accepted           | 2010-09-07<br>11:26:49 |      |          |
| 32             | 02202     | A. Customer            | 1 799,00 C   | Chèque                    | Delivered                  | 2010-09-01<br>17:01:25 |      | 6        |
| 31             |           | A. Customer            | 38,32 C      | Chèque                    | Awaiting cheque payment    | 2010-09-01<br>16:56:30 |      | 2        |
| 30             |           |                        | 297,37 C     | Bank Wire                 | Awaiting bank wire payment | 2010-08-19<br>18:02:12 |      | 6        |
| 29             |           |                        | 157,37 €     | Cash on delivery<br>(COD) | Preparation in progress    | 2010-08-05<br>11:15:42 |      | B.       |

List of orders from the store 1

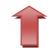

You can filter the results and easily find the orders you're looking for by using the fields above. For example, to identify Mr. Duran's orders, type Durand into the "**Customer**" field and then click "**Filter**."

### Consult Order Details

To process orders received, let us begin by consulting the information that they contain.

Click on the line containing the order, or click on the button to the right of the order.

The order detail sheet will resemble the following screenshot:

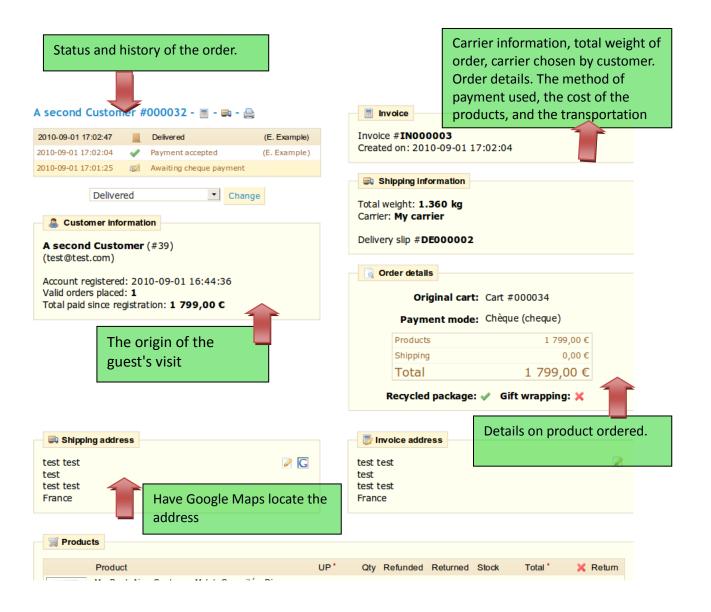

Date the customer visited the store.

(top right)

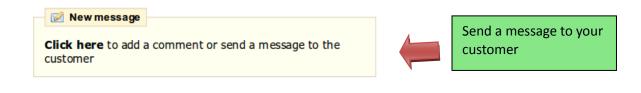

#### Send a message to your customer.

In the "New Message" section you can send a message to your customer to give him information concerning an order, a delay, a surprise, or keep him informed on offers and specials. This is a key to good business.

|   | New message                                        |
|---|----------------------------------------------------|
|   |                                                    |
| [ | Choose a standard message 💌                        |
| I | Display to consumer? O Yes O No 600 chars max (19) |
|   | Hi,                                                |
|   | Your order                                         |
|   |                                                    |
|   |                                                    |
|   |                                                    |
|   | Send                                               |
|   | Send                                               |

Prewritten message can be saved and used multiple times, saving you the hassle of writing them over and over again. If you would like to send one of these messages, select it from the drop-down menu.

You can send a message detailing whatever you would like by writing it in the message box.

In both of these cases, once your message is ready, click "**Send**." Your customer will receive your message in their inbox.

#### **Invoices**

Each time an order from your store is validated, an invoice is sent out. If there are no problems, the order status will read "**ok**" or "**payment accepted.**" You can download it directly into the order summary table by clicking on the top right part, the Invoice section.

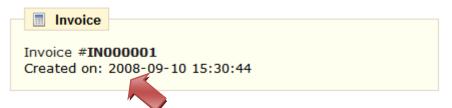

The customer will be able to access the invoice by going to his account.

#### **Printing Invoices**

If you want to print several invoices at the same time, head to the sub-tab "**Invoices**" under the "**Orders**" tab. You will see this interface:

#### **Print PDF invoices**

| From:             | 2010-11-12           | •          |
|-------------------|----------------------|------------|
|                   | Format: 2007-12-31 ( | inclusive) |
| To:               | 2010-11-12           | *          |
|                   | Format: 2008-12-31 ( | inclusive) |
|                   | Generate PDF file    |            |
| * Required fields |                      |            |

### **Invoices options**

| Invoices options |                                                                                                   |
|------------------|---------------------------------------------------------------------------------------------------|
| Enable invoices: | ✓ ● Yes X ○ No Select whether or not to activate invoice for your shop                            |
| Invoice prefix:  | IN Mental Prefix used for invoices                                                                |
| Invoice number:  | 6<br>The next invoice will begin with this number, and then increase with each additional invoice |
|                  | Save                                                                                              |

#### Printing invoices 1

In order to print several invoices, write in the dates necessary in the "From" and "To" fields in the "Print PDF invoices" section. Create PDFs by clicking on "Generate PDF file." In the second section, "Invoice Options," you can choose whether or not the invoices must be printed as soon as the order is made, as well as the Invoice Prefix and the invoice number you want to be listed on the printed version of the invoice. You can simplify the management of your account with this feature.

| ORDER HISTORY                                                           |      |             |         |        |         |  |  |
|-------------------------------------------------------------------------|------|-------------|---------|--------|---------|--|--|
| Here are the orders you have placed since the creation of your account. |      |             |         |        |         |  |  |
| Order                                                                   | Date | Total price | Payment | Status | Invoice |  |  |
|                                                                         |      |             |         |        |         |  |  |

#### Order history 1

| ORDER HISTORY                                                           |            |             |         |           |         |         |  |  |
|-------------------------------------------------------------------------|------------|-------------|---------|-----------|---------|---------|--|--|
| Here are the orders you have placed since the creation of your account. |            |             |         |           |         |         |  |  |
| Order                                                                   | Date       | Total price | Payment | Status    | Invoice |         |  |  |
| #000034                                                                 | 2010-11-12 | 1 799,00 €  | Cheque  | Delivered | 📩 PDF   | details |  |  |
|                                                                         |            |             |         |           |         |         |  |  |

Order history with PDF 1

When your customers ask for their invoices, you can redirect them to their user accounts, which keeps all of their invoices available for them.

#### **Delivery Slips**

Printing a delivery slip is exactly like printing an invoice. Select the dates, as well as the options you would like, and then confirm to create your documents.

#### **Order Statuses**

Add new

Having different order statuses lets you easily manage your customers. These different statuses are

| Page 1 / 1   Display 50 - / 11 result(s) Reset Filter |          |                            |               |                                                                                                    |                                                                                                    |                 |      |       |  |
|-------------------------------------------------------|----------|----------------------------|---------------|----------------------------------------------------------------------------------------------------|----------------------------------------------------------------------------------------------------|-----------------|------|-------|--|
|                                                       | ID<br>▼▲ | Name<br>▼▲                 | lcon          | Send e-mail to customer                                                                                                    | Invoice                                                                                                    | E-mail template | , Ac | tions |  |
|                                                       |          |                            |               | •                                                                                                    | •                                                                                                    |                 |      |       |  |
|                                                       | 1        | Awaiting cheque payment    | 17 <b>2</b> 2 | <b>v</b>                                                                                                    | ×                                                                                                    | cheque          |      | X N   |  |
|                                                       | 2        | Payment accepted           | <b>V</b>      | <b>v</b>                                                                                                    | <ul> <li>Image: A second second s</li></ul> | payment         |      | × 8   |  |
|                                                       | 3        | Preparation in progress    | ۲             | <ul> <li>Image: A second second s</li></ul> | <ul> <li>Image: A second second s</li></ul> | preparation     |      | 2 X   |  |
|                                                       | 4        | Shipped                    | -             | ×                                                                                                    | <ul> <li>Image: A second second s</li></ul> | shipped         |      | × N   |  |
|                                                       | 5        | Delivered                  |               | ×                                                                                                    | <b>V</b>                                                                                                    |                 |      | X 🛛   |  |
|                                                       | 6        | Canceled                   | ×             | ×                                                                                                    | ×                                                                                                    | order_canceled  | ,    | × ×   |  |
|                                                       | 7        | Refund                     |               | ×                                                                                                    | <b>V</b>                                                                                                    | refund          |      | X 🛛   |  |
|                                                       | 8        | Payment error              | 8             | ×                                                                                                    | ×                                                                                                    | payment_error   |      | X 🛛   |  |
|                                                       | 9        | On backorder               | 6             | ×                                                                                                    | <ul> <li>Image: A second second s</li></ul> | outofstock      |      | 2 X - |  |
|                                                       | 10       | Awaiting bank wire payment | d.            | <ul> <li>Image: A second second s</li></ul> | ×                                                                                                    | bankwire        |      | × 8   |  |
|                                                       | 11       | Awaiting PayPal payment    |               | ×                                                                                                    | ×                                                                                                    |                 |      | × 8   |  |

visible, and editable, in the "Order Statuses" tab.

List of order statuses 1

| © Order statues<br>Status name: | • 🔤<br>Order status (e.g., 'Pending')                                                                                              |                                                                    |
|---------------------------------|----------------------------------------------------------------------------------------------------|--------------------------------------------------------------------|
| Icon:                           | Parcourir<br>Upload an icon from your computer (File type: .gif, suggested size:<br>16x16)                                         | The color will be used to underline order                          |
| Color:                          | Status will be highlighted in this color. HTML colors only (e.g.,<br>"lightblue", "#CC6600")                                       | statuses and will be<br>written, like the<br>previously seen color |
|                                 | <ul> <li>Consider the associated order as validated</li> <li>Allow customer to download and view PDF version of invoice</li> </ul> | attributes, in HTML code.                                          |
|                                 | <ul> <li>Hide this state in order for customer</li> <li>Send e-mail to customer when order is changed to this status</li> </ul>    |                                                                    |
|                                 | Save                                                                                                    |                                                                    |

You can of course create a new status, with the "Add New" button. Fill out the following form, and save it.

Creating/editing an order status 1

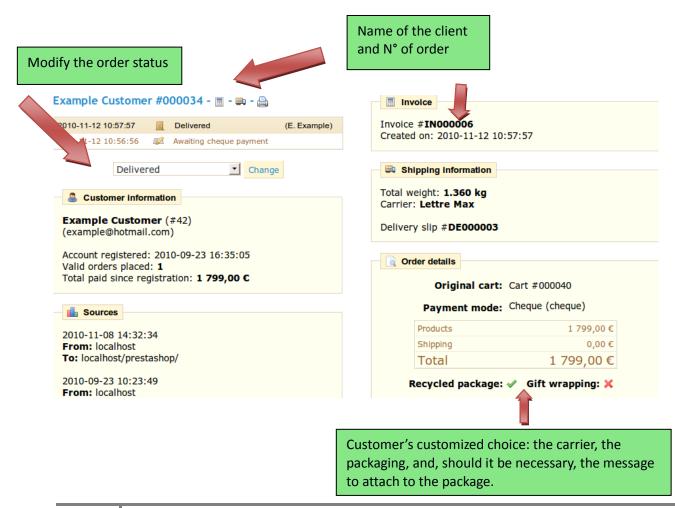

### Merchandise Returns

Under the tab "Merchandise Return" you have the possibility of allowing customers to send products back to you.

Click on the tab and a form will appear. Select your choice, and save.

#### Merchandise return (RMA) options

| herchandise return (RMA | ontions                                                                      |
|-------------------------|------------------------------------------------------------------------------|
|                         | ) options                                                                    |
| Enable returns:         | ✓ O Yes X O No Select whether or not to activate merchandise return for your |
|                         | shop                                                                         |
| Time limit of validity: | 7                                                                            |
|                         | Number of days the customer can make a return after the<br>purchase date     |
|                         | Save                                                                         |
|                         |                                                                              |

Once you have activated this option in your Back Office, the customer can choose to return an item. See the photo below.

Select the products to return. Indicate the reason for why you are returning the product.

| Merchandise return                                                                                                    |
|----------------------------------------------------------------------------------------------------|
| If you want to return one or several products, please mark the corresponding checkbox(es) and provide an explanation for the return. Then click the button below. |
|                                                                                                    |
|                                                                                                    |
| Make a RMA slip                                                                                                    |

Merchandise Returns 1

The customer must then select the products that he wishes to return by click on the box next to their name. Once the form is complete, the customer clicks on "**Make a RMA slip**."

A list of returns will appear in your Back Office. See the screenshot below.

| Page <b>1</b> / 1 | Display 50 🛨      | / 1 result(s)                | Reset Filter       | Deals                        |
|-------------------|-------------------|------------------------------|--------------------|------------------------------|
| ID<br>▼▲          | Order ID<br>▼▲    | Status<br>▼ ▲                | Date issued<br>▼ ▲ | Back<br>Office               |
|                   |                   |                              | To To              | Merchandi<br>se Returns<br>1 |
| 1 #000034         | 4 Waiting for con | firmation 2010-11-12 11:04:3 | 5                  | Click on                     |

one of the entries to see more information about the request.

If a customer sends back a product, the return will appear on the list above "Merchandise Return (RMA) Options," presented above. Click on the name of the return to see more details.

Modify the status of the return.

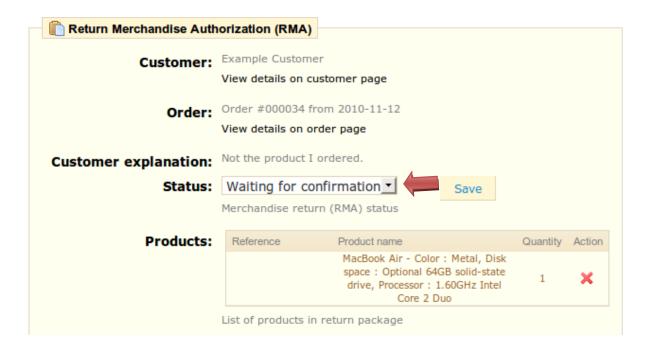

Editing a Merchandise Return 1

Change the status to continue with the return process.

### **Create a Credit Slip**

Following a return, you must create a credit slip. In your list of orders, select the customer that is returning the item, and click on their name for more details.

Check the box under the 'Returns' column, and then check the box "**Re-stock Prodcts**" if you wish you put the product back in your stock, and check the box "**Generate a Credit Slip**." To make a customer happy after committing an error in their order, consider giving him a voucher by checking the box next to "**Generate a Voucher**." You can also reimburse his shipping costs by clicking next to "**Include Shipping**." Once you can all of the options selected, confirm by clicking on "**Refund Products**."

| 🛒 Produ | cts                                                                                                    |           |     |          |       |                          |                                                                        |
|---------|----------------------------------------------------------------------------------------------------|-----------|-----|----------|-------|--------------------------|------------------------------------------------------------------------|
|         | Product                                                                                                    | UP *      | Qty | Returned | Stock | Total *                  | 🗙 Return                                                               |
|         | MacBook Air - Color : Metal, Disk space : Optional 64GB solid-state drive, Processor : 1.60GHz Intel Core 2 Duo | 1 799,00€ | 1   | 0        | 94    | 1 799,00€                | 0/1                                                                    |
|         | ng to the group of this<br>, prices are printed: tax                                                            |           |     |          |       |                          | tock products                                                          |
|         |                                                                                                    |           |     |          |       | slip<br>☑ Gene<br>☑ Repa | erate a credit<br>erate a voucher<br>y shipping costs<br>eurn products |

#### Modifying an Order 1

The credit slip is now created and available in the order details, as well as in the tab labeled "Credit Slips."

| 🛄 Credi         | t slip         |                                   |       |        |                        |
|-----------------|----------------|-----------------------------------|-------|--------|------------------------|
| (2010-11-       | 12) : #000001  | L                                 |       |        | Customer Credit Slip 1 |
| Page <b>1</b> / | 1   Display 50 | <ul> <li>/ 1 result(s)</li> </ul> | Reset | Filter |                        |
|                 | ID Order<br>▼▲ | Date issued<br>▼▲                 | Act   | tions  |                        |
|                 |                | To                                |       |        | List of evolutions 1   |
| 1               | #000034        | 2010-11-12 11:                    | 11:32 | ) X    | List of credit slips 1 |

Your customer will see the slip in his user account space.

| CREDIT SLIPS     | 5                   |              |                  |                               |
|------------------|---------------------|--------------|------------------|-------------------------------|
| Credit slips you | received after canc | eled orders. |                  |                               |
| Credit slip      | Order               | Date issued  | View credit slip |                               |
| #000001          | <u>#000034</u>      | 2010-11-12   | DF               | List of<br>credit<br>slips in |
| ustomer's accou  | nt 1                |              | Dov<br>slip      | wnload the credit             |

If you have created a voucher, they will see it in the "**My discount vouchers**" section. If they click on it, it should look something like this:

65

| Y ACCOUNT                                                                                                    | YOUR         | VOUCHERS         |            |        |         |              |                 |
|----------------------------------------------------------------------------------------------------|--------------|------------------|------------|--------|---------|--------------|-----------------|
| » My credit slips                                                                                                    | Code         | Description      | Quantity   | Value* | Minimum | Cumulative   | Expiration date |
| <ul> <li>&gt;&gt; My addresses</li> <li>&gt;&gt; My personal info</li> <li>&gt;&gt; My vouchers</li> <li>&gt;&gt; Sign out</li> </ul> | A002<br>*Tax | A002<br>Vded     | 1          | 10.00% | none    | 0            | 2011-11-25      |
|                                                                                                    | 💽 Bad        | ck to Your Accor | unt 🛛 🏠 Ho | me     | Valu    | ue of discou | nt              |
| st of customer discount                                                                                                    | vouchers     | 1 Discou         | unt code   |        |         |              |                 |

The order amount is added to the voucher. The customer can use the discount code next time he places an order.

### **Messaging Customers**

Your PrestaShop online store gives you the ability to interact with your customers thanks to an integrated messaging system.

Basically, if your customers wish, they can send you messages about their orders through the "My Orders" section of their user accounts. They select the order in question, and then fill out the following form:

| Add a message:                                                           |
|--------------------------------------------------------------------------|
| If you want to leave us comment about your order, please write it below. |
|                                                                          |
|                                                                          |
|                                                                          |
|                                                                          |
| Send                                                                     |

#### Customer sending a message 1

Once the message has been sent by your customer, it will appear directly under the "Customer Messages" sub-tab in the "Orders" tab.

| e <b>1</b> / 1<br>Order | Display 5 | 50 ▼ / 0 res (s) |                                                                                                    | Unread           | Reset Filt     |
|-------------------------|-----------|------------------|----------------------------------------------------------------------------------------------------|------------------|----------------|
| ID<br>▼▲                | ID<br>▼▲  | ▼▲               | Last message                                                                                          | message(s)<br>▼▲ | messages<br>▼▲ |
|                         |           |                  |                                                                                                    |                  |                |
| 28                      |           |                  | Hi, We confirm to you to have bought a thing. Transaction ID : 1 blabla. Thank you<br>for your trust. | 1                | 1              |
| 27                      |           |                  | Hi, We confirm to you to have bought a thing. Transaction ID : 2 blabla. Thank you<br>for your trust. | 1                | 1              |
| 26                      |           |                  | Hi, We confirm to you to have bought a thing. Transaction ID : 3 blabla. Thank you for your trust.    | 1                | 1              |
| 34                      | 42        | E. Customer      | Hi, this is just an example.                                                                          | 1                | 1              |

List of customer messages in Back Office 1

Clicking on the line takes you to the order that the message concerns. You can see the message from this point in the bottom left of the page. The message is highlighted in yellow.

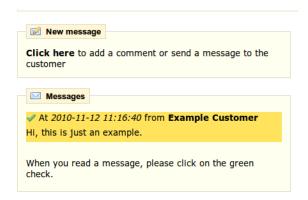

A message concerning an order 1

Click on the green check to signal that you have read and understood the message.

Take a moment to send a message back to your customer by clicking on the "New message" section, which can be found just above, and which we have already discussed in Send a Message on Page 61.

### Prewritten messages

When you have send a message to your customers using the PrestaShop administrative interface, you can choose to save this messages in order to send them out again to other customers with similar questions, comments, or concerns.

To do this, go to the sub-tab "Order Messages" under the tab "Orders."

One message is already saved. To add other, click on the "Add New" button.

| ٢  | Add         | new      |                         |                                                                                                    |       |        |
|----|-------------|----------|-------------------------|----------------------------------------------------------------------------------------------------|-------|--------|
| Pa | je <b>1</b> | /1       | Display 50 🗾 / 1 result | (s)                                                                                                    | Reset | Filter |
|    | ID<br>T     | <b>*</b> | Name<br>▼▲              | Message                                                                                                    | Ad    | ctions |
|    |             |          |                         |                                                                                                    |       |        |
| C  | )           | 1        | Delay                   | Hi, Unfortunately, an item on your order is currently out of stock. This may cause a slight delay in delivery. Please accept our apologies and rest assured that we are working hard to rectify this. Best regards, |       | 2 ×    |

#### List of premade messages 1

Once you have clicked on it, you will see the following screen:

| Order messages |                                                                       |
|----------------|-----------------------------------------------------------------------|
|                |                                                                       |
| Name:          | Delay                                                                 |
|                | *                                                                     |
|                |                                                                       |
| Message:       | Hi,                                                                   |
|                | Unfortunately, an item on your order is currently out of stock. This  |
|                | may cause a slight delay in delivery.                                 |
|                | Please accept our apologies and rest assured that we are working hard |
|                | to rectify this.                                                      |
|                | Best regards,                                                         |
|                |                                                                       |
|                |                                                                       |
|                |                                                                       |
|                |                                                                       |
|                |                                                                       |
|                |                                                                       |
|                | *                                                                     |
|                |                                                                       |
|                |                                                                       |
|                | Save                                                                  |

Creating/Editing a premade message 1

In the « Name » field, give your message a general name so that you can easily find it again later.

Then in the "**Message**" field, write out the content that you wish to send to your customers. Once done, click on "**Save**."

You can now create as many messages as you want.

You can also send this message by going directly into a customer's order.

| Vew message                                                                                                    |
|----------------------------------------------------------------------------------------------------|
| Delay 🔹                                                                                                    |
| Display to consumer? O Yes O No                                                                                                    |
| Hi,                                                                                                    |
| Unfortunately, an item on your order is currently out of stock. This<br>may cause a slight delay in delivery.<br>Please accept our apologies and rest assured that we are working hard<br>to rectify this. |
| Best regards,                                                                                                    |
|                                                                                                    |
| Send                                                                                                    |

Select prewritten message 1

Select the message then click "Send." Your customer will receive the message.

# **Managing Payment Methods**

#### **Payment Modules**

With PrestaShop online store software you can accept your customer's transactions by several different payment methods, such as checks, bank wire, cash on delivery, Google Checkout, and some partner modules such as Hipay, Moneybookers, and PayPal. They are already included in your store and are ready to be used. However, it is necessary to configure them.

To install the "cash on delivery" module, you just need to click on the "Install" button.

You can find the full list of these modules by going to the "Payment" tab. The list is shown below.

### Payment modules list

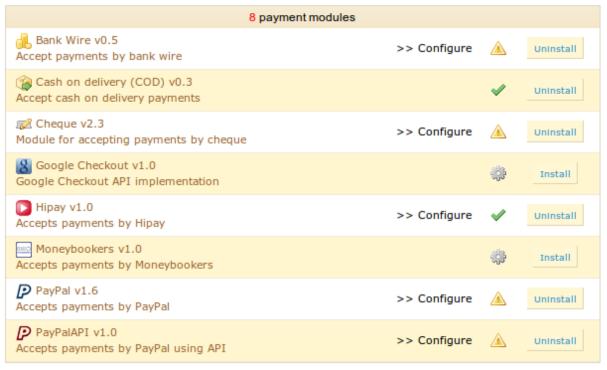

#### List of payment modules 1

We are going to look over how to set up and handle these modules, which are absolutely essential to your online store.

| Please specify the | s<br>e bank wire account details for customers.            |                                                        |
|--------------------|------------------------------------------------------------|--------------------------------------------------------|
|                    |                                                            |                                                        |
| Account owner      | My shop                                                    |                                                        |
| Details            | Boank code: 1234<br>IBAN: 123412341234                     | Indicate the Bank<br>Accout Details of your<br>company |
|                    | Such as bank branch, IBAN number, BIC, etc.                |                                                        |
| Bank address       | National <u>Bank</u><br>3rd Main <u>Street</u><br>New York |                                                        |
|                    | Update settings                                            |                                                        |

#### **Bank Wire Module**

To set up your modules, click on "**Configure**." A form appears, asking you for some information. Fill it out, then save. The module is now operational. In order for the module to accept bank wires, you need to fill out the address of the bank that your store uses.

Once all of the fields are filled out, click "**Update settings**" to save. Your customers will see it appear in the store's Front Office as soon as they pay.

| CHOOSE YOUR                    | PAYMENT    | METHOD                            |                            |               |              |
|--------------------------------|------------|-----------------------------------|----------------------------|---------------|--------------|
| Sur                            | mmary      | Login                             | Address                    | Shipping      | Payment<br>0 |
| Please choose th<br>tax incl.) | e payment  | method you w                      | vant to use to pay         | the amount of | of 149,92 €  |
|                                | Pay by ch  | eque (order pro                   | ocess will be longer       | .)            |              |
|                                | Pay by ba  | nk wire (order j                  | process will be long       | ger)          |              |
| PayPal                         | Pay with F | PayPal                            |                            |               |              |
|                                |            | ash on delivery<br>r the merchand | (COD)<br>ise upon delivery |               |              |
| PayPal                         | Pay with y | our account Pay                   | Pal                        |               |              |

Front Office Payment Methods 1

Your customers will choose "Pay by Bank Wire" to see the next page.

They will be asked for their choice of currency. See the screenshot below.

#### Bank wire payment

| - |     | - |   |       |   |
|---|-----|---|---|-------|---|
| - | 140 | - |   | 1.000 |   |
|   | -   |   | - |       | - |
| 2 | 2   | Œ |   | 17    | ŝ |

You have chosen to pay by bank wire.

Here is a short summary of your order:

- The total amount of your order is 149,92 € (tax incl.)
- We accept several currencies to be sent by bank wire.

Choose one of the following: Euro 💌

Bank wire account information will be displayed on the next page.

Please confirm your order by clicking 'I confirm my order'.

Other payment methods

I confirm my order

By clicking "Confirm my order," your bank information will appear. See the next screenshot:

| ORDER CONFIRMATION                                                                 |         |       |         |          |              |
|------------------------------------------------------------------------------------|---------|-------|---------|----------|--------------|
| <u> </u>                                                                           | Summary | Login | Address | Shipping | Payment<br>0 |
| Your order on <b>TEST</b> is complete.                                             |         |       |         |          |              |
| Please send us a bank wire with:                                                   |         |       |         |          |              |
| - an amout of <b>149,92 €</b>                                                      |         |       |         |          |              |
| - to the account owner of <b>Example</b>                                           |         |       |         |          |              |
| - with theses details Example bank                                                 |         |       |         |          |              |
| - to this bank Example address                                                     |         |       |         |          |              |
| - Do not forget to insert your order # 35 in the subjet of your bank wire          |         |       |         |          |              |
| An e-mail has been sent to you with this information.                              |         |       |         |          |              |
| Your order will be sent as soon as we receive your settlement.                     |         |       |         |          |              |
| For any questions or for further information, please contact our customer support. |         |       |         |          |              |
| Back to orders                                                                     |         |       |         |          |              |

Your customer's order will appear directly in the order summary under the "**Orders**" tab. When a customer carries out a bank wire you must manually change the payment status of the order in your Back Office, whereas with a credit card order, the payment is carried out automatically.

# Paying by Cheque

To configure payment by cheque, you must go to the payment modules configuration page under the "payment" tab, click "configure" on the check module line, then fill out the fields "To the order of" and "Address."

|                                  | pecify the name and address to which customers must send their |                                                                      |
|----------------------------------|----------------------------------------------------------------|----------------------------------------------------------------------|
| To the<br>order<br>of<br>Address |                                                                | cate to whom your<br>customer makes<br>the cheque<br>payable and the |
|                                  | Update settings                                                |                                                                      |

Indicate to whom your customer makes the cheque payable and the address, then save.

#### Check Module 1

When the fields are filled out click "Update settings." Your customers will see this information when they are ordering, just after they choose "Cheque" as their payment method. When a customer orders and selects to pay by cheque, you must update the status of the payment and order manually.

# **Partner Payment Modules**

PrestaShop offers several partner payment modules:

- Paypal
- Moneybooker
- Hipay
- Google checkout

In order to use these modules, click on the "**Install**" button which can be found on the same line. You will then see a "**Configure**" button, which will inform you on the advantages of each of these partners, and allow you to create an account and register in your Back Office. Once this is done, click on "**Update Configuration**" to save your preferences.

# **PayPal**

PayPal allows you to accept payments in a very simple and intuitive manner. Here's how to configure the module.

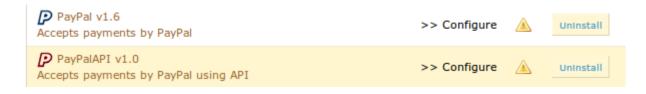

#### The two PayPal modules 1

Two modules are presented.

Let us begin with PayPal 1.6. To activate the module click on "**Configure**," and you will arrive at the following page.

| Settings               |                                                                                             |                                                                 |
|------------------------|---------------------------------------------------------------------------------------------|-----------------------------------------------------------------|
| PayPal business e-mail | paypal@prestashop.com                                                                       | Your PayPal account address                                     |
| Sandbox mode (Test)    | • Yes O No                                                                                  |                                                                 |
| Banner image URL       | 0                                                                                           |                                                                 |
|                        | The image should be host on a securised server in order Size should be limited at 750x90px. | to avoid security warnings.                                     |
|                        |                                                                                             | Banner address which will<br>appear at the moment of<br>payment |
|                        | Update settings                                                                             |                                                                 |

You are asked to fill out three elements. First, they will ask for the email address that you used to create an account. Second, if you want to activate PayPal at this moment, you can start with a test phase by using the Sandbox mode. Click Yes if you want to test it, but be careful—once the test phase is over, you MUST click NO, or your customers cannot pay for their orders! The third element is the Banner image URL, or the address on your web server of an image that represents your company. This makes your customers feel more secure, but it is not a necessary item. Once you have set up all of the elements, click on "**Update Settings**" to validate your configuration. Now your customers will have several methods of payment to choose from.

| CHOOSE YOUR PAYMENT METHOD |         |       |         |                 |              |  |  |
|----------------------------|---------|-------|---------|-----------------|--------------|--|--|
| -                          | Summary | Login | Address | <u>Shipping</u> | Payment<br>0 |  |  |

Please choose the payment method you want to use to pay the amount of  $38,32 \in$  (tax incl.)

|                                                                                                    | Pay by cheque (order process will be longer)    |
|----------------------------------------------------------------------------------------------------|-------------------------------------------------|
| International and the second and the second | Pay by bank wire (order process will be longer) |
| PayPal                                                                                                    | Pay with PayPal                                 |
| « Previous                                                                                                    |                                                 |

If you don't have a PayPal account, please make one at <a href="http://www.paypal.com">http://www.paypal.com</a>

Selecting PayPal will send your customers to a secure payment site, where PayPal will ask for bank information.

The Back Office banner will appear directly on the PayPal page, reassuring your customer that it is safe to use PayPal to pay for items from your site.

Your customer now only has to enter his bank information and validate his transaction.

# **Hipay**

Hipay is a payment method that allows you to accept different currencies.

To set up this module, first click **"configure"** to install it. Create an account by click on "**Create a Hipay account**." Once your account is validated, Hipay will give you everything that you need to use your account in the different currencies provided. You only have to complete the information in your Back Office so that your PrestaShop online store can propose this new payment method.

| ccount                            | $^{\bigcirc}$ real / production | • sandbox / test      |  |  |  |  |
|-----------------------------------|---------------------------------|-----------------------|--|--|--|--|
|                                   | Account number 🕐                | Test account number 🕐 |  |  |  |  |
| onfiguration in Euro €            | Merchant password 📀             | Merchant password 🕐   |  |  |  |  |
|                                   | Site ID 😰                       | Site ID 📀             |  |  |  |  |
|                                   | Account number (?)              | Test account number 📀 |  |  |  |  |
| onfiguration in Dollar \$         | Merchant password 🕐             | Merchant password 🕐   |  |  |  |  |
|                                   | Site ID 🕐                       | Site ID 🕘             |  |  |  |  |
|                                   | Account number 🔞                | Test account number 🕐 |  |  |  |  |
| nfiguration in Pound £            | Merchant password 📀             | Merchant password 📀   |  |  |  |  |
|                                   | Site ID 😢                       | Site ID 🕐             |  |  |  |  |
|                                   |                                 |                       |  |  |  |  |
| Authorized age group For all ages |                                 |                       |  |  |  |  |

# **Moneybookers**

Setting up the payment module Moneybookers is extremely simple. You must first of all create an account on the Moneybookers site: <u>http://www.moneybookers.com/partners/prestashop/</u>

| Settings                                                                                                    |                                |  |  |  |  |  |  |  |
|----------------------------------------------------------------------------------------------------|--------------------------------|--|--|--|--|--|--|--|
| Countys                                                                                                    |                                |  |  |  |  |  |  |  |
| Consult the manual for activation and configuration of Moneybookers on PrestaShop                                                                                                    |                                |  |  |  |  |  |  |  |
| Your e-mail address:                                                                                                    | tristan.leclerc@prestashop.co  |  |  |  |  |  |  |  |
| Your secret word:                                                                                                    |                                |  |  |  |  |  |  |  |
| Page displayed after successful payment: http://localhost/prestashop/history.php                                                                                                    |                                |  |  |  |  |  |  |  |
| Page displayed after payment cancellation: http://localhost/prestashop/                                                                                                    |                                |  |  |  |  |  |  |  |
| Hide the login form on Moneybookers page                                                                                                    | S                              |  |  |  |  |  |  |  |
| Choose a logo for credit cards:                                                                                                    |                                |  |  |  |  |  |  |  |
| o visa 🥽 💷 💽                                                                                                    |                                |  |  |  |  |  |  |  |
| Choose a logo for eWallet:                                                                                                    |                                |  |  |  |  |  |  |  |
| o ((((○ ⇔ VISA ≧ III) ○ (                                                                                                    | moneybookers<br>((() ==== VISA |  |  |  |  |  |  |  |
| Contraction Contraction Contr |                                |  |  |  |  |  |  |  |
| ○       moneybookers.com       moneybookers         ○       (((○) ⇔ 図 WM VISA ⇔ ★BANK)       ○       (((○) ⇔ VISA ★BANK)                                                                                                    |                                |  |  |  |  |  |  |  |
| Save settings an                                                                                                    | d validate my account          |  |  |  |  |  |  |  |

Once your account is created, you only have to fill out your account information, your address, and your password. Next, select the logo that you want to show up on your PrestaShop online store. Confirm your choice by clicking on "**Save Settings and Validate my Account**."

# **Payment Module Restrictions on Currencies**

When you are in the "Payment" tab, you will see the following screen:

#### **\$** Currencies restrictions

Please mark the checkbox(es) for the currency or currencies in which you want the payment module(s) available.

| Currencies restrictions | d.                | ۲ | 12           |            |              | P          | ₽          |  |
|-------------------------|-------------------|---|--------------|------------|--------------|------------|------------|--|
| Dollar                  | $\checkmark$      |   | $\checkmark$ | $\bigcirc$ | $\checkmark$ | $\bigcirc$ | $^{\circ}$ |  |
| Euro                    |                   |   | $\checkmark$ | $\bigcirc$ | $\checkmark$ | $\bigcirc$ | $\bigcirc$ |  |
| Pound                   | $\checkmark$      |   | $\checkmark$ | $\bigcirc$ | $\checkmark$ | $\bigcirc$ | $\bigcirc$ |  |
| Customer currency       |                   |   |              | $\bigcirc$ |              | $\bigcirc$ | 0          |  |
| Shop default currency   |                   |   |              | 0          |              | 0          | 0          |  |
|                         | Save restrictions |   |              |            |              |            |            |  |

Restrictions on payment modules by currency 1

Depending upon the payment, the customer's choice of currency will differ.

Bank wire: click on the boxes corresponding with the currencies that you authorize. If you accept several of them, the customer will be able to choose among them at checkout.

Cash on delivery: The customer will be able to pay only in the currency that he has selected in the store.

Cheque: click on the boxes corresponding with the currencies that you authorize. If you accept several of them, the customer will be able to choose among them at checkout.

Moneybookers: You can choose several currencies (among those installed in the store). When the customer is at the checkout, he will be asked to choose the currency that he wishes to use among those that are accepted.

Google Checkout, Hipay, and Paypal: You can choose one accepted currency (among those installed in your store), and allow each customer to pay with the currency that they will have chosen in the store. Another option is that you can only accept payment with the store's default currency (go to the payment tab—currency—currency setting).

# **Payment Module Restrictions on Groups**

| Groups restrictions Please mark the checkbox(es module(s) available. | ) for the    | e grou  | ıps in       | whic     | h you        | want         | the p        | bayment | Restrictions on Payment module by group 1                               |
|----------------------------------------------------------------------|--------------|---------|--------------|----------|--------------|--------------|--------------|---------|-------------------------------------------------------------------------|
| Groups restrictions                                                  | d.           | ۲       | 17           |          |              | ₽            | ₽            |         |                                                                         |
| Default                                                              | $\checkmark$ |         | $\checkmark$ | <b>V</b> | $\checkmark$ | $\checkmark$ | $\checkmark$ |         |                                                                         |
|                                                                      | Sa           | ive res | strictio     | ons      |              |              |              |         | You can limit the choice<br>of payment method<br>depending on the group |

of customers.

For example, let's say you would prefer that individuals pay with PayPal, Moneybookers and Hipay, while professionals only pay by bank wire.

Depending on the type of customer and on your choices, customers will only pay by the methods that correspond with your decisions.

# **Payment Module Restrictions on Countries**

You can limit the choice of payment methods according to your customer's country of origin. For example, in France, Spain, and Germany you can accept all payment methods, but customers in Italy or the United Kingdom or Switzerland can only pay by bank wire.

The choice of payment modules according to country is found under the "**Payment**" tab. See the screenshot below.

| Countries restrictions      |         |        |        |       |              |      |              |
|-----------------------------|---------|--------|--------|-------|--------------|------|--------------|
| 0                           |         |        |        |       |              |      |              |
| lease mark the checkbox(es) | for the | e cour | ntry o | r cou | ntries       | in w | hich y       |
| ayment module(s) available. |         |        |        |       |              |      |              |
|                             |         |        |        | _     | _            |      |              |
| Countries restrictions      | db      |        | ī 😥    |       |              | ₽    | ₽            |
| Afghanistan                 |         |        |        |       | $\checkmark$ |      | $\checkmark$ |
| Åland Islands               |         |        |        |       | $\checkmark$ |      | $\checkmark$ |
| Albania                     |         |        |        |       | $\checkmark$ |      | $\checkmark$ |
| Algeria                     |         |        |        |       |              |      | $\checkmark$ |
| American Samoa              |         |        |        |       | $\checkmark$ |      | $\checkmark$ |
| Andorra                     |         |        |        |       |              |      |              |
| Angola                      |         |        |        |       |              |      | $\checkmark$ |
| Anguilla                    |         |        |        |       | <b>V</b>     |      | <b>V</b>     |

#### Restrictions by Country 1

Find the country in the alphabetical list and check the boxes to select or deselect the payment methods you want to make available to customers from that country. Once all of your settings have been configured click on "**Save restrictions**" found at the bottom of the page.

### **Currencies**

PrestaShop can accept a large number of currencies. By default, there are three standard currencies: The Euro, the Dollar, and the Pound. However, you can add and configure new currencies by clicking on the "**Currencies**" tab in the "**Payment**" section.

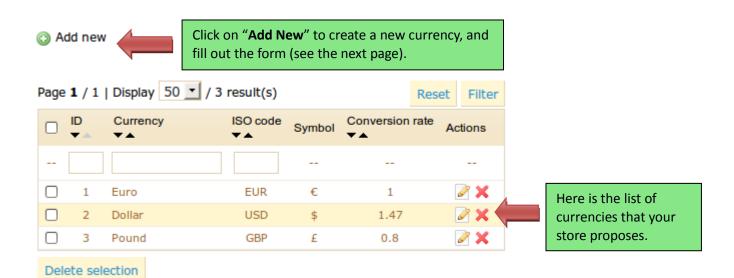

# **Currencies options**

| \$ Currencies options |                                   |
|-----------------------|-----------------------------------|
| Default currency:     | Euro 🔽                            |
|                       | The default currency used in shop |
|                       | Save                              |
|                       |                                   |
|                       |                                   |
| Currency rates        |                                   |

| Update currencies<br>rates: | Update your currencies exchanges rates with a real-time tool |
|-----------------------------|--------------------------------------------------------------|
|                             | Update currencies rates                                      |

Selecting a currency in your PrestaShop store 1

When you want to add another currency, simply click on the "Add New" button seen in the past screenshot, and this form will appear:

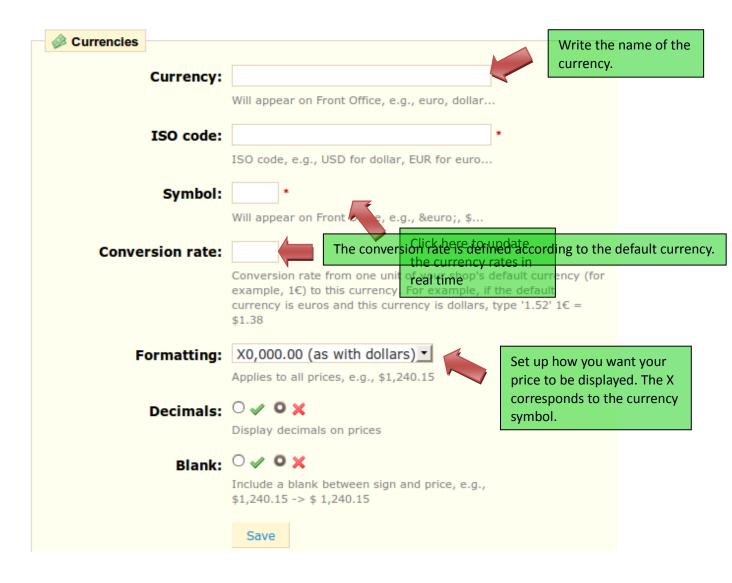

Adding/editing currency in your PrestaShop store

Once the new currency is added, click "Save" to save your settings.

# Taxes

The **"Taxes**" tab situated in the **"Payment'** section allows you to manage the applicable taxes. Click on the tax tab to see the list of taxes. Three taxes are automatically set up.

| 🕜 A( | dd new       |              | k here to create a<br>n that appears. | tax and | fill out tl | he    |                                      |
|------|--------------|--------------|---------------------------------------|---------|-------------|-------|--------------------------------------|
| Page | <b>1</b> / 1 | Display 50 💌 | / 3 result(s)                         | Reset   | Filter      |       |                                      |
|      | ID<br>▼▲     | Name<br>▼ ▲  | Rate<br>▼ ▲                           | A       | ctions      |       |                                      |
|      |              |              |                                       |         |             |       |                                      |
|      | 1            | VAT 19.6%    | 19.60                                 | 00%     | 2 X         |       | Here is the list of taxes that apply |
|      | 2            | VAT 5.5%     | 5.50                                  | 0%      | 2 🗙 🛛       | ≻   t | to you products.                     |
|      | 3            | VAT 17.5%    | 17.50                                 | 00%     | Ø 🗙         | ]     |                                      |
| Del  | ete sel      | ection       |                                       |         |             | -     |                                      |

# Tax options

| Enable tax:       Image: O Yes       Image: O No         Select whether or not to include tax on purchases         Save       Select whether or not to include tax on purchases. | Tax options |                                                   |
|----------------------------------------------------------------------------------------------------|-------------|---------------------------------------------------|
| Select whether or not to include tax on                                                                                                    | Enable tax: |                                                   |
|                                                                                                    |             | Select whether or not to include tax on purchases |
|                                                                                                    |             |                                                   |

| \$ Taxes |                                              |                                |   |                                                                                                    |                                        |                 |
|----------|----------------------------------------------|--------------------------------|---|----------------------------------------------------------------------------------------------------|----------------------------------------|-----------------|
| a laves  |                                              |                                |   |                                                                                                    |                                        |                 |
| N        | ame:                                         |                                | * |                                                                                                    |                                        |                 |
|          | Rate:                                        |                                |   |                                                                                                    |                                        |                 |
| ī        | Format: XX<br>Zone: Africa<br>Asia<br>Europe |                                |   | e name of the tax (TV<br>e), and its rate in the f                                                              |                                        |                 |
|          |                                              | a<br>ich this tax is activated |   |                                                                                                    |                                        |                 |
| St       | 🔲 Alaban                                     |                                |   |                                                                                                    |                                        |                 |
|          |                                              | nas<br>a                       |   | Check the box corre<br>and/country in whic<br>NOTE: when you cre<br>the Shipping section<br>added to this list. | ch this tax is fou<br>eate a zone or a | nd.<br>state in |
|          |                                              | Columbia                       |   |                                                                                                    |                                        |                 |

Configuration of Taxes in PrestaShop boutique

Fill out this form in order to set up your tax, and then click on "Save" at the bottom of the page.

Note: If you wish to apply particular taxes to a country and not a zone, you must go to the "Shipping" tab, then zones, and create and configure a specific zone. We will go over this point in the following pages.

# **Vouchers**

In the "**Vouchers**" tab you can give your customers discounts (by value or by percent), or offer free shipping on their orders. Under this tab are all of the previously created vouchers, along with their status of validity.

| Add    | new      |                | Click here to creat                                   | e a new voucher.           |          |            |            |                                                                                                    |          |
|--------|----------|----------------|-------------------------------------------------------|----------------------------|----------|------------|------------|----------------------------------------------------------------------------------------------------|----------|
| Page 1 | /1       | Display 50 🗾 / | 2 result(s)                                           |                            |          |            |            | Rese                                                                                                    | t Filter |
|        | )<br>· ▲ | Code<br>▼▲     | Description<br>▼▲                                     | Туре                       |          | Qty<br>▼ ▲ | To<br>▼▲   | Status                                                                                                    | Actions  |
| [      |          |                |                                                       | •                          |          |            | From<br>To | •                                                                                                    |          |
|        | 1        | TEST           | youpi                                                 |                            |          | 2          | 2011-10-14 | <ul> <li>Image: A second second s</li></ul> | <b>X</b> |
|        | 2        | V2C42O34       | Credit Slip concerning the order<br>#34               | Discount on order (amount) | 1799.00€ | 1          | 2011-11-12 | <b>~</b>                                                                                                    | Z 🗙      |
| Delete |          |                |                                                       |                            |          |            |            |                                                                                                    |          |
| Disco  | unts     | options        |                                                       |                            |          |            |            |                                                                                                    |          |
|        |          | nable vouche   | rs: ✓ ○ Yes 🗙 ○ No<br>Allow the use of vouchers in sh | op                         |          |            |            |                                                                                                    |          |
|        |          |                | Save                                                  |                            |          |            |            |                                                                                                    |          |

List of vouchers in PrestaShop e-commerce software

To create a new voucher click on the "Add New" button at the top of the page.

| Southers           |                                                                                                    |                                       |
|--------------------|----------------------------------------------------------------------------------------------------|---------------------------------------|
| Code:              | * (32)                                                                                             |                                       |
|                    | The voucher's code, at least 3 characters long, which the custor types in during check-out         | mer                                   |
| Туре:              | Choose 💌 *                                                                                         |                                       |
| Description:       | Will appear in cart next to voucher code                                                           | Type the voucher code (voucher123 for |
| Categories:        |                                                                                                    | example). The "New" button on the     |
|                    | I Home                                                                                             | right of the code field allows you to |
|                    | 5 accessoires                                                                                      | generate a random code, that can be   |
|                    | ✓ 3 Accessories                                                                                    | add to the first letters you wrote.   |
|                    | ✓ Accessories ✓ 2 — iPods                                                                          |                                       |
|                    | 4 Laptops                                                                                          |                                       |
|                    | Mark all checkbox(es) of categories to which the discount is to applicated $\$                     | be                                    |
| Total quantity:    | 0 *<br>Total quantity available (mainly for vouchers open to everyone                              | 2                                     |
| Qty per each user: | •                                                                                                  |                                       |
|                    | Number of times a single customer can use this voucher                                             |                                       |
| Minimum amount     | 0 *                                                                                                |                                       |
|                    | Leave blank or 0 if not applicable Cumulative with other vouchers Cumulative with price reductions |                                       |
|                    |                                                                                                    |                                       |
| To be used by:     | All customers                                                                                      |                                       |
|                    | Filter:                                                                                            |                                       |
| From:              | 2010-11-29 15:48:00 *                                                                              |                                       |
|                    | Start date/time from which voucher can be used<br>Format: YYYY-MM-DD HH:MM:SS                      |                                       |
| To:                | 2011-11-29 15:48:00 *                                                                              |                                       |
|                    | End date/time at which voucher is no longer valid<br>Format: YYYY-MM-DD HH:MM:SS                   |                                       |
| Status:            |                                                                                                    |                                       |
|                    | Enable or disable voucher                                                                          |                                       |
|                    | Save                                                                                               |                                       |

84

First of all, you must create a code for your voucher. You can write in your own code. You can also generate an automatic, random code. To do this, click on the "**new**" button, right next to the "**Code**" field.

The "type" field allows you to choose the method of the applied discount. You have three choices.

- Discount on order (%). The voucher applies to a percentage of the order total. For example the order is valued at \$200 outside of taxes. The voucher has a value of -15%. When applying this coupon the customer will only have to pay \$170 before taxes.
- Discount on order (amount). This choice is applied to a monetary discount on the entire order. For example: The order is valued at \$100 before taxes. The discount offers \$20 off the purchase. By using the discount the customer pays \$80.
- Free shipping. With this discount you can treat your customers to free shipping. They can use the code when paying and it will apply to their offer.

The "**Description**" field is where you enter a short description, which will appear in your Back Office under the discount tab as well as in your customer's shopping cart during check out.

The "**categories**' field allows you to restrict your discount to certain categories. Select the categories by checkin the appropriate boxes.

The "**Total quantity**" field limits how many times your discount can be used. You can organize, for example, a doorbuster sale, along the lines of "The first 100 orders will receive a discount of 10% off by using the code X123X."

The "**Qty Per Each User**" field is filled out in the same manner as the preceding field, but you can filter the quantity available for each customer. Basically if you want a voucher to only be used once per customer, enter "1." If, on the contrary, you want customers to have access to several vouchers, then enter the number of your choice.

The "**Minimum Amount**" field allows you to enter the minimum amount necessary in order to apply the discount. Your discounts will only be applied at or after this amount.

You can choose whether or not the vouchers are allowed to be used with other promotions on your products or other vouchers. Choose your preferences by clicking the boxes.

The "**To be used by**" field permits you to restrict your voucher to only one of your customers. For example, if you had a delivery delay and you want to apologize, you can create a voucher for this customer that only he or she can access. To quickly find the customer, type in the first few letters of their First or Last name.

The voucher can have a time limit. Click the "**From**" and "**To**" fields in order to choose your dates from the calendar.

Finally, the "Enable" field allows you to enable or disable the vouchers.

Once your information is entered, click "Save."

Your voucher will appear in the "**Vouchers**" tab and you can delete or edit it later if you wish.

Once everything has been saved, you can send your voucher to your customers. They can take advantage of the voucher when they are checking out.

| OPPING CART SUMMA                          | RY             |               |                              |                                 |      |
|--------------------------------------------|----------------|---------------|------------------------------|---------------------------------|------|
| Summary                                    | Login          | Addres        | s Shipping                   | Payment                         |      |
| Las                                        | st added produ | uct           |                              |                                 |      |
|                                            | nano - Noir/C  |               | elkin pour iPod              |                                 |      |
| our shopping cart contains                 | s 1 product    | Ref. Ava      | iil. Unit price Qt           | y Total                         |      |
| Housse portefeuille<br>iPod nano - Noir/Ch |                |               | 29,95€ 📋                     |                                 | ;    |
| 002                                        |                | A002          | Î                            | -3,00€                          |      |
|                                            |                | То            | otal products (tax i         | ncl.): 29,95€                   |      |
|                                            |                | Тс            | tal vouchers (tax i          | ncl.): -3,00€                   | Vouc |
|                                            |                | т             | otal shipping (tax i         | ncl.): 8,37€                    |      |
|                                            |                |               | Total (tax e                 | xcl.): 29,54€                   | -    |
|                                            |                |               | Tota                         | tax: 5,78€                      |      |
|                                            |                |               | Total (tax i                 | ncl.): 35,32€                   | -    |
| Remaining amou                             | nt to be adde  | d to your car | t in order to obtair<br>ship | n free<br>ping: <b>273,05</b> € |      |
| /ouchers Cod                               | e: A002        |               | Add                          |                                 | ]    |
|                                            |                |               | Textbox vou                  | icher                           |      |
|                                            |                |               |                              |                                 |      |
|                                            |                |               |                              |                                 |      |

# **Managing Shipping**

The shipping method of your package is a key element to the management and success of your store. To configure your shipping, head to the "**Shipping**" section of your Back Office.

| Handling charges:                                                                   | 2          | € (tax excl.)                | Enter the handling expenses, and                                          |
|-------------------------------------------------------------------------------------|------------|------------------------------|---------------------------------------------------------------------------|
| nanding charges.                                                                    | 4          | c (tax exci.)                | the price or weight after which                                           |
| Free shipping starts at:                                                            | 300        | E                            | your customers receive free                                               |
| Free shipping starts at:                                                            | 20         | kg                           | shipping. A message will appear<br>to your customers indicating how       |
|                                                                                     |            |                              | much more money they need to                                              |
|                                                                                     | Save       |                              | spend in order to receive free<br>shipping. If you don't want this        |
|                                                                                     |            |                              | message to appear, type 0 into                                            |
| lines                                                                               |            |                              |                                                                           |
| 1.50 and 0.000 and 0.000                                                            |            |                              | the field.                                                                |
| • If you set these parameters                                                       |            |                              | the field.                                                                |
| 1.50 and 0.000 and 0.000                                                            |            |                              | the field.                                                                |
| <ul> <li>If you set these parameters</li> <li>Coupons are not taken into</li> </ul> |            |                              | the field.                                                                |
| • If you set these parameters                                                       |            |                              |                                                                           |
| <ul> <li>If you set these parameters</li> <li>Coupons are not taken into</li> </ul> | account wh | ng to total price            | the field.<br>Choose whether you are<br>calculating the shipping costs by |
| Coupons are not taken into     Billing                                              | account wh | en calculating free shipping | Choose whether you are                                                    |

# Fees by carrier, geographical zone, and ranges

| Fees       |             |             |
|------------|-------------|-------------|
| Carrier:   | TEST        | <u> </u>    |
| Zone / Ra  | ange        |             |
| No ranges  | s set for t | his carrier |
| Prices are | e tax exe   | cluded.     |

Managing shipping

87

# Create a Carrier

We are going to begin with an example carrier. Click on the sub-tab "**Carrier**." You will see the screenshot below.

| Carriers               |                                                                                                    |            |                                                    |  |  |  |
|------------------------|----------------------------------------------------------------------------------------------------|------------|----------------------------------------------------|--|--|--|
|                        |                                                                                                    |            |                                                    |  |  |  |
| Company:               |                                                                                                    |            | •                                                  |  |  |  |
|                        | Carrier name displayed during checkout<br>With a value of 0, the carrier name will be replaced by the shop name |            |                                                    |  |  |  |
|                        | with a val                                                                                                    | ue or 0, 1 | the carrier name will be replaced by the shop name |  |  |  |
| Logo:                  |                                                                                                    |            | Parcourir                                          |  |  |  |
| -                      | ,<br>Upload log                                                                                                 | o from v   | /our computer (.gif, .jpg, .jpeg or .png)          |  |  |  |
|                        |                                                                                                    |            |                                                    |  |  |  |
| Transit time:          |                                                                                                    |            | * 100                                              |  |  |  |
|                        | Time taker                                                                                                    | n for pro  | duct delivery; displayed during checkout           |  |  |  |
| URL:                   |                                                                                                    |            |                                                    |  |  |  |
|                        | URL for the                                                                                                    | e trackin  | g number; type '@' where the tracking number will  |  |  |  |
|                        | appear                                                                                                    |            |                                                    |  |  |  |
| Tax:                   | No tax                                                                                                    | •          |                                                    |  |  |  |
| 147.                   |                                                                                                    |            | rier, e.g., VAT                                    |  |  |  |
|                        | Include ta                                                                                                    | x on can   | ici, c.g., vai                                     |  |  |  |
| Zone:                  | Africa                                                                                                    |            |                                                    |  |  |  |
|                        | Asia     Europe                                                                                                 |            |                                                    |  |  |  |
|                        |                                                                                                    |            |                                                    |  |  |  |
|                        | 🗆 us                                                                                                    |            |                                                    |  |  |  |
|                        | The zone i                                                                                                    | n which    | this carrier is to be used                         |  |  |  |
| Group accord           | -                                                                                                    | 10         | 0                                                  |  |  |  |
| Group access:          |                                                                                                    | ID<br>1    | Group name                                         |  |  |  |
|                        | $\checkmark$                                                                                                    | 1          | Default                                            |  |  |  |
|                        | Mark all gr                                                                                                    | roups yo   | u want to give access to this carrier              |  |  |  |
| Charles and            | 0 🗸 O                                                                                                    | <b>.</b>   |                                                    |  |  |  |
| Status:                |                                                                                                    |            | carrier from list of carriers on Front Office      |  |  |  |
|                        |                                                                                                    |            | carrier from lise of carriers of Frone office      |  |  |  |
| Shipping & handling:   | 0 🗸 🔿                                                                                                    | ×          |                                                    |  |  |  |
|                        | Include the                                                                                                    | e shippin  | g & handling costs in carrier price                |  |  |  |
| Out-of-range behavior: | Apply th                                                                                                    | e cost i   | of the highest defined range                       |  |  |  |
| out of range behavior. |                                                                                                    |            | vior when none is defined (e.g., when a customer's |  |  |  |
|                        |                                                                                                    | _          | rior to the highest range limit)                   |  |  |  |
|                        |                                                                                                    |            |                                                    |  |  |  |
|                        |                                                                                                    | ¥          |                                                    |  |  |  |
| Module:                | O 🗸 O                                                                                                    |            | s linked to a module                               |  |  |  |
| Module:                |                                                                                                    |            | s linked to a module                               |  |  |  |
| Module:                |                                                                                                    |            | s linked to a module                               |  |  |  |

Here we have different preconfigured carriers, as well as a default carrier.

Click on "Add new" in order to create a carrier. The form below will appear.

Setting up a carrier in your PrestaShop site

|            | Add | new |
|------------|-----|-----|
| $\bigcirc$ | Auu | new |

| Page   | 1/1      | Display 50 🗾 / 2 | result( | s)                 | Rese     | Filter  |
|--------|----------|------------------|---------|--------------------|----------|---------|
|        | ID<br>▼▲ | Name<br>▼▲       | Logo    | Delay S            | tatus    | Actions |
|        |          |                  |         |                    | - •      |         |
| $\Box$ | 4        | Carrier Example  |         | Pick up in-store   | <b>V</b> | Z 🗙     |
|        | 5        | Letter Max       |         | Delivery next day! | <b>V</b> | Z 🗙     |
| Del    | ete sele | ection           |         |                    |          |         |

#### **Carrier options**

| Carrier options  |                                  |
|------------------|----------------------------------|
| Default carrier: | Letter Max                       |
|                  | The default carrier used in shop |
|                  | Save                             |
|                  |                                  |

Let's examine all of the information to enter.

- **Company**—fill out this field with the name of your carrier and/or a description of the service (for example, you could fill in "PrestaPost—only 500 lbs. and over").
- Logo—Enter a logo so that your customers can easily choose between different carriers.
- **Transit time**—This is displayed to customers during checkout. It will help them select their carrier according to the amount of time they can wait to have their product.
- URL—This field must be filled with the tracking URL provided by your carrier. For example, France's Postal Service (La Poste) offers this URL: <u>http://www.colissimo.fr/portail\_colissimo/suivreResultat.do?parceInumber=@</u>. When customers select their carrier, they will be sent the URL that you enter into this field, which they can click on in order to track their delivery.
- **Tax**—Find out if your carrier requires a tax in order to deliver to a certain zone.
- **Zone**—Select the zones to which this carrier transports packages.
- Group Access—select which groups have access to this carrier
- **Status**—Include or exclude this carrier.

89

• Shipping & Handling—Include or exclude shipping & handling costs in your carrier price.

- **Out-of-range behavior**—In case you have left out a range for an order, you can indicate how the software should react. You have two options: If the software doesn't find the range it needs, it will take the largest configuration and apply these conditions. Otherwise, it will not offer this carrier because it can't deliver this order. Example: You have set up a weight range from 0 to 10 lbs. Your customer wants to place an order that is 15 lbs. No behavior has been configured. By choosing "Apply the cost of the highest defined range," PrestaShop will apply the price conditions that you have set up for orders from 5-10 lbs. If you choose "Deactivate the carrier" then this carrier will not be offered to your customer in this case.
- **Module**—This function is reserved for advanced users, so please leave it deactivated by default. It is only necessary in the case of a store module created by a carrier.

# Setting up the States

Under the "States" tab, you will find American and Canadian states and provinces, which you can include or exclude at your convenience. You can create new states with the "Add new" button.

#### Add new

| Page | 1/3       | ▶ ▶   Display 50 - / 1 | 25 result(s    | )    | Reset Filter |
|------|-----------|------------------------|----------------|------|--------------|
|      | ID<br>▼ ▲ | Name                   | ISO code<br>▼▲ | Zone | Actions      |
|      |           |                        |                |      |              |
|      | 1         | Alabama                | AL             | US   | Z 🗙          |
|      | 2         | Alaska                 | AK             | US   | <b>X</b>     |
|      | з         | Arizona                | AZ             | US   | 2 🗙          |
|      | 4         | Arkansas               | AR             | US   | <b>X</b>     |
|      | 5         | California             | CA             | US   | 2 🗙          |
|      | 6         | Colorado               | со             | US   | Z 🗙          |
|      | 7         | Connecticut            | СТ             | US   | Z 🗙          |
|      | 8         | Delaware               | DE             | US   | Z 🗙          |
|      | 9         | Florida                | FL             | US   | Z 🗙          |
|      | 10        | Georgia                | GA             | US   | X            |
|      | 11        | Hawaii                 | HI             | US   | Z 🗙          |

PrestaShop list of States

| States        |                                                                                                    |
|---------------|----------------------------------------------------------------------------------------------------|
| Name:         | *<br>State name to display in addresses and on invoices                                                                                               |
| ISO code:     | *<br>1 to 4 letter ISO code (official list here)                                                                                                    |
| Country:      | Canada Country where state, region or city is located                                                                                                 |
| Zone:         | Africa<br>Geographical zone where this state is located<br>Used for shipping                                                                          |
| Tax behavior: | • Product tax • State tax • Both product & state tax<br>Chose how tax will be applied for this state: the product's tax, the<br>state's tax, or both. |
| Status:       | O ✔ O X<br>Enabled or disabled                                                                                                    |
|               | Save                                                                                                    |

#### Creating a State

Enter the name of the State, it's ISO code (available at

<u>http://fr.wikipedia.org/wiki/Liste des codes ISO 639-1</u>), the State's zone, which will be used for shipping your packages, the applicable taxes, and finally whether to include to exclude this State (it's status). Click on "**Save**" to finish your input.

To manage the countries to which you deliver, the process is identical to that of managing States.

To access the list of countries, go to the "**Countries**" tab, and then click "**Add new**" to create a new ON Add new entry.

| Page <b>1</b> / | 5 🕨 🕨 🛛 Display 50 🔄 | / 244 result(s) |            | Reset Filter    |
|-----------------|----------------------|-----------------|------------|-----------------|
| ID<br>▼▲        | Country<br>▼▲        | ISO code<br>▼▲  | Zone<br>▼▲ | Enabled Actions |
|                 |                      |                 |            |                 |
| 1               | Germany              | DE              | Europe     | 🖌 🖉             |
| 2               | Austria              | AT              | Europe     | 🖌 🖉             |
| 3               | Belgium              | BE              | Europe     | 🖌 🖉             |
| 4               | Canada               | CA              | US         | 🖌 🖉             |
| 5               | China                | CN              | Asia       | 🖌 🖉             |
| 6               | Spain                | ES              | Europe     | 🖌 🖉             |
| 7               | Finland              | FI              | Europe     | 🖌 🖉             |
| 8               | France               | FR              | Europe     | 🖌 🖉             |
| 9               | Greece               | GR              | Europe     | 🖌 🖉             |
| 10              | Italy                | IT              | Europe     | 🖌 🖉             |
| 11              | Japan                | JP              | Asia       | 🖌 🖉             |
| 12              | Luxemburg            | LU              | Europe     | 🖌 🖉             |
| 13              | Netherlands          | NL              | Europe     | 🖌 🖉             |
| 14              | Poland               | PL              | Europe     | 🖌 🖉             |
| 15              | Portugal             | PT              | Europe     | 🗸 🖉             |
| 16              | Czech Republic       | CZ              | Europe     | 🖌 🖉             |
| 17              | United Kingdom       | GB              | Europe     | 🖌 🖉             |

Back Office list of countries in your online store

| Countries                          |                                                                     |                      |
|------------------------------------|---------------------------------------------------------------------|----------------------|
| Country:                           | • 🖼                                                                 |                      |
| ISO code:                          | • 2- or 3-letter ISO code, e.g., FR for France. Official list here. |                      |
|                                    | Africa  Geographical zone where country is located                  |                      |
|                                    | O ✔ O X<br>Enabled or disabled                                      |                      |
| Contains states:                   | O ✔ Yes O 🗙 No                                                      |                      |
| Need tax identification<br>number? | O ✓ Yes ○ X No<br>Save                                              | Setting up a country |

Once you are at the create a country form, fill out the different fields.

- Country, indicating the name of the country that you would like to add
- ISO Code, which you can find at the abovementioned link
- Zone, the zone to which this country is attached
- Status, enabled or disable. A disabled country will not be proposed when your customer wants to register and create his account.
- Contains States- yes or no (applicable to Canada and the US, for example)
- Need Tax Identification Number—yes or no.

#### **Zones**

Managing shipping zones is identical for states and countries. Under the tab "Zones," you can access the list of zones, and create new ones with "Add new."

| ge  | 1/1 | Display 50 💌 / 5 resu | t(s) Rese                                                                                                    | et Filter | Zones            |         |                                                               |   |
|-----|-----|-----------------------|----------------------------------------------------------------------------------------------------|-----------|------------------|---------|---------------------------------------------------------------|---|
|     | D   | Zone                  | Enabled                                                                                                    | Actions   |                  | Name:   |                                                               | * |
| • [ |     |                       | 💌                                                                                                    |           |                  |         | Zone name, e.g., Africa, West Coast,<br>Neighboring Countries |   |
| ]   | 1   | Europe                | ×                                                                                                    | X         |                  | Status: | ● ✓ ○ ×                                                       |   |
|     | 2   | US                    | <ul> <li>Image: A second second s</li></ul> | 2 X       |                  | Statusi | Allow or disallow shipping to this zone                       |   |
| ]   | 3   | Asia                  | ×                                                                                                    | 2 X       |                  |         |                                                               |   |
|     | 4   | Africa                | ×                                                                                                    | 2 ×       |                  |         | Save                                                          |   |
| 1   | 5   | Oceania               | ~                                                                                                    | 2 ×       | * Required field |         |                                                               |   |

The zones created will automatically be added to the list of shipping zones.

#### **Price Ranges**

With PrestaShop, you can add a unique shipping & handling price to each total purchase price range. For example, if you want orders between \$1 and \$15 to be sent by the US Post Office with a special rate, create a price range from 1 to 15 and allot it to "US Postal Service."

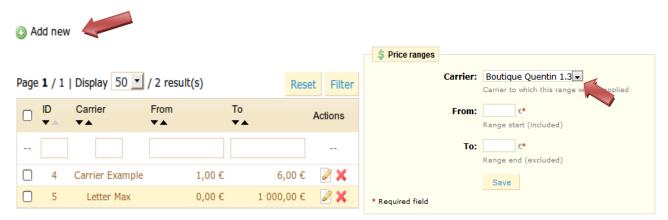

# Weight Ranges

The process for defining weight ranges is exactly the same as that of defining price ranges.

|          | Sweight ranges   |       | Carrier Example -                           | 🔕 Add ne   | W                              |           |          |         |         |
|----------|------------------|-------|---------------------------------------------|------------|--------------------------------|-----------|----------|---------|---------|
|          |                  | _     | Carrier to which this range will be applied | Page 1 / 1 | I   Display 50 ▾ / 1 result(s) |           |          | Reset   | Filter  |
| Choose t | the carrier.     | From: | kg *<br>Range start (included)              |            | Carrier                        | From<br>T | To<br>▼▲ | A       | Actions |
|          |                  | To:   | kg *                                        |            |                                |           |          |         |         |
|          |                  |       | Kange end (excluded)                        | 1          | My carrier                     |           | 0kg      | 10000kg | Z 🗙     |
|          |                  |       | Save                                        | Delete s   | election                       |           |          |         |         |
|          | * Required field |       |                                             |            |                                |           |          |         |         |

Once the ranges are determined and allotted to a carrier, you can define the shipping and handling for each range. Go to the first page of the "**Shipping**" tab and fill out the table found at the bottom of the page. Here we have taken as an example the bill according to the total weight of the order.

# Fees by carrier, geographical zone, and ranges

| Fees                       |
|----------------------------|
| Carrier: Carrier Example - |
| Zone / Range 5kg to 10kg   |
| Europe 3.00 €              |
| Save                       |
| Prices are tax excluded.   |

# **Statistics**

One of the greatest aspects of PrestaShop online store software is its unrivaled power in digging up information on customer behavior. Let us go over how this is done. Throughout this section, the manual will succinctly explain the utility of different statistics. By clicking on each of the categories, a complete explanation is given, allowing you to understand the data given to you and pull out the information you want to improve your store and your turnover.

When you click on the "**Stats**" tab, a band on the left will present to you all of the data that you have access to.

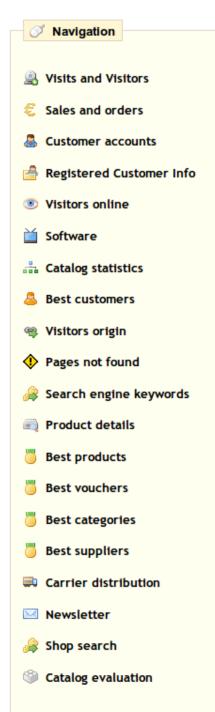

- Visits and Visitors. This page gives you statistics on visitors to their site and the number of times they visit. The greater the number, the more popular your site is. The graph helps you understand the behavior of your visitors. Basically you will see how many visits your site has, and you can compare it to the number of visitors (PrestaShop can recognize when the same visitor visits your site multiple times, hence why the number of visitors). The greater the difference between the two numbers, the more you are succeeding in creating a faithful base of clientele.
- Sales and Orders. In this tab you have two graphs. They can be filtered by country, if you wish. In order to do this, click on the drop-down menu found at the top of the page.
  - The first graph indicates the total number of valid orders, as well as the total number of products ordered. With this graph, you can analyze which periods yielded you the greatest quantity of orders.
  - The second graph tells you graphically what your sales are. It can analyze the periods of time when you had the greatest sales. This allows you for example to have a better idea of when to push your marketing campaigns.
- Customer Accounts. This tab displays a graph with the number of user accounts created in your online store. With this information, you can measure the impact of your marketing campaigns. You can see the number of visitors who subscribed but actually never purchased anything. You can also see the number of customers who created an account and bought an item immediately after registering.

- Registered Customer Info. This section is divided into 5 pie graphs.
  - Gender Distribution
  - Age ranges. You can learn about the distribution of your customers according to their age. If you see that the age range of your customers is not what you imagined it would be, think about readapting your marketing approach.
  - Country distribution. You can quickly consult which countries your customers are from.
  - Currency ranges. You can see what currency is used to shop for items in your store, and in what proportions.
  - Language Distribution. You can see in what language your site is consulted most often, and decide whether or not you should improve your site's translations.
- Visitors online. This section indicates the number of visitors on your site. You can see the names of customers currently on your site and the pages that they are looking at.
- Software. This section informs you of the web browsers being used to see your site. You should verify that your site is perfectly compatible with these browsers. You can also learn if people are using the internet on their cell phone (such as a smartphone) to access your site. If this number is significant, you should think of having a mobile version of your store. Finally, you can see what operating systems your visitors are using. Ensure that your site is fully compatible with all of your visitors' platforms.
- Catalog Statistics. This section contains practical information on the products sold in your online store. The results shown here can be classified by category. You can act on your catalog's performance by considering the following indicators:
  - o Products available. Number of products proposed in this category.
  - $\circ$   $\;$  Average price (base price). Average price of the selected category.
  - Product pages viewed. Number of pages looked at by your customers. Compare this data between different categories to see which products are the most appreciated, or on the contrary, which ones don't attract customers. Use this information to make some improvements in your catalog.
  - o Products bought. The number of products bought in each category.
  - Average number of page visits
  - Average number of purchases
  - Images available
  - Average number of images
  - Products never viewed. This shows you which products, if any, do not appeal to your customers. Or, on the contrary, if you have a nearly one to one ratio of the number of products viewed versus the number of products made available, then your category or your catalog is well-organized and well-managed.

- Products never bought
- Conversion rate. Indicates the relation between the number of visitors and the number of purchases. It is important that this rate be as high as possible.
- A table at the bottom of the page tells you what products in this category have never been bought. We suggest that you change the price, or write a more attractive description.
- Best Customers. This section lists the best customers in your store. It displays their coordinates, as well as the number of visits that they have made, the number of pages consulted, and how much they spent. Keep an eye on this page in order to keep track of, and take care of, your best customers. By clicking on the buttons on top of the columns, you can choose how you would like to see this data.
- Visitors Origin. Uses a graph to give you the top ten sites and search engines that have sent visitors to you. Generally search engines play a very important role. If you create a marketing campaign by publishing articles on other sites, you can see what impact this had on your site. Below the graph are the names of the sites that brought you an audience, with the number of visitors from each on the right hand column.
- Pages Not Found. This page tells you which pages of your catalog people have attempted to access but could not find. This is useful for finding potential technical problems that may hinder your sales.
- Search Engine Keywords. This page tells you what keywords typed into a search engine brought visitors to your online store. This lets you know which terms make your store easily identifiable. Conversely you can see which keywords are absent from this list.
- Product Details. This page shows you all the products in your shop by the reference number, name, and stock. You can sort your results by selecting from the drop-down menu above the product category you want to view. Click on a product to access its statistics. You can then view a chart with two sets of data: sales made and number of visits to the product page. The conversion rate of the product will be displayed.
- Best products. This section displays your best performing products. You can now view the turnover achieved, the average daily sales, number of page views, and the quantity left in stock. With this table, you can identify your core products and decide whether to perform actions such as increasing or decreasing your price or giving discounts on a specific product.
- Best vouchers. This section displays the results of the coupons that you circulated through a mail campaign or a street marketing campaign. The table will also display the turnover, and number of coupons used.
- Best categories. This section presents your shop's performance according to your categories. You can find out how many products in each category have been sold, the revenue generated, and number of pages viewed. Check the consistency of your results between different categories in order to adjust your store's cohesiveness.
- Best suppliers. This section gives statistics on your suppliers by providing the quantities sold and the revenue generated.

- Carrier distribution. This page indicates which carriers are used most by your visitors. You can filter all results by order status. If you learn that a carrier is not often used, despite being fast and efficient, it might be appropriate to display it prominently during checkout, to increase customer satisfaction.
- Newsletter. This page displays newsletter subscription statistics. You can use this database keep customers informed. The newsletters usually help increase traffic to your site. If you want to improve subscription, think about adding coupons to the newsletter. You can see all of your subscribers' addresses via the "Newsletter" module under the module tab.
- Shop search. This section presents two indicators.
   The first is chart shows the distribution of keywords typed into your store's search bad.
   Therefore you can see which products your visitors desire the most.
   The second is a table summarizing your visitors' searches. You can then see what keywords are being used, how often they were typed, and how many results were available. It is important that all of your customers' requests get a result. To improve your store, be sure to add the products that meet the customers' demands (searches), or add tags to your products that are easily identifiable. For more information, see Listing Your Product on page 24.
- Catalog Evaluation. This section gives an overview of your catalog's performance. You can then know if each product is active, or if its description is correctly entered in all of your shop's active languages. You can also see if all your products have enough images, their sales performance, and stock status. The overall score for each product is displayed by a colored icon. You can define your criteria by filling in the table at the top of the page, then clicking "Save" to save your settings.

# **Graph Displays**

A graph can take several forms. Depending on your preferences you can configure them in different ways.

Step One: When you click a topic under the stats tab you should see a graph. The image options below are shown on the left side of the page. You can then choose the type of display. You can make a display choice that is both aesthetically pleasing and compatible with your browser.

- Visifire
- XML / SWF Charts
- Google Chart
- Artichow

| Jave                             |
|----------------------------------|
|                                  |
| Settings                         |
| Graph engine<br>XML/SWF Charts ▼ |
| Grid engine<br>ExtJS▼            |
| Save                             |

You can also access these settings by clicking on the sub-tab "Setting" under the "Stats" tab.

| Settings             |         |                               |                                                                                                    |
|----------------------|---------|-------------------------------|----------------------------------------------------------------------------------------------------|
| Co Octango           |         |                               |                                                                                                    |
| Graph engine:        | XML/SWF | Charts 🗾                      | XML/SWF Charts is a simple, yet powerful tool using Adobe Flash to<br>create attractive web charts and graphs from dynamic data. |
| Grid engine:         | ExtJS - | ExtJS is a lit<br>Javascript. | brary which enables buiding rich internet application using                                                                      |
| Clean automatically: | Never 📩 |                               |                                                                                                    |
| Save                 |         |                               |                                                                                                    |

Compared with the first option, this second option includes comments on the various "graph engines" used. You can also automatically select the way the statistics will be erased from your shop. Erasing data will usually make the site more responsive, and thus improve the comfort of your visitors. You have three choices, Never, Week, Month or Year, depending on your traffic and your server's performance.

# **Referrers**

PrestaShop software gives you precise information on sites that generate traffic for you. Click on the sub tab "**Referrers**." The page below appears.

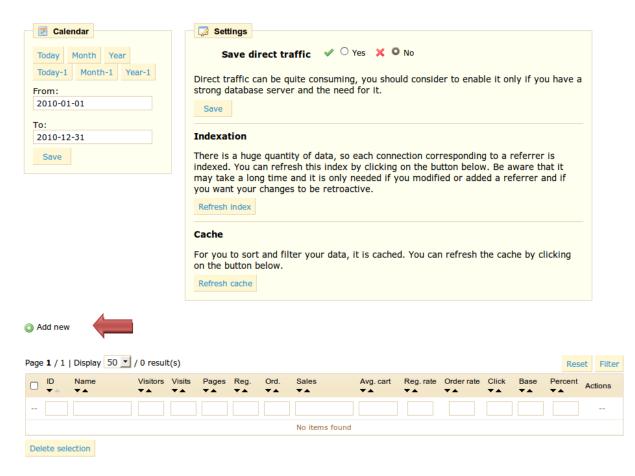

Click on "Add New" to create a new referrer. You will arrive at the form below.

The function of a referrer site can be likened to that of an extranet. When you create an affiliate campaign through another site you can allow the other site access to all of the activity it will have made for your site.

Fill out the form below. The affiliate space allows you to create privileged access for your partners. They will then have access to all statistics on the flow from their site to your online store. To create their privileged space, fill in the name and password fields. Then define how you will pay based on traffic and sales generated in the fields provided. Finally configure the URL of the origin of the traffic you will receive.

| Affiliate |          |                          |   |
|-----------|----------|--------------------------|---|
|           |          |                          | 7 |
|           | Name     |                          | * |
|           | Password |                          | 1 |
|           |          | Leave blank if no change | _ |
|           |          | Leave blank if no change |   |

Affiliates can access to their own data with these name and password. Front access: http://localhost/prestashop/modules/trackingfront/stats.php

| 🗼 Commission plan |                                  |
|-------------------|----------------------------------|
|                   |                                  |
| Click fee         | 0.00                             |
|                   | Fee given for each visit.        |
| Base fee          | 0.00                             |
|                   | Fee given for each order placed. |
| Percent fee       | 0.00                             |
|                   | Percent of the sales.            |
|                   |                                  |

| le Help | Holp |        |        | Halp |        |       |       | dolo |
|---------|------|--------|--------|------|--------|-------|-------|------|
|         | neih | 🚇 цеір | 🖗 ueih | neih | 🖗 ueib | 🔮 пер | 🕛 uei | ieih |
|         |      |        |        |      |        |       |       |      |

| 🍓 Technical in | formation - Si | imple mode |
|----------------|----------------|------------|
| 😡 Get help!    |                |            |
| HTTP referrer  |                |            |
|                | Include        |            |
|                |                |            |
|                | Exclude        |            |
| Request Uri    |                |            |
|                | Include        |            |
|                |                |            |
|                | Exclude        |            |
|                |                |            |
|                |                | Save       |

# **Managing Modules**

# **Modules**

The PrestaShop store offers over 80 models that can be installed, uninstalled and configured as desired, so as to customize and complete your shop. The "Modules" tabs gives you access to the list of modules. On this page you can install, uninstall, and configure each module.

|                                                                                                    |         |                       | stall." In on<br>is installed | -        |
|----------------------------------------------------------------------------------------------------|---------|-----------------------|-------------------------------|----------|
|                                                                                                    |         |                       |                               |          |
| Products - 6 modules                                                                                                    |         |                       |                               |          |
| Cross selling v0.1 Customers who bought this product also bought                                                                                                    |         | ÷                     | Install                       |          |
| B RSS products feed v0.2<br>Generate a RSS products feed                                                                                                    |         | ÷                     | Install                       |          |
| Product Comments v0.2<br>Allow users to post comment about a product                                                                                                    |         | <i>.</i> ;;;          | Install                       |          |
| Products Category v1.2.1<br>Display products of the same category on the product page                                                                                                    |         | ÷                     | Install                       |          |
| <b>Product tooltips</b> v1.0<br>Show how many people are watching a product page, last sale<br>and last cart add                                                                                                    |         | ÷                     | Install                       |          |
| Bend to a Friend module v1.1<br>Allows customers to send a product link to a friend                                                                                                    | _       | <i></i>               | Install                       |          |
|                                                                                                    |         |                       | nis module r                  |          |
| Payment - 8 modules                                                                                                    |         | -                     | ed, click on t-up wizard      | -        |
| Bank Wire v0.5 >> Contract to the second second sec | onfigur |                       | Uninstall                     |          |
| Cash on delivery (COD) v0.3<br>Accept cash on delivery payments                                                                                                    |         | ~                     | Uninstall                     |          |
| Cheque v2.3     >> Comparing payments by cheque                                                                                                    | onfigur | e 🛕                   | Uninstall                     |          |
|                                                                                                    |         |                       | /                             |          |
|                                                                                                    |         | Uninstal<br>in one cl | ling can also<br>lick.        | o be don |

We will present the modules that already exist as part of your PrestaShop software and how to configure them.

### **Advertisement**

The first section, at the top, is "Advertisement," which only contains one module.

| Advertisement - 1 module                                                    |   |         |  |
|-----------------------------------------------------------------------------|---|---------|--|
| G Google Adsense v1.1<br>Integrate the Google Adsense script into your shop | ÷ | Install |  |

The "Google Adsense" module inserts advertisements on your online store, allowing you to enhance your traffic financially. To include it just click "Install". Once this is done, as mentioned above, you will have to click on "Configure". Then in the Back Office, a field will appear allowing you to insert your code provided by the Google platform. Once the code is installed, click on "**Update settings**" to see the ads appear on your storefront.

#### **Stats Engines**

The "**Stats Engines**" second proposes five modules that can show the stats you want under the "Stats" tab.

| Stats Engines - 5 modules                                                                                                    |   |           |  |
|----------------------------------------------------------------------------------------------------|---|-----------|--|
| Artichow v1.0<br>Artichow is a library which enable the display of simple<br>picture-based graphs using PHP and GD.                                        | ~ | Uninstall |  |
| <b>G Google Chart</b> v1.0<br>The Google Chart API lets you dynamically generate charts.                                                                   | ~ | Uninstall |  |
| Visifire v1.0<br>Visifire is a set of open source data visualization components -<br>powered by Microsoft Silverlight 2 beta 2.                            | ~ | Uninstall |  |
| XML/SWF Charts v1.0<br>XML/SWF Charts is a simple, yet powerful tool using Adobe<br>Flash to create attractive web charts and graphs from dynamic<br>data. | ~ | Uninstall |  |
| ExtJS v1.0<br>ExtJS is a library which enables building rich internet<br>application using Javascript.                                                     | ~ | Uninstall |  |

# **Products**

The "Products" section lists six modules.

| Products - 6 modules                                                                                      |           |         |  |
|----------------------------------------------------------------------------------------------------|-----------|---------|--|
| Cross selling v0.1 Customers who bought this product also bought                                          | ÷         | Install |  |
| Senerate a RSS products feed v0.2                                                                         | <b>\$</b> | Install |  |
| Product Comments v0.3<br>Allow users to post comment about a product                                      | ÷         | Install |  |
| Products Category v1.2.1<br>Display products of the same category on the product page                     | ÷         | Install |  |
| Product tooltips v1.0<br>Show how many people are watching a product page, last sale<br>and last cart add | *         | Install |  |
| Send to a Friend module v1.1<br>Allows customers to send a product link to a friend                       | ÷         | Install |  |

#### Cross-Selling Module

Displays to your customers the products purchased by others. Your shop is transformed into independent prescriber. This tool is particularly effective in filling your customers' shopping carts.

#### **RSS Products Feed**

Permits you to generate an RSS Product Feed on your store, showing the latest products that you have put on line. Regular visitors as well as search engines are very fond of this module.

#### **Product Comments**

This module gives visitors the possible to leave a message on your product page. They can write it by using a new tab that will add itself to your product page.

| MORE INFO     | COMMENTS (0)                         |   |
|---------------|--------------------------------------|---|
|               | No customer comments for the moment. |   |
|               |                                      | X |
| Add a comment |                                      |   |
| Good product  |                                      |   |
|               | Send                                 |   |

• Click on "Configure" from your Back Office, and you will have the option of validating or rejecting the comments submitted. To validate click on the corresponding green icon; to delete the comment then click on the red icon. If you want your comments to be validated automatically, check the red cross icon in "Validation Required." See

| Product Comments              |                                                                                               | sci<br>en |
|-------------------------------|-----------------------------------------------------------------------------------------------|-----------|
| G Moderate Comments           |                                                                                               | ho        |
| Validation required           | o ở ○ ×                                                                                       | be        |
|                               | Save                                                                                          | OW        |
| No comments to validate.      |                                                                                               |           |
| Comment's criterions          |                                                                                               |           |
| Comment's criterion           | Add                                                                                           |           |
|                               | Create a new grading criterion for your products.                                             |           |
| Be aware that the criterion   | ivate it for the desired products with the form below.<br>s are independent in each language. |           |
| Select the grading criterions | s corresponding to each product. You can select multiple criterions by pressing the ctrl key. |           |
| Product                       | IPod touch                                                                                    |           |
| Grading criterions            | ×.                                                                                            |           |
|                               | Save                                                                                          |           |

# **Product's Criterions**

PrestaShop gives your customers the possibility to assign a rating to products on your online store. To do this you must add a rating criterion in the "**Comments criteria**" section. Give it a name, then click "**Add**." Then go to the "**Product's criterions**" section, which is just below. The rating criterion that you just added appears. You will now need to assign to a product. To do this, select from the drop-down menu the product of your choice and click on the criterion to apply. Confirm your selection by clicking on "**Save**." If you want to select several rating criterion per product, in the "**Product's Criterions**" section, click on the various criteria by holding down the Ctrl key on your computer as you click each name. Save your selection.

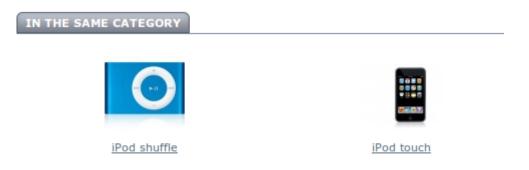

The "Products Category" module allows you to display on each product page suggestions of other products that are in the same category. This model is particularly useful for discovering what your store has to offer. See the example below.

# **Product Tooltips**

This model shows information on the behavior of the visitors on the page that you're currently looking at. Click on "**install**" to install this module, then on "**configure**" to set up all of the different possibilities offered. The screenshot below will then appear.

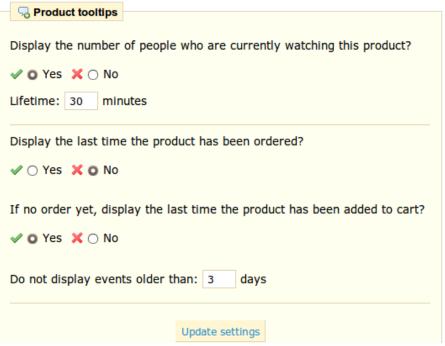

Validate the choices corresponding to the information that you would like to show to your clients. Once you are done, click on "**Update Settings**" to save. This information will then be posted in the top right section of your browser.

### Send to a Friend module

You want to give your customers the opportunity to share your product knowledge. In order to do this, install the "send to a friend" module. At the bottom of your product pages, a link will appear with which you can share the product.

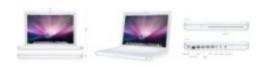

Send to a friend
 Print
 View full size

By clicking on the link, you are then redirected to a form where you can enter the name and email address of the person with whom you want to share your product. He will then receive the link of the product in question, inviting him to see it.

#### **Tools**

This section is composed of 14 standard modules that help make your site more high-performing. Let's look over the utility of each module.

| Tools - 14 modules                                                                                             |               |            |              |  |
|----------------------------------------------------------------------------------------------------|---------------|------------|--------------|--|
| U Cadeau d'anniversaire v1.0<br>Offrez automatiquement à vos clients des cadeaux<br>d'anniversaire             |               | -02        | Installer    |  |
| A URL canonique v1.3<br>Améliore la SEO en évitant le statut "duplicate content"<br>sur votre boutique.        |               | -          | Installer    |  |
| 💕 Dejala.fr : le transport par coursier v1.2<br>Envoie les demandes de livraisons vers dejala.fr               |               | ÷\$        | Installer    |  |
| <b>Editeur de page d'accueil</b> v1.5<br>Un éditeur de texte pour votre page d'accueil                         | >> Configurer | ~          | Désinstaller |  |
| Relancez vos clients v1.0<br>Relancez vos clients grâce à des envoi d'e-mails<br>quotidiens                    |               | 4          | Installer    |  |
| <b>C</b> Google sitemap v1.6<br>Génère votre fichier sitemap pour Google                                       | >> Configurer | ~          | Désinstaller |  |
| Produits phares sur la page d'accueil v0.9<br>Affiche les produits phares au centre de votre page<br>d'accueil | >> Configurer | ~          | Désinstaller |  |
| Programme de fidélité v1.7<br>Propose un programme de fidélité à vos clients                                   |               | -          | Installer    |  |
| Main Alertes email v2.2<br>Envoit des notifications par e-mail aux clients et<br>marchands                     |               | -(j)       | Installer    |  |
| ✓ Lettre d'informations v2.0<br>Génère un fichier .CSV pour votre envoi d'e-mails                              |               | <b>\$</b>  | Installer    |  |
| A Programme de parrainage v1.4<br>Intègre un programme de parrainage à votre boutique                          |               | -          | Installer    |  |
| ReversoForm v1.0<br>Remplir le formulaire d'authentification avec<br>ReversoForm                               |               | \$         | Installer    |  |
| <b>SMS Tm4b</b> v1.1<br>Envoyer un SMS à chaque nouvelle commande                                              |               | \$         | Installer    |  |
| Filigrane v0.1 Protégez vos images avec un filigrane                                                           |               | <b>(</b> ) | Installer    |  |

# **Birthday Present**

This module can create and send discount vouchers to your clients on their birthdays. Click "Install" and then "Configure" to include this feature. Several options will appear.

| 😃 Birthday Present                |                                                                                                    |
|-----------------------------------|----------------------------------------------------------------------------------------------------|
|                                   |                                                                                                    |
| Create a voucher for custon order | ners celebrating their birthday and having at least one valid                                                                          |
| Active                            | ✓ ○ × ○                                                                                                    |
|                                   | Additionnaly, you have to set a CRON rule which calls the file<br>http://localhost/presta_en/modules/birthdaypresent/cron.php everyday |
| Туре                              | Discount on order (%)                                                                                                    |
| Value                             |                                                                                                    |
|                                   | Either the monetary amount or the %, depending on Type selected above                                                                  |
| Minimal order                     |                                                                                                    |
|                                   | The minimal order amount needed to use the voucher                                                                                     |
|                                   | Save                                                                                                    |

First, select the choice "**Active**" to activate the module. Then choose what type of discount you want to send, ie discount on order %, etc. Then enter the amount in the "Value" and specify the minimum amount that the customer must buy to use this voucher. With this feature, on your customer's birthday, he will receive a discount voucher.

In order for this module can work you must configure a CRON on your server that will be run every day. The address of the file is:

#### http://localhost/prestashop/modules/birthdaypresent/cron.php

Note: A CRON task automatically and regularly executes a task. You can configure it from your admin server. If you are not comfortable with this operation please contact your administrator.

#### **Canonical URL**

This module allows you to improve SEO by avoiding the "duplicate content" status for your Website. Install and activate this module.

# Dejala.fr

Once you sign up with Dejala, the module allows you to add supplementary delivery services. When your clients purchase a product, they will see the shipping options available with a detailed time slots. They will order the product and ask for it to be delivered during the time slot that works best for them. (This service is only available in certain towns. Please see the site <u>http://www.dejala.fr</u> for more information.)

# Home Text Editor

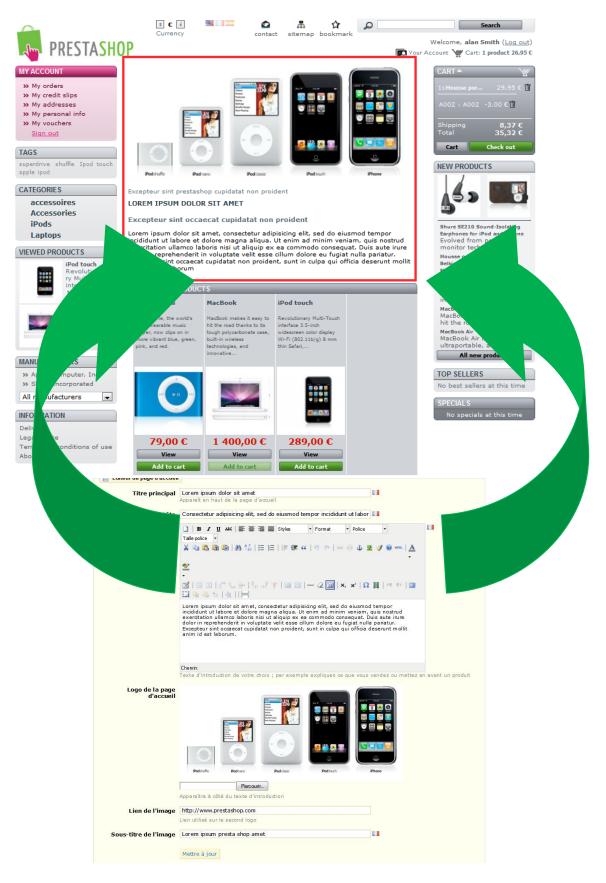

This module helps you personalize your home page. To change the style, colors, etc. of your page, all you have to do is configure this module. Here is a screenshot of a part of the shop that you can edit.

To adjust your online store's home page, click "configure."

You will then discover all the fields that you can configure. You can edit each of them in all the languages installed on your shop. To do this, select the language by clicking on the flag next to the field.

The home page image itself may also be modified. To do this click on "**Browse**" to find the image you want on your computer.

Once you are done, click "**Update**." You can now see the new look of your store by going to your homepage.

Note: The homepage is the first image that your visitors experience when they access your store. Remember to make it pleasant and efficient and to update it regularly.

# **Customer Follow-Up**

This module lets you automatically send discount vouchers to customers. For example, you may want to send vouchers to those who have abandoned their shopping carts, or to those who you want to thank for their order, to the best clients to thank them for their purchases and for being faithful.

#### Google Sitemap

In order to optimize your SEO, it is essential to have a sitemap, which is a list of all pages and products on your store. This will allow search engines to index all pages within your shop. Your products will then appear perfectly in the search engines when a visitor conducts a search. You can create a Sitemap using Prestahop and be indexed by Google using tools such as "Webmaster Tools." To do this, click "Install" then "configure." The page below will appear.

#### Search Engine Optimization

#### See this page for more information

Sitemap contains all products

Default, only products on categories actives are included on Sitemap

Sitemap contains all CMS pages

🕕 Default, only CMS pages on block CMS are included on Sitemap

Update sitemap file

Back to modules list

The first step is to decide whether or not to display the products that you have not activated in your shop. If you want to use all products check "**Sitemap contains all products**." Inactive products will then be indexed by Google so that you can make them visible as soon as you put them back online. Once you've finished configuring the module click on "**Update sitemap file**." You are given the Sitemap's address. Copy this URL to save it to your Webmaster Tools account. Eg mystore.com/sitemap.xml. The module will then show you the file size and the number of pages indexed. Remember to update it regularly so that search engines index your content perfectly.

# Featured Products on your Homepage

With this module you can choose which products to highlight by placing them on your homepage.

| iPod Nano                                                                                  | iPod shuffle                                                                                                    | MacBook                                                                                                    | iPod touch                                                                                                    |
|--------------------------------------------------------------------------------------------|----------------------------------------------------------------------------------------------------|----------------------------------------------------------------------------------------------------|----------------------------------------------------------------------------------------------------|
| New design. New features.<br>Now in 8GB and 16GB. IPod<br>nano rocks like never<br>before. | IPod shuffle, the world's<br>most wearable music<br>player, now clips on in more<br>vibrant blue, green, pink,<br>and red. | MacBook makes it easy to<br>hit the road thanks to its<br>tough polycarbonate case,<br>built-in wireless<br>technologies, and<br>innovative | Revolutionary Multi-Touch<br>Interface 3.5-inch<br>widescreen color display<br>Wi-FI (802.11b/g) 8 mm<br>thin Safari, |
| <b>158,07 €</b>                                                                            | 66,05 <b>€</b>                                                                                                    | 1 170,57 E                                                                                                    | 241,64 €                                                                                                    |
| View                                                                                       | View                                                                                                    | View                                                                                                    | View                                                                                                    |
|                                                                                            |                                                                                                    |                                                                                                    |                                                                                                    |

To activate this feature, install the module located in your Back Office and click on "**Configure**". A page will appear asking how many products you want to show. Enter the value of your choice and click "**Save**." Now go into the configuration page of a product of your choice by going to the "**Catalog**" tab. Select "Home" as the category into which the product appears. Validate by clicking on "**Save**," and you product will appear on your store's home page.

| Default category:<br>Catalog: | iPo        | ds 💌                                                          |
|-------------------------------|------------|---------------------------------------------------------------|
|                               | D ID       | Name                                                          |
|                               | <b>V</b> 1 | 🔁 Home                                                        |
|                               | 5          | accessoires                                                   |
|                               | 3          | Accessories                                                   |
|                               | 2          | iPods                                                         |
|                               | 4          | Laptops                                                       |
|                               | Mark al    | checkbox(es) of categories in which product is to appear $st$ |

Repeat for all of the products that you want to place on the home page by check the box marked "Home."

# **Customer Loyalty and Rewards**

PrestaShop's loyalty tool offers your clients a certain amount of loyalty points depending on the amount they spend at your store. To active this feature, click **"Install**," then **"Configure**."

| Settings                                                                 | <b>10</b> $\varepsilon = 1$ reward point.<br>1 point = <b>0.2</b> $\varepsilon$ for the discount. |  |
|--------------------------------------------------------------------------|---------------------------------------------------------------------------------------------------|--|
| Voucher details                                                          | Loyalty voucher                                                                                   |  |
| Allow discounts                                                          | <b>0</b> 🗸 O 🗙                                                                                    |  |
| Points are awarded<br>when the order is                                  | Delivered                                                                                         |  |
|                                                                          |                                                                                                   |  |
| Points are canceled<br>when the order is                                 |                                                                                                   |  |
|                                                                          |                                                                                                   |  |
| when the order is                                                        | Canceled                                                                                          |  |
| when the order is<br>oyalty points progression                           | Awaiting validation                                                                               |  |
| when the order is<br>oyalty points progression<br>Initial                | Awaiting validation<br>Unavailable on discounts                                                   |  |
| when the order is<br>oyalty points progression<br>Initial<br>Unavailable | Awaiting validation<br>Unavailable on discounts<br>Already converted                              |  |

# Mail alerts

PrestaShop lets you and your clients be alerted by email in certain cases, eg when a new order is placed in your shop, or if a product is almost out of stock. Guests can enter an email address at which they will be contacted when the product becomes available again. Click "**Install**" then "**configure**" to configure the module.

# Mail alerts

| Customer notification |                                                                                                    |
|-----------------------|----------------------------------------------------------------------------------------------------|
| Product availability: | Gives the customer the possibility to receive a notification for an available product if this one is out of stock Save |
| Merchant notification |                                                                                                    |
| New order:            | Receive a notification if a new order is made                                                                          |
| Out of stock:         | Receive a notification if the quantity of a product is below the<br>alert threshold                                    |
| Alert threshold:      | 3<br>Quantity for which a product is regarded as out of stock                                                          |
| Send to these emails: | andrew@myshop.com                                                                                                    |

Availability: This product is no longer in stock with those attributes but is available with others

your@email.com Notify me when available When you check the "**Product Availability**" box, a field appears on the product page of your store when the product is out of stock. It asks your customers to leave their contact information so that they may be contacted when you store will have this product in stock. The field looks like this... In the Mail Alert section you can specify whether you wish to be alerted of each new order. To do so check the box labeled "**New Order**". Or if you want to be alerted when a product reaches a level of stock that you set, select "Out of stock" and set the value at which you wish to be alerted. Mail alerts can be sent to multiple addresses at the same time. To do so, list each email address that will receive the notification (one email address per line. To move to the line press the Enter key on your keyboard). Once the setup is complete click "Save."

# Newsletter

Your customers can give you their email address either by entering their email address in the newsletter block located on the homepage or by checking the 'yes' box to subscribe to the newsletter when they register. You need these email addresses in order to do some marketing. Click "Install" then "configure" next to the "Newsletter" module. The page below appears.

| Export Newsletter Subscribers                                  |  |  |
|----------------------------------------------------------------|--|--|
| Generate a .CSV file based on BlockNewsletter subscribers data |  |  |
| Export .CSV file                                               |  |  |
| Export customers                                               |  |  |
| Export dustoniers                                              |  |  |
| Generate an .CSV file from customers account data.             |  |  |
|                                                                |  |  |
| Customers' country : All countries                             |  |  |
| Operate a filter on customers' country.                        |  |  |
|                                                                |  |  |
| Newsletter's suscribers Subscribers                            |  |  |
| Filter newsletter subscribers.                                 |  |  |
| - Filter newsletter subscribers.                               |  |  |
|                                                                |  |  |
| Opted-in subscribers : All customers -                         |  |  |
| Filter opted-in subscribers.                                   |  |  |
|                                                                |  |  |
| Export .CSV file                                               |  |  |
|                                                                |  |  |

The first section allows you to collect all the email addresses recorded by the newsletter block on your homepage by clicking the button "**Export .CSV file**." A notification will appear, asking you to click on a link to download the file containing the addresses.

Four pieces of information will be presented in this file. The customer Id, email address, the day of registration, and the IP address. If you use this data with software such as "Excel" you can sort the information as you wish.

The second item "**Export clients**" allows you to filter the email addresses of customers. You can then filter the clients by country of origin by selecting "**Customer Country**" from the drop-down menu, and then selecting the country you want. Filtering by country is particularly useful for sending newsletters in the right language and for adapting your offers.

Upon registration your customers have two choices related to the newsletter. The first asks users to subscribe to the newsletter, the second to receive offers from partners (Opt-In). See the screenshot below.

| Password                   |                 |   | * (5 char |
|----------------------------|-----------------|---|-----------|
| Birthday                   | - • -           | - | •         |
| Sign up for our newslette  | er              |   |           |
| Receive special offers fro | om our partners |   |           |

When exporting the email addresses you can then take this information into account. Select the field "**Newsletter's subscribers**," and select from the drop-down menu one of the following three items:

o The first "**all customers**" allows you to select all the email addresses of your customers who open an account on your store. That is to say, those who want and do not wish to receive information from your part.

o The second, "**Subscribers**," allows you to select only those customers who wish to receive a newsletter from you.

o The third "**non-subscribers**" allows you to select only those customers who do not receive a newsletter from you.

Next is the "**Opted-in Subscribers**" field, where you filter the contacts based on their desire to register for messages from advertising partners. Similarly three choices are available.

o The first "**all customers**" allows you to select all the email addresses of your customers who open an account on your store. That is to say, those who want and do not wish to receive information from your part.

o The second, "**Subscribers**," allows you to select only those customers who wish to receive a newsletter from you.

o The third "**non-subscribers**" allows you to select only those customers who do not receive a newsletter from you.

Once you have filtered the email addresses to export, click "**Export .CSV File**" to retrieve all addresses. As before, a notification on a green background appears asking you to click and download the file. This document contains six types of information: The customer ID, Last Name, First Name, email address, IP address, and date of registration. You can then use this information to send your marketing campaigns.

# **Customer Referral Program**

You shop can use your current customers to win new customers with a customer referral system. To activate this feature click "Install" then "Configure." The page will then appear below.

| & Settings                                                                                                    |
|----------------------------------------------------------------------------------------------------|
| Jettings                                                                                                    |
| Number of orders required to earn a discount: 1                                                                                                    |
| Number of friends displayed in customer account: 5                                                                                                    |
| Voucher type: O Percentage O Amount                                                                                                    |
| Voucher value in Dollar: 5                                                                                                    |
| Voucher value in Euro: 5                                                                                                    |
| Voucher value in Pound: 5                                                                                                    |
| Voucher description: ReferralProgram                                                                                                    |
| Update settings                                                                                                    |
|                                                                                                    |
| A Referral program rules                                                                                                    |
|                                                                                                    |
| <b>B Z U</b> And <b>E E E E</b> Styles <b>•</b> Format <b>•</b> Font family <b>•</b> Font size <b>•</b>                                                                                                    |
| ¥ 🖻 🛍 🛍   Ѧ іі   ⊟ 挂   ≢ ≇ 44   ″) 🤍   ∞ 🖉 🕹 💆 🖉 💷   <u>A</u> -<br>1型 -                                                                                                    |
|                                                                                                    |
|                                                                                                    |
|                                                                                                    |
| Quisque in mauris. Duis eu diam. Nullam at metus in lectus interdum elementum. Vestibulum                                                                                                    |
|                                                                                                    |
| Quisque in mauris. Duis eu diam. Nullam at metus in lectus interdum elementum. Vestibulum<br>dapibus diam ut libero. Vivamus placerat lacus at dui. Integer dapibus est in magna.                                                                                                    |
| Quisque in mauris. Duis eu diam. Nullam at metus in lectus interdum elementum. Vestibulum<br>dapibus diam ut libero. Vivamus placerat lacus at dui. Integer dapibus est in magna.<br>Curabitur vel erat eget sapien semper feugiat. Sed sodales dictum pede. Ut adipiscing. Cras<br>aliquam, erat eget auctor pretium, lorem pede pellentesque metus, at ultrices est est sit amet<br>libero.<br>Aliquam erat volutpat. Maecenas aliquet, felis at eleifend suscipit, risus sem congue est, id                                                                               |
| Quisque in mauris. Duis eu diam. Nullam at metus in lectus interdum elementum. Vestibulum<br>dapibus diam ut libero. Vivamus placerat lacus at dui. Integer dapibus est in magna.<br>Curabitur vel erat eget sapien semper feugiat. Sed sodales dictum pede. Ut adipiscing. Cras<br>aliquam, erat eget auctor pretium, lorem pede pellentesque metus, at ultrices est est sit amet<br>libero.                                                                                                    |
| Quisque in mauris. Duis eu diam. Nullam at metus in lectus interdum elementum. Vestibulum<br>dapibus diam ut libero. Vivamus placerat lacus at dui. Integer dapibus est in magna.<br>Curabitur vel erat eget sapien semper feugiat. Sed sodales dictum pede. Ut adipiscing. Cras<br>aliquam, erat eget auctor pretium, lorem pede pellentesque metus, at ultrices est est sit amet<br>libero.<br>Aliquam erat volutpat. Maecenas aliquet, felis at eleifend suscipit, risus sem congue est, id                                                                               |
| Quisque in mauris. Duis eu diam. Nullam at metus in lectus interdum elementum. Vestibulum<br>dapibus diam ut libero. Vivamus placerat lacus at dui. Integer dapibus est in magna.<br>Curabitur vel erat eget sapien semper feugiat. Sed sodales dictum pede. Ut adipiscing. Cras<br>aliquam, erat eget auctor pretium, lorem pede pellentesque metus, at ultrices est est sit amet<br>libero.<br>Aliquam erat volutpat. Maecenas aliquet, felis at eleifend suscipit, risus sem congue est, id<br>vestibulum libero sapien in ligula. Nulla ut urna id eros lacinia gravida. |

Here is a description of each field:

• Number of orders required to get a discount: Fill in the field with the value of your choice. Until this number is reached, your clients can't take advantage of the discount.

- Number of friends displayed in customer account: Fill in the value of your choice.
- Voucher type: you can give two types of reduction, either in percentage or amount. Select the one you prefer and then specify the value of the discount you want to apply in the various currencies your shop.

Enter the name of the coupon you want in the field "**Voucher Description**." Once the setup is complete click "**Update Settings**."

To fully explain how the referral program works, you can write a description in the "**Referral Program Rules**." Once the conditions are completed click on "Update text."

When your customers register and want to view the benefits they will reap, they must go to the "**Referral**" section of their account. They will see the screenshot below appear.

| REFERRA                 | L PROGRAM                                  |                                                                                                 |                                |                                     |                              |
|-------------------------|--------------------------------------------|-------------------------------------------------------------------------------------------------|--------------------------------|-------------------------------------|------------------------------|
| SPONSO                  | R MY FRIENDS                               | PENDING FRIE                                                                                    | NDS                            | RIENDS I SPO                        | DNSORED                      |
| It's quick<br>friend(s) | and it's easy. Just<br>in the fields below | for you and your fr<br>t fill in the first name<br>. When one of them<br>ad you will receive yo | , last name, s<br>makes at lea | and e-mail addr<br>st 1 order, he o | ess(es) of you<br>r she will |
| Last r                  | name                                       | First name                                                                                      | E-n                            | nail                                |                              |
| 1                       |                                            |                                                                                                 |                                |                                     |                              |
| 2                       |                                            |                                                                                                 |                                |                                     |                              |
| 3                       |                                            |                                                                                                 |                                |                                     |                              |
| 4                       |                                            |                                                                                                 |                                |                                     |                              |
| 5                       |                                            |                                                                                                 |                                | The descrip<br>out in Back          |                              |
| -                       |                                            | e-mail addresses w<br>be used for other                                                         | -                              | uped in the ref                     | erral                        |
| I also ag               | ree to have my frie                        | ons of the referral pr<br>end reminded again i                                                  | n two reeks                    |                                     |                              |
|                         |                                            | ions). <u>Read condition</u><br>that will be sent to yo                                         |                                | s).                                 | Email which be sent to       |
|                         |                                            | Validate                                                                                        | e                              |                                     |                              |

Your customer can then enter the name and email address of the person he wishes to refer to your site. After he clicks "**Confirm**," the persons he entered will receive an email.

The referral tool displays to customers which of his referrals did not make a purchase after the email was sent. They may choose to resend an email by selecting the name and clicking "**Refer my friends**". Friends will then receive an email inviting them to register and then submit an order.

The last tab, "my referrals," allows customers to see who, among those to whom he sent a referral message, accepted the referral invitation and ordered an item on the store.

When subscribing, the referees must indicate the email address of the person who referred them so that they may benefit from the discount. See the screenshot below.

| Referral program               |  |
|--------------------------------|--|
| E-mail address of your sponsor |  |

Once the they have signed up, they can use their discount voucher by going to the "**My Vouchers**" section of their account or by checking their email (where the discount voucher was automatically sent). The voucher is valid for one year. See the screenshot below.

# **ReversoForm**

This module allows your customers to quickly and easily fill in their contact information. Your customers only need to fill in their phone numbers, and then their name, address, zip code, and city will be filled in automatically. This saves your customers time, thus removing the reluctance they may have to create an account. To enable this module just click on "Install" then "Configure". You are asked for your ReversoForm account number (you can get it from the site:

http://www.reversoform.com/ and the address of your shop. Once completed click on "**Update**" to save the settings. Your customers will see a field appear asking for their phone number.

# **Reverso account configuration**

You don't have ReversoForm account yet? Register now!

| Configuration   |               |
|-----------------|---------------|
| Serial number : | 0123456789123 |
| Site address:   | localhost     |
| Update          |               |

## SMS TM4b

PrestaShop lets you receive texts with important information concerning your store, such as a new order, a change of stock, or a daily activity report. To use this module click on "**Install**" then "**Configure**", and the page below appears.

| Send test SMS:         | Enter your phone number Send                                              |  |
|------------------------|---------------------------------------------------------------------------|--|
|                        | ex: 33642424242                                                           |  |
|                        |                                                                           |  |
| 🌽 Settings             |                                                                           |  |
| Username:              |                                                                           |  |
| Password:              |                                                                           |  |
| Relay:                 | Global I 🔽                                                                |  |
| SMS sender's phone #   |                                                                           |  |
|                        | ex: 33642424242                                                           |  |
| Mode:                  | O Simulation O Production                                                 |  |
| Alerts on new order:   | □ Yes                                                                     |  |
|                        | Send SMS if a new order is made                                           |  |
| Alerts on product      |                                                                           |  |
| Daily report:          | Send SMS if the stock of product is updated                               |  |
| Daily report.          | Send a daily stats report - You must set a CRON to /modules/tm4b/cron.php |  |
|                        |                                                                           |  |
| SMS receiver's phone # |                                                                           |  |
|                        | ex: 33642424242                                                           |  |
|                        | Update settings                                                           |  |
|                        |                                                                           |  |

All information that you must enter into the various fields will be provided when you register on the site: http://www.tm4b.com/

Choose what information you want to receive by text/SMS. For you to receive the report set a CRON job in your shop by adding the address <u>www.myshop.com/modules/tm4b/cron.php</u>.

# Watermark

This module, allows you to add a watermark to images in your store. This limits their diffusion on the internet. In order to use this module, click on "**install**" then "**configure**," bringing you to the following form.

#### Watermark

| Watermark details                                                   |                                                                                                    |
|---------------------------------------------------------------------|----------------------------------------------------------------------------------------------------|
| Once you've set up the module, y will be added automatically in the | you have to regenerate the images using to tool in Preferences > Images. However, the watermark e new images.                                    |
|                                                                     |                                                                                                    |
|                                                                     | PRESTASHOP<br>Parcourir                                                                                                    |
| Watermark file                                                      | Must be at format GIF                                                                                                    |
| Watermark transparency (0-100)                                      | 60                                                                                                    |
| Watermark X align                                                   | right 💌                                                                                                    |
| Watermark Y align                                                   | bottom -                                                                                                    |
| Choose image types for watermark protection                         | <ul> <li>home (129 x 129)</li> <li>large (300 x 300)</li> <li>medium (80 x 80)</li> <li>small (45 x 45)</li> <li>thickbox (600 x 600)</li> </ul> |
| Up                                                                  | date settings                                                                                                    |

This is the watermarks configuration page. First select the image (the 'watermark') that you want to apply to images (the image must be in GIF format). Then select the watermark transparency value (100 amounts to a non-transparent image). Select where your watermark should appear on each of your images. The X alignment corresponds to the horizontal axis. The drop-down menu proposes three options:

o Left o Medium

o Right

• Then select the Y alignment (vertical alignment), and choose from the three options:

- о Тор
- o Middle
- o Bottom

Combine the two axis to choose where to place your watermark. Then select what type of image it is being applied to. Once you have configured the module to your convenience click on "**Save**." At this stage the configuration is completed but the watermarks are not yet implemented. Go to the "**Preferences**" tab, then under the "**Images**". Click "**regenerate thumbnails**" as shown in the screenshot below.

| Regenerate thumbnalls |                                                           |  |
|-----------------------|-----------------------------------------------------------|--|
| Select image:         | All                                                       |  |
| Erase previous images | Uncheck this checkbox only if your server timed out and y |  |
| Regenerate thumbnails |                                                           |  |

After this process a watermark image will appear on the images that you selected.

| Blocks - 23 module:                                                                                        | 3            |    |           |  |
|----------------------------------------------------------------------------------------------------|--------------|----|-----------|--|
| <b>Block advertising</b> v0.1<br>Adds a block to display an advertising                                    | >> Configure | ~  | Uninstall |  |
| Top seller block v1.1 Add a block displaying the shop's top sellers                                        |              | ~  | Uninstall |  |
| Cart block v1.2 Adds a block containing the customer's shopping cart                                       | >> Configure | ~  | Uninstall |  |
| Categories block v1.0<br>Adds a block featuring product categories                                         | >> Configure | ~  | Uninstall |  |
| Currency block v0.1 Adds a block for selecting a currency                                                  |              | ~  | Uninstall |  |
| Info block v1.1 Adds a block with several information links                                                | >> Configure | ~  | Uninstall |  |
| <b>E Language block</b> v0.1<br>Adds a block for selecting a language                                      |              | ~  | Uninstall |  |
| Gamma Link block v1.4<br>Adds a block with additional links                                                |              |    | Install   |  |
| Manufacturers block v1.0 Displays a block of manufacturers/brands                                          | >> Configure | ~  | Uninstall |  |
| Second block v1.2 Bisplays a block with links relative to user account                                     |              | ~  | Uninstall |  |
| New products block v0.9 Displays a block featuring newly added products                                    | >> Configure | ~  | Uninstall |  |
| Newsletter block v1.4<br>Adds a block for newsletter subscription                                          |              |    | Install   |  |
| Block payment logo v0.2<br>Adds a block to display all payment logo                                        | >> Configure | ~  | Uninstall |  |
| Permanent links block v0.1<br>Adds a block that displays permanent links such as<br>sitemap, contact, etc. |              | ~  | Uninstall |  |
| RSS feed block v1.0<br>Adds a block displaying an RSS feed                                                 |              | ¢  | Install   |  |
| Quick Search block v1.0<br>Adds a block with a quick search field                                          |              | ~  | Uninstall |  |
| Specials block v0.8<br>Adds a block with current product Specials                                          |              | ~  | Uninstall |  |
| Suppliers block v1.0<br>Add a block displaying suppliers                                                   |              | \$ | Install   |  |
| Tags block v1.0<br>Adds a block containing a tag cloud                                                     | >> Configure | ~  | Uninstall |  |
| User info block v0.1<br>Adds a block that displays information about the<br>customer                       |              | ~  | Uninstall |  |
| Footer links block v0.1<br>Displays miscellaneous links (generally in footer)                              | >> Configure | ~  | Uninstall |  |
| Viewed products block v0.9<br>Adds a block displaying last-viewed products                                 | >> Configure | •  | Uninstall |  |
| Wishlist block v0.2<br>Adds a block containing the customer's wishlists                                    |              | ¢  | Install   |  |

# **Blocks**

The Blocks section of the module list in the Back Office contains 23 modules. We will describe here the utility of each one of them.

Each module concerns specific areas of your store.

# **Block** Advertising

• It will display on the front office of your store an image of your choice. Clicking on "**configure**" you can load the image of your choice, or indicate the image URL. Validate and image will appear as follows. (screenshots)

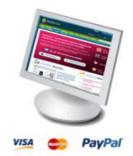

# **Top Sellers**

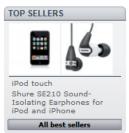

• The "Top Sellers" shows your visitors the best sales of your store. It shows up on the front office as follows (see screenshot adjoined). When your customer clicks on "all bestsellers" a page will appear displaying these products.

# Cart Block

| CART 🔶              | ¥.                 |
|---------------------|--------------------|
| 1×iPod touch<br>8Go | 289,00 € 🗍         |
| Shipping<br>Total   | 8,37 €<br>297,37 € |
| Cart                | Check out          |

Displays the products that your customers added to their basket. They can then see their basket to change the amount of product they're ordering, or delete or add a coupon. The block is presented as follows. By clicking on "**Shopping Cart**", they see the "**Summary Order**" of all products added to their basket and their quantity.

# **Ordering Process**

Discover the PrestaShop ordering process. The first page is presented under "**Summary**".

• Indication of the last item added to your basket.

• Summary of the contents of the order. Your customers can change the amount of products added. The total price of the order is then recalculated.

• Your clients can complete the "coupons" field with the code you provided.

• If the "**loyalty program**" module is activated, the number of points will be

| -         | Summary                          | Login                                   | A      | ddress    | Ship           | ping I     | Payment<br>—— |
|-----------|----------------------------------|-----------------------------------------|--------|-----------|----------------|------------|---------------|
|           | La                               | st added produ                          | ıct    |           |                |            |               |
| Your shop | ping cart contains               | iPod Nano<br>Color : Black<br>1 product | , Disk | space : : | 16Go           | _          |               |
| Product   | Description                      |                                         | Ref.   | Avail.    | Unit price     | Qty        | Total         |
| (2)(2)    | iPod Nano<br>Color : Black, Disk | k space : 16Go                          |        | ۲         | 158,07 €       | 1 ×        | 158,0         |
|           |                                  |                                         |        | Total     | products (t    | tax incl.) | : 158,07      |
|           |                                  |                                         |        | То        | tal shipping ( | tax incl.) | : 7,00        |
|           |                                  |                                         |        |           | Total (t       | ax excl.)  | : 165,07      |
|           |                                  |                                         |        |           |                | Total tax  | : 0,00        |
|           |                                  |                                         |        |           | Total (1       | tax incl.) | : 165,07      |
|           | aining amount to b               | e added to your                         | cart i | n order t | o obtain free  | shipping   | : 141,93      |
| Rema      |                                  |                                         |        |           |                |            |               |

displayed and the value of the coupon that the customer can earn.

• At the bottom of the basket the customer's shipping information will be displayed.

#### Log-In

If the store doesn't automatically identify your customer, he will be asked to log-in or to create an account. To create an account, he will be taken to a sign-up form to fill out.

#### Address

You will then be presented with the delivery address and billing address registered by your customer. Update this information by clicking on "**Update**." Your client may, if they wish, add a new address by clicking on "**Add a new address."** The following form is then presented.

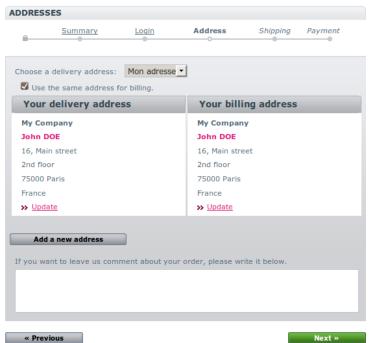

#### YOUR ADDRESSES

To add a new address, please fill out the form below.

| New address                                     |        |   |            |
|-------------------------------------------------|--------|---|------------|
| Company                                         |        |   |            |
| First name                                      | John   | • |            |
| Last name                                       | DOE    | • |            |
| Address                                         |        | • |            |
| Address (2)                                     |        |   |            |
| Postal code / Zip code                          |        | • |            |
| City                                            |        | • |            |
| Country                                         | France |   | <u>•</u> • |
| Additional information                          |        |   |            |
| Home phone                                      |        |   |            |
| Mobile phone                                    |        |   |            |
| Assign an address title for<br>future reference |        | • |            |
|                                                 | Save   |   |            |

Your customer must complete all fields and enter a title for this new address in the last field.

After the verification step, the customer can add a comment for the shop, which will be saved by clicking the "**Next**" button. Your customer can then choose the means of transport for their shipments.

# **Categories Block**

This feature allows you to display a list of your product categories on your site. To create the categories, consult the section Managing Categories on page 17.

# CATEGORIES

accessoires Accessories iPods Laptops

# **Currency Block**

\$ € £ Currency This feature allows your customers to choose which currency will appear in price displays, as well as how the customers will pay for their orders. The block appears in standard currency in the header (top part) of your store (see picture adjoined). To add or configure the currencies go to the "payment / currency" section.

# Info Block

This block allows you to display, at the bottom of the page, links to pages of information such as legal information, a contact page, etc. To configure the pages you want to display, click on "**Configure**," and the adjoined screenshot will be displayed. Select the pages you want, then confirm by clicking "**Update**." They will appear in the format below.

#### Selected files displayed

Please check files that will be displayed in this module.

|              | ID | Name                        |
|--------------|----|-----------------------------|
| $\checkmark$ | 1  | Delivery                    |
| $\checkmark$ | 2  | Legal Notice                |
| $\checkmark$ | 3  | Terms and conditions of use |
|              | 4  | About us                    |
|              | 5  | Secure payment              |
|              |    |                             |

#### INFORMATION

Delivery Legal Notice Terms and conditions of use About us

Update

# Language Block

Choose the languages that you want your store to appear in with the "**Language Block**" model. The languages will appear on your store in the following manner: . If you don't want them to appear then uninstall this block.

# Link Block

With this module you can add links to the sites you want, or to pages of your store. Click "**Install**" then "**configure**" to add links to this block. The page below, divided into three sections, will appear.

The first section, "Add a new link," allows you to specify the link name and URL. Enter a link following the form http://www.mystore.com Click "Add this link."

The second section, "**Block title**," is where you add a site name, as well as a URL, to which visitors will be redirected.

#### Link block

| Reference Add a new | w link                     |                              |            |
|---------------------|----------------------------|------------------------------|------------|
|                     | Text:                      |                              | *          |
|                     | URL:                       |                              |            |
| Open in a n         | ew window:                 |                              |            |
|                     |                            | Add this link Edit this link |            |
|                     |                            |                              |            |
| Block title         | •                          |                              |            |
|                     |                            |                              |            |
|                     | Block title:               | Block link                   | *          |
|                     | Block title:<br>Block URL: | Block link                   | *          |
|                     |                            | Block link                   | *          |
|                     |                            |                              | *          |
| 🤌 Settings          |                            |                              | •          |
| 🤌 Settings          | Block URL:                 | Update                       |            |
| 🥜 Settings          | Block URL:                 |                              | • <b>•</b> |

Standard links block links ranked in order of update. If you want the oldest first, select the drop down menu "first link".

By default the links are ordered according by most recent update. If you want to change this setting, select instead "by oldest link" from the drop-down menu to place the oldest links first.

At the bottom of the page, you will find all of the link that you have entered. If you would like to modify the links, click the Edit button, or to delete a link, click the red cross.

Once the changes are made, the results will appear on your site.

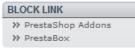

# **Manufactures Block**

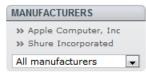

You can display your manufacturers directly on your shop with this block. Click "**Install**" and "**Configure**". Two options are possible: display the list with only a certain number of items to display, or display the list with a drop-down menu. Once set up, it will appear on your store as shown in

the adjoining screenshots. When a customer clicks on a link he will be redirected to a page showing all of the manufacturer's products.

# **My Account Block**

Each client must be able to view all of their account data. Here they will find a summary of previously made orders, package tracking, product returns, their addresses (if more than one), coupons etc. Once the client is connected he will see a panel shown in the manner displayed in the adjoining screenshot.

#### MY ACCOUNT

- >> My orders
- >> My credit slips
- » My addresses
- » My personal info
- » My vouchers
- >> My loyalty points
- » My alerts
- Referral program Sign out

#### NEW PRODUCTS

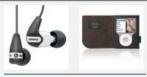

Shure SE210 Sound-Isolating

Earphones for iPod and iPhone Evolved from personal

Housse portefeuille en cuir Belkin pour iPod nano - Noir/Chocolat Lorem ipsum >>

All new products

monitor technology... >>

#### New Products Block

This block presents recently added products and quickly make them visible. With this option you can create traffic for your new products. You can set the number of visible links by configuring this module.

# **Newsletter Block**

This block invites your store's visitors to enter their email address to be included in the newsletter. You can, in the configuration, set several options. For example: 'Send a confirmation email after registration', or 'send a discount code for each entry.'

# **RSS Feed Block**

The RSS feed allows your visitors to stay informed about news from a site that you specify in the field provided in the module configuration. Please do not put your website address in this field- it could create an error. The RSS feed will then appear on the front of your shop in a block. Visitors can sign up for the RSS feed in this block.

# **Quick search block**

This block installs a search field in your store. It is enabled by default, and you should leave it enabled to ease visitor navigation. The search block can display results from the first letters of search.

| Q | іро                       | Search                   |                                          |
|---|---------------------------|--------------------------|------------------------------------------|
|   | iPods > iPod shuffle      |                          |                                          |
|   | iPods > iPod touch        |                          |                                          |
|   | Accessories > Shure SE210 | Sound-Isolating Earp     | phones for <b>iPo</b> d and iPhone       |
|   | Accessories > Housse port | tefeuille en cuir Belkir | n pour <b>iPo</b> d nano - Noir/Chocolat |

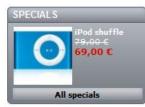

#### **Promotions block**

This block displays the products on sale. This will attract the attention of your customers interested in reduced rates.

# Tags Block

This block can slightly improve your store's SEO and make visible the most important words of your shop. Indicate in the module's configuration how many keywords should appear. They will then show up in a block.

# Footer links block

| leas     | e che | ck files that will be displayed in this module. |
|----------|-------|-------------------------------------------------|
|          | ID    | Name                                            |
|          | 1     | Delivery                                        |
|          | 2     | Legal Notice                                    |
| <b>v</b> | 3     | Terms and conditions of use                     |
| 1        | 4     | About us                                        |
|          | 5     | Secure payment                                  |

This module will display in the footer of your store links to articles previously created in the CMS tool.

The Module will contain pages that already exist in the CMS function. Once you've selected the pages, click "**Update**." Links to these pages will appear directly at the bottom of all your site's pages. Specials | New products | Top sellers | Contact us | Terms and conditions of use | About us | Powered by PrestaShop™

# Viewed Products Block

This block displays the latest products that each customer has consulted. You can set the number of products shown by completing the "**products displayed**" field.

# Wishlist block

With this module your customers can save a wish list that can be sent to many people. Once the module is enabled, the product page will have a new button, "Add to my list." By clicking the button and logging in, you client can add the products to his list. He can always review its contents by going directly into the "My Wishlist" section of his account.

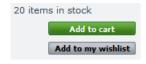

#### **Module Position**

The "Positions" tab in the modules section lets you change the order of the blocks within your store.

| Payment - 3 r  | nodules                                              |          |
|----------------|------------------------------------------------------|----------|
| - aymont- or   |                                                      |          |
| 1 _            | Cheque v2.3                                          | Ø 🗙      |
| •              | Module for accepting payments by cheque              |          |
| - <b>-</b>     | 🔒 Bank Wire v0.5                                     | D 🗸      |
| 2              | Accept payments by bank wire                         | Z 🗙      |
|                | PayPal v1.7                                          |          |
| 3 🔺            | Accepts payments by PayPal                           | Z 🗙      |
|                |                                                      |          |
| Right column   | blocks - 4 modules                                   |          |
|                | 🌰 Cart block v1.2                                    |          |
| 1 🔻            | Adds a block containing the customer's shopping cart | Z 🗙      |
|                | 0000 New products block v0.9                         |          |
| 2 🗘            | Displays a block featuring newly added products      | Z 🗙      |
|                | _                                                    |          |
| 3 🚖            | Top seller block v1.1                                | Z 🗙 🛛    |
| ·              | Add a block displaying the shop's top sellers        |          |
| 4              | 📎 Specials block v0.8                                | III 🖓 🖌  |
| 4              | Adds a block with current product Specials           | Ø 👗      |
|                |                                                      |          |
| Left column b  | locks - 10 modules                                   |          |
| 1              | Account block v1.2                                   |          |
| <sup>1</sup> • | Displays a block with links relative to user account | <b>~</b> |
| -              | 😿 Tags block v1.0                                    |          |
| 2              | Adds a block containing a tag cloud                  | Ø 🗙      |
|                |                                                      |          |

Let's take for example the Payment Methods Module. In this example, the order presented to the client is Cheque, Bank Wire, PayPal, COD, and is shown as such:

| CHOOSE YOUR                     |              | METHOD                         |                             |              |              |
|---------------------------------|--------------|--------------------------------|-----------------------------|--------------|--------------|
| <u>Su</u>                       | mmary        | Login                          | Address                     | Shipping     | Payment<br>0 |
| Please choose th<br>(tax incl.) | ne payment r | method you v                   | vant to use to pay          | the amount o | of 197,42 €  |
|                                 | Pay by che   | que (order pro                 | ocess will be longer        | )            |              |
|                                 | Pay by bar   | nk wire (order                 | process will be long        | ger)         |              |
| PayPal                          | Pay with Pa  | ayPal                          |                             |              |              |
|                                 | ,            | sh on delivery<br>the merchand | (COD)<br>dise upon delivery |              |              |
| " Previous                      |              |                                |                             |              |              |

If you modify the order of the modules in the **"Positions**" tab, their order will be modified in your store front as well. This feature works with all modules installed.

# **Preferences**

The preferences tab lets you configure and fine-tune some of your store's details. We will now look over all of the functions in this section.

| Catalog | Sustomers  | Grders    | Payment     | 🖶 Shipping | 💼 Stats | 🏇 Modules  | 💩 Employees     | Preferences      | 🌽 Tools |
|---------|------------|-----------|-------------|------------|---------|------------|-----------------|------------------|---------|
| Contact | Appearance | 🔤 Meta-Ta | gs 🛒 Produc | ts 🖂 Email | 💻 Image | 🚴 Database | 🔁 PDF 🛛 👩 Local | lization 🔍 Searc | h       |

# General

Clicking on preferences will take you directly to your store's general settings.

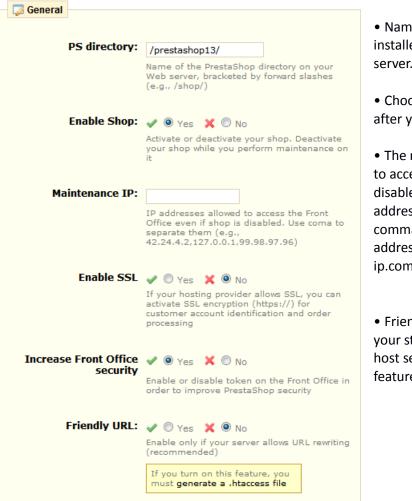

• Name of the directory where you installed PrestaShop on your ftp server.

• Choose to make your shop active after you have made changes.

• The maintenance IP allows people to access the store even if it is disabled. If you want to add more IP addresses separate them with commas ",". To find out your IP address, log in to: http://www.monip.com/

• Friendly URL can improve the SEO of your store. Please check that your host server is compatible with this feature.

To activate the Friendly URL feature, check the "Yes" button, then click the link to "generate a. Htaccess file" located in the insert. You then arrive at the page below.

| Htaccess file generation                                                                                                    |
|----------------------------------------------------------------------------------------------------|
| <b>Warning:</b> this tool can ONLY be used if you are hosted by an Apache web server. Please ask your webhost.                            |
| This tool will automatically generate a ".htaccess" file that will grant you the possibility to do URL rewriting and to catch 404 errors. |
| If you do not have the "Friendly URL" enabled when generating the ".htaccess" file, such feature won't be available.                      |
| Generate your ".htaccess" file by clicking on the following button:                                                                       |
| Generate .htaccess file                                                                                                    |
| This will erase your <b>old</b> .htaccess file!                                                                                           |

• If the .Htaccess file is not created on your server, a message will alert you that the file does not exist. As a result you can not give it content nor generate friendly URLS. To create a. Htaccess, open your Windows notepad, save a blank file as ".Htaccess," then insert this file in the root of your store. Then click "Generate. Htaccess file."

Once activated, the URL of your pages will change from a structure like this:

http://www.maboutique.com/product.php?id\_product=2

to this:

http://www.maboutique.com/musique-ipods/2-ipod-shuffle.html

Remember that the .Htaccess file contains rules for rewriting simplified URLs. This is a text file named .Htaccess. If this file does not exist before starting the .Htaccess file generation, processing will not take place. Processing .Htaccess file generation consists only of adding content to an .htaccess file that already exists.

| Back Office help boxes:<br>Terms of service: | <ul> <li>Yes X No</li> <li>Enable yellow help boxes which are displayed under form fields in the Back Office</li> <li>Y Yes X No</li> <li>Require customers to accept or decline terms of service before processing the order</li> </ul> | <ul> <li>Enable this feature to display help information.</li> <li>With this function your customers have to accept your terms of service to complete an order.</li> </ul> |
|----------------------------------------------|----------------------------------------------------------------------------------------------------|----------------------------------------------------------------------------------------------------|
| Offer gift-wrapping:                         | ✓ ● Yes × ○ No<br>Suggest gift-wrapping to customer and<br>possibility of leaving a message                                                                                                    | <ul> <li>Select this function to provide gift<br/>wrapping to your customers.</li> </ul>                                                                                   |
| Gift-wrapping price:<br>Gift-wrapping tax:   | Set a price for gift-wrapping                                                                                                    | <ul> <li>Indicate the extra price that customers<br/>will pay for your gift wrapping.</li> </ul>                                                                           |
| Offer recycled<br>packaging:                 | Set a tax for gift-wrapping  Ves X  No  Suggest recycled packaging to customer                                                                                                    | • Select the tax to be applied to gift-<br>wrapping.                                                                                                    |
| Cart re-display at login:                    | ✓ <sup>®</sup> Yes X <sup>®</sup> No<br>After customer logs in, recall and display<br>contents of his/her last shopping cart                                                                                                    | <ul><li>Offer recycled packaging.</li><li>By enabling this feature your customer</li></ul>                                                                                 |
| Round mode:                                  | <b>classical</b><br>You can choose the rounding of prices,<br>rounding always superior, inferior or classical<br>rounding.                                                                                                    | <ul><li>will find his shopping cart as he left during his last visit.</li><li>Choose how to round your prices.</li></ul>                                                   |
| Automatically check<br>updates to modules    | ✓ ● Yes X ◎ No New modules and updates are displayed on the modules page                                                                                                    | • Enable verification of new modules that you have in your back office (leave                                                                                              |
| Timezone:                                    | Europe/Paris                                                                                                    | default to Yes).                                                                                                    |
| v1.1 theme<br>compatibility:                 | ✓ ◎ Yes X ◎ No My shop use a PrestaShop v1.1 theme (SSL will generate warnings in customer browser) Save                                                                                                    | <ul> <li>Select your time zone.</li> <li>Ensure your shop's compatibility with themes v. 1.1.</li> </ul>                                                                   |

Once you have finished making your selections, click "Save" to save them.

We are now going to study all of the features of the "General" section of the Preferences Tab.

# **Contact**

It is useful for customers to know your store's location. To do this, simply go to the tab labeled "**Contact**" in the Preferences section. The set of fields to fill out are listed below. The information filled out appears at different locations in your store, such as emails sent from your store as well as on the invoices. Once the information is completed click "**Save**" to confirm.

| Contact details        |                                                    |   |
|------------------------|----------------------------------------------------|---|
|                        |                                                    |   |
| -                      |                                                    |   |
| Shop name:             | MyShop                                             | * |
|                        | Displayed in e-mails and page titles               |   |
|                        |                                                    |   |
| Chan a maile           |                                                    |   |
| Shop e-mail:           | example@myshop.com                                 | * |
|                        | Displayed in e-mails sent to customers             |   |
|                        |                                                    |   |
| Registration:          |                                                    |   |
| Registration           |                                                    |   |
|                        |                                                    |   |
|                        |                                                    |   |
|                        |                                                    |   |
|                        |                                                    |   |
|                        | Shop registration information (e.g., SIRET or RCS) |   |
|                        | (65)                                               |   |
|                        |                                                    |   |
| Shop address:          |                                                    |   |
|                        |                                                    |   |
|                        |                                                    |   |
|                        |                                                    |   |
|                        |                                                    |   |
| Post/Zip code:         |                                                    |   |
|                        |                                                    |   |
| City                   |                                                    |   |
| City:                  |                                                    |   |
|                        |                                                    |   |
| State (if applicable): |                                                    |   |
|                        |                                                    |   |
|                        |                                                    |   |
| Country:               |                                                    |   |
|                        |                                                    |   |
| Phone:                 |                                                    |   |
|                        |                                                    |   |
|                        |                                                    |   |
| Fax:                   |                                                    |   |

Here is an example of the bottom of an invoice. The location information saved in this section appears automatically at the bottom of this invoice.

An electronic version of this invoice is available in your account. To access it, log in to the MyShop website using your e-mail address and password (which you created while placing your first order).

MYSHOP - Headquarters: 6 street Lacepede 75005 Paris France

# **Appearance**

You can personalize your shop's appearance with the "Appearance" tab.

| · ,                                      |                                                                                                    |                                                                                                    |
|------------------------------------------|----------------------------------------------------------------------------------------------------|----------------------------------------------------------------------------------------------------|
| Appearance Header logo: Favicon:         | PRESTASHOP         Parcourir_         Will appear on page and e-mail headers         Parcourir_         Parcourir_         Parcourir_         The favicon used by your shop | • Click "Browse" to load<br>an image from your<br>computer. The favicon is a<br>small image that appears<br>in the address bar of your<br>browser and helps your<br>customers find your store<br>more easily amongst their<br>list of favorites. |
| Navigation pipe:                         | ><br>Used for navigation path inside categories/pro                                                                                                    | oduct                                                                                                    |
| <image/> <complex-block></complex-block> | Save                                                                                                    | • This section displays all<br>the themes available on<br>your server. Select the<br>theme that will be active on<br>your shop by clicking the<br>circular button and then<br>confirm by clicking " <b>Save</b> ."                               |
| Pause café o dégradé d                   |                                                                                                    | • Personalize your shop easily with<br>different themes available. You can<br>find various themes directly at:<br><u>http://addons.prestashop.com/fr/3-</u><br>themes-prestashop                                                                 |

Lines

SmartShop Vert

(inter

SmartShop Violet

vert O

# **Product Configuration**

The "**Products**" tab helps you configure how items are handled in your shop.

| J Products                                                        |                                                                           |
|-------------------------------------------------------------------|---------------------------------------------------------------------------|
| Products                                                          |                                                                           |
| Allow ordering<br>out-of-stock product:                           | ✓ O Yes X O No * Add to cart button is hidden when product is unavailable |
| Enable stock<br>management:                                       | ✓ O Yes X O No *                                                          |
| Display available<br>quantities on product<br>page:               | ✓ ● Yes X ○ No •                                                          |
| Enable JqZoom instead<br>of Thickbox on product<br>page:          | ✓ O Yes X O No *                                                          |
| Display unavailable<br>product attributes on<br>product page:     | ✓ O Yes X O No *                                                          |
| Minimum purchase<br>total required in order<br>to validate order: | O € (tax excl.)<br>Set to 0 to disable this feature                       |
| Display last quantities<br>when qty is lower than:                | 3 •<br>Set to 0 to disable this feature                                   |
| Number of days during                                             | 20                                                                        |

#### Allow ordering out-of-stock

**products.** You can choose to accept or refuse to take orders when you run out of stock of a product. If the feature is activated, your customers can pay and confirm their orders.

**Enable stock management.** By default you should leave this feature enabled. This affects the entire inventory management of your store, such as the management according to status, etc.

**Display quantity on product page**. By enabling this feature your visitors can see the quantities of each object available in stock. Displaying this information can be used to stimulate sales in the case where the quantity in stock is low. The quantities displayed are the attributes and combination selected.

Enable JqZoom instead of Thickbox on product page. When you activate this

feature a zoom will appear whenever a mouse is scrolled over a photo's image on your store. You can configure the zoom size by modifying the image value in the "Image" tab.

Display Unavailable Product Attributes on Product Page.

Your product can be composed of many different combinations or attributes.

Go to the "Configure Attributes" section on page 28 to understand attributes and combinations. When one or several of them are not available, you have several possibilities:

| Disk space :                                                               | 16Go     | • | •<br>p             |
|----------------------------------------------------------------------------|----------|---|--------------------|
| Color :                                                                    | Blue     | • | E<br>"             |
| Availability: This<br>longer in stock wit<br>attributes but is a<br>others | th those |   | B<br>V<br>tl<br>ir |
| Notify me when a                                                           | vailable |   |                    |

• First possibility: Leave the feature "display unavailable product attributes on product page" active.

Example: The product "iPod Shuffle" is no longer available in "Blue" in our store.

By activating the feature, the product's variety will remain visible in the shop. See screenshot below. A message indicates that the product is no longer available in the chosen option and invites customers to choose another variation.

| 289,00 € tax incl  |
|--------------------|
| Disk space : 8Go 💌 |
| Quantity : 1       |
| 50 items in stock  |
| Add to cart        |
| Add to my wishlist |

• Second possibility: Disabling "display unavailable product attributes on product page." If the "blue" variety of the product "Ipod Shuffle" is no longer available, the product is not displayed the front office and the customer can not select it.

This feature clearly displays the availability of your products.

#### Minimum purchase total required in order to validate order.

Indicate the minimum amount that must be in the shopping cart to submit an order. If the amount in this field is not reached, your customer can not complete their purchase. If you do not want to activate this feature, enter "0" in the field.

#### Display last quantities when qty is lower than:

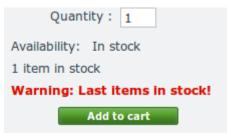

You can display an alert when a stock of your products gets low. This option is particularly useful for promoting purchases. To configure this feature enter the field value at which an alert message should appear on the store front of your store.

#### Number of days during which the product is considered "new."

When you add a product in your store it is considered new and it is reported back through the block and the "**new products**" page.

The field allows you to specify how many days the product will remain visible on the block and page. With this feature you choose how to display and updated your store's news. This page is usually accessed by your loyal customers.

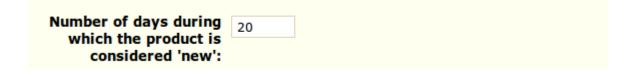

#### **Re-direction after adding product to cart**

When a product is added to the shopping cart and the AJAX version of the cart mode is disabled, the client can be directed to the shopping cart summary or stay in the current page.

#### **Products per page**

Indicate how many products are displayed on the pages of your categories.

#### Default order by

Indicate the order of default products in your store's categories. Example: In our shop's "Ipod" category, we can present the Ipods in our desired order.

6 choices are available:

- product name. Displays a list of your products based on the first letter of the product.
- Product Price. Displays your products according to their price.
- Product Added Date. Displays your products according to the date added to your shop.

Position inside category. Displays your products as they are positioned in the categories in your catalog. The position of the products can be modified directly in the catalog of your store using the position arrows. This way you have your product in the most attractive fashion for your customers.
Manufacturer. Displays your products in order of the first letter of the Manufacturer.

• Project Modified Date. When you edit your products the modification date is changed. They will appear in order of the modification date.

Name Reference Base price Quantity Position Photo Final price Displayed Actions ▼ ▲ -- 💌 iPod Nano 124,58 € 179,00 € 800 2 🗙 🖸 1 iPod shuffle 66,05 € 69,00 € MacBook 1 170,57 € 1 400.00 € 0 \* \*

These options can be sorted by ascending or descending order.

#### **Image Generated By**

This feature allows you to position the product image in its pre-established space. Choose 'height' in order to fill the frame height (width is then recalculated to maintain the same height to width ratio as in the file of origin). You could also choose 'width,' so the image fills the width of the frame (the height is then recalculated to maintain the same proportion), or finally choose 'auto,' the automatic mode, where the width and height are then calculated to maximize the space it can occupy in the frame.

#### Email

Under the "**Email**" tab in Preferences, you can configure to send emails from your shop. However, we advise that you consult your web host before modifying this feature.

Once he orders (see picture below), the client can leave a message. He can choose whom to send it to by selecting from the drop-down menu.

| E-mail                                                                                                    |
|----------------------------------------------------------------------------------------------------|
|                                                                                                    |
|                                                                                                    |
| Send e-mail to: Customer service                                                                                |
| When customers send message from order page                                                                     |
| Use PHP mail() function. Recommended; works in most cases O Set my own SMTP parameters. For advanced users ONLY |
| <ul> <li>Send e-mail as HTML</li> <li>Send e-mail as Text</li> <li>Both</li> </ul>                              |

Your shop sends many messages throughout all the steps of registration or placing an order. Here you configure how these messages will be sent. By default it is advisable to use the first option of sending information to "**Use the PHP mail () function**." In the event that this does not work then use the second option. In this case additional fields appear. See screenshot below.

| SMTP server:   | IP or server name (e.g., smtp.mydomain.com) |
|----------------|---------------------------------------------|
| SMTP user:     | Leave blank if not applicable               |
| SMTP password: | Leave blank if not applicable               |
| Encryption:    | None  Use an encrypt protocol               |
| Port:          | Number of port to use                       |

Once you have configured emails using one of the two methods, enter your email address in the field labeled "**Test your email configuration**" then click "**Send a email test at**." Now check the inbox of the address provided to verify that you received the test mail. If you have not received it, please modify your configuration. The configuration information can be provided to you either by:

- Your system administrator.
- Your host.
- Your ISP.
- Your e-mail provider.

Your web host can tell you whether or not your username is mandatory, as well as the password information, and the encryption to use.

For example, in the case of Gmail (the email service offered by Google), enter the following information: SMTP server: smtp.gmail.com User: user.name @ gmail.com Password: RT22UE87 (Example) Encryption: SSL Port: 465

# **Images**

The "image" subtab is where you configure the characteristics of your store's images. In this section you can change the size of images displayed on your store.

You can configure the size of your store's images,

| 3 A  | dd new      | ,                       |        |               |           |   | f your products,                         |
|------|-------------|-------------------------|--------|---------------|-----------|---|------------------------------------------|
| Page | <b>1</b> /1 | Display 50 💌 / 8 result | (s)    | Rese          | et Filter |   |                                          |
|      | ID<br>▼▲    | Name<br>▼ ▲             | Width  | Height<br>▼ ▲ | Actions   |   |                                          |
|      |             |                         |        |               |           |   |                                          |
|      | 1           | small                   | 45 px  | 45 px         | Ø 🗙       |   |                                          |
|      | 2           | medium                  | 80 px  | 80 px         | 2 X       |   |                                          |
|      | 3           | large                   | 300 px | 300 px        | 2 🗙       |   |                                          |
|      | 4           | thickbox                | 600 px | 600 px        | Ø 🗙       |   | Here is the list of predefined sizes, as |
|      | 5           | category                | 500 px | 150 px        | i 🖉 🗙     |   | well as the sizes that                   |
|      | 6           | home                    | 129 px | 129 px        | Ø 🗙       |   | you have created via                     |
|      | 7           | large_scene             | 556 px | 200 px        | Ø 🗙       |   | the "Add new"                            |
|      | 8           | thumb_scene             | 161 px | 58 px         | Ø 🗙       |   | button (see the form below).             |
| Del  | ete sel     | ection                  |        |               |           | - |                                          |

#### **Regenerate thumbnails**

Regenerates thumbnails for all existing product images.

| À Please be patient, as this can take several minutes    |  |
|----------------------------------------------------------|--|
| Be careful! Manually generated thumbnails will be erased |  |
| by automatically generated thumbnails.                   |  |
|                                                          |  |

| Regenerate thumbnails                  |                                                                                                    |                  |
|----------------------------------------|----------------------------------------------------------------------------------------------------|------------------|
| Select image:<br>Erase previous images |                                                                                                    | he regeneration. |
| Regenerate thumbnails                  | The 'Regenerate thumbnails' section up<br>the sizes of your images in the case that<br>have modified the preexisting settingd<br>predefined sizes. | t you            |

Creating a format:

| Images           |                                                                                            |                                                                     |
|------------------|--------------------------------------------------------------------------------------------|---------------------------------------------------------------------|
| Type name:       | Letters only (e.g., small, medium, large, extra-<br>large)                                 |                                                                     |
| Width:           | •                                                                                          |                                                                     |
| Height:          | 0 • <b>(</b> t                                                                             | Make sure to enter<br>he image width and<br>height in pixels.       |
| Products:        | ○ ✓ ● X<br>This type will be applied to product images                                     |                                                                     |
| Categories:      |                                                                                            |                                                                     |
| Manufacturers:   | $\bigcirc \checkmark \bigcirc \bigstar$ This type will be applied to manufacturer images   |                                                                     |
| Suppliers:       | $\bigcirc \checkmark \bigcirc \mathbf{X}$<br>This type will be applied to suppliers images |                                                                     |
| Scenes:          | ○ ✓ ● X<br>This type will be applied to scenes in<br>Save                                  | Decide into which<br>categories this<br>image format will<br>apply. |
| * Required field |                                                                                            |                                                                     |

# Database

You can change your store's database settings if you need to change your database server, or if you change the configuration access to your database. However, before making any changes, be careful and do all necessary checks, or ask your host. These changes are required only if you changed your database settings at your server level.

| 🕞 Database |           |                                                        |
|------------|-----------|--------------------------------------------------------|
|            |           |                                                        |
|            | Server:   | localhost *                                            |
|            |           | IP or server name; 'localhost' will work in most cases |
|            | Database: | prestashop *                                           |
|            |           | Database name (e.g., 'prestashop')                     |
|            |           |                                                        |
|            | Prefix:   | zps_                                                   |
|            |           |                                                        |
|            | User:     | root *                                                 |
|            |           |                                                        |
|            | Password: |                                                        |
|            |           | Leave blank if no change                               |
|            |           |                                                        |
|            |           | Save                                                   |

#### **PDF Settings**

In the "PDF" tab you can modify the encoding and the fonts on all PrestaShop PDF documents.

| PDF settings for the current language: English (English) |   |                                                                                |
|----------------------------------------------------------|---|--------------------------------------------------------------------------------|
| Encoding: cp1250                                         |   | Choose the                                                                     |
| Font: courier<br>Font for PDF invoice                    | 4 | encoding and the<br>font from the drop-<br>down menu. The<br>coding influences |
| Save                                                     |   | the quality of the document.                                                   |

# *Location*

Under the sub tab "Localization" you can choose a weight unit for your products.

| Localization |            |                              |
|--------------|------------|------------------------------|
|              |            |                              |
| We           | ight unit: |                              |
|              | igne anne. | kg *                         |
|              |            | The weight unit of your shop |
|              |            |                              |
|              |            |                              |
|              |            | Save                         |
|              |            |                              |

Enter the symbol of the unit of weight of your choice (kg, g ...) and click "**Save**." This will directly modify the product page's "**Weight**" field, as shown in the screenshot below.

| Supplier Reference. |     |   |
|---------------------|-----|---|
| Weight:             | 0.5 | g |
|                     |     |   |

# Search

Indexation Indexed products: 8 / 8. -> Add missing products to index. -> Re-build entire index. You can set a cron job that will re-build your index using the following URL: http://localhost/prestashop13/admin234/searchcron.php?full=1&token=9QCEB1u1. 🔍 Search Ajax search 🛷 💿 Yes 🗙 🔘 No Enable the ajax search for your visitors. Minimum word length 3 Only words from this size will be indexed. Blacklisted words |e|les|de|et|en|des|les|une Please enter the words separated by a "|". Product name weight 6 Reference weight 10 Short description weight 1 Description weight 1 Category weight 3 Manufacturer weight 3 Tags weight 4 Attributes weight 2 Features weight 2 Save

The "**Search**" sub tab configures your shop's search function. Here are all the features.

## 1. Indexation

The indexing section provides information on the number of products that can be searched through your shop's search function and compare the number of products present in the database. If the value does not match the number of products you have in your store, you must select the option "Add missing products to the index."

The following information permits you to configure the behavior of your shop's search function.

Enabling AJAX Research displays a list of results from the moment your customers type a few letters into the search bar, as seen below.

Minimum word length: You can choose the minimum size at which a word may be registered in the

search index and found by your customers. This feature allows you to eliminate short words in the search, such as prepositions or articles (the, the, of ..).

**Blacklisted words**: You can choose the terms that must not be found by your visitors. Enter them directly into the field separated by "|".

#### **Product Name Weight**

PrestaShop lets you prioritize certain data when a search is performed on your shop. Here's an example to illustrate how this feature operates.

Consider the keyword search term "player". This term is associated with the product "iPod shuffle" in the test store, and is also the name of an example product that we created, called "Walkman example."

First case

We will show first the search results that has the word "player" in the name of the product. To do this we will assign to the "**Product Name weight**" field a value that is worth far more than others. In our case we are going to write 10 and place the value of field **Tags Weight** "at 1. We note therefore that the product with this term in its name that will appear first.

| Q | player                | Search |  |
|---|-----------------------|--------|--|
|   | Home > player exemple |        |  |
|   | iPods > iPod shuffle  |        |  |

Second case.

We take the same term, "**Player**," but inverse the values in the fields. "**Product Name Weight**" thus gets a 1, and "**Tags Weight**" gets a 10.

| Q | player                | Search |  |
|---|-----------------------|--------|--|
|   | iPods > iPod Shuffle  |        |  |
|   | Home > player exemple |        |  |

We find that the display order of results is reversed because we changed the weight of the various fields. Fine-tuning these settings will be more visible on a large catalog with many references.

When you make changes, please click on "Save" for the changes to take effect immediately.

This tab configures other settings in your store.

| Catalog   | 🚨 Customers    | Grders      | Payment      | 🔜 Shipping    | 🚹 Stats   | hodules        | 👃 Employees   | Preferences | 🥜 Tools    |     |
|-----------|----------------|-------------|--------------|---------------|-----------|----------------|---------------|-------------|------------|-----|
| 🍥 Languag | ges 🚈 Translat | ions 🚌 Tabs | s 🖐 Quick Ac | cesses 🔍 Alia | ses 🗋 Imp | oort 🏾 ⓐ Subdo | omains 🕞 DB b | ackup 🍃 CMS | 💡 Generato | ors |

#### Languages

The "Language" tab manages the languages you'll see in your back office and your shop. When you click on this tab the page below is displayed.

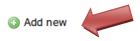

| Page   | e <b>1</b> / 1 | Displa | y 50 🗾 / 3 result(s) |                | Rese                                                                                                    | t Filter |
|--------|----------------|--------|----------------------|----------------|----------------------------------------------------------------------------------------------------|----------|
|        | ID<br>▼▲       | Logo   | Name<br>▼▲           | ISO code<br>▼▲ | Enabled<br>▼▲                                                                                                    | Actions  |
|        |                |        |                      |                | •                                                                                                    |          |
| $\Box$ | 1              |        | English (English)    | en             | <b>~</b>                                                                                                    | Z 🗙      |
|        | 2              |        | Français (French)    | fr             | <ul> <li>Image: A set of the set of the</li></ul> | Ø 🗙      |
| $\Box$ | 3              | 5      | Español (Spanish)    | es             | <b>~</b>                                                                                                    | 2 🗙      |
| Del    | ete sele       | ection |                      |                |                                                                                                    |          |

| Languages options | Langua | ges o | ptior | าร |
|-------------------|--------|-------|-------|----|
|-------------------|--------|-------|-------|----|

| Languages options |                                   |
|-------------------|-----------------------------------|
| Default language: | English (English)                 |
|                   | The default language used in shop |
|                   | Save                              |
|                   |                                   |

This screen displays the languages already installed on your shop.

In the "**language options**" section you can select which language will be displayed by default, both in back office and in the front office.

If you want to add a language to your store, click the "**Add New**" button located in this section. You then arrive at the form below.

| Languages           |                                                                |
|---------------------|----------------------------------------------------------------|
| Name:               | •                                                              |
| ISO code:           | •                                                              |
|                     | 2-letter ISO code (e.g., fr, en, de)                           |
| Flag:               | Parcourir *                                                    |
|                     | Upload country flag from your computer                         |
| "No-picture" image: | Parcourir *                                                    |
|                     | Image displayed when "no picture found"                        |
| Status:             | $\mathbf{O} \checkmark \mathbf{O} \mathbf{X}$                  |
|                     | Allow or disallow this language to be selected by the customer |
|                     | Save                                                           |

In order to add a new language,

• Enter the "Name."

• Then enter the adequate "**ISO Code**." If you do not know the code, go to this address: <u>http://en.wikipedia.org/wiki/List\_of\_ISO\_639-1\_codes</u>

• Enter an image of the flag of the language you want to add. (Remember to upload a very small sized picture that does not exceed the resolution of 16 \* 11 pixels.)

• Then upload an image in the new language that will appear when an image is missing from your store. In French this image contains the words "Aucune image," for example.

• Save by clicking "Save."

• Go to the "Translations" tab to finalize the installation of the new language.

• Click on "**Browse**" in the section "**Import a language pack**" to select the language pack already downloaded to your computer.

• Once it is selected click on **"Import**." The notification "**Translations added**" then tells you that the import was successful.

You can click on the flags at the top of your shop to verify this operation. Similarly, visitors to your shop can now select an additional language by using the icons at the top of the page, as shown in the screenshot below.

#### **Translations**

By clicking on the "Translations" tab the page below will appear.

| Modify translations                                                                                                    | Translation page 1 |
|----------------------------------------------------------------------------------------------------|--------------------|
| Here you can modify translations for every text input on PrestaShop.<br>First, select a section (such as Back Office or Modules), then click the flag<br>representing the language you want to edit. |                    |
| Front Office translations 🗾 📟 🛄 📼                                                                                                    |                    |

#### **Translation exchange**

| 😱 Import a language pack                                                                                                    |
|----------------------------------------------------------------------------------------------------|
| Import data from file (language pack).<br>If the name format is: isocode.gzip (eg fr.gzip) and the language<br>corresponding to this package does not exist, it will automatically create.<br>Be careful, as it will replace all existing data for the destination language!<br>Browse your computer for the language file to be imported:<br>From: Parcourir Import |
| Export a language                                                                                                    |
| Export data from one language to a file (language pack).                                                                                                    |
| Choose the theme from which you want to export translations.                                                                                                    |
| English (English) Terestashop Export                                                                                                    |
|                                                                                                    |
| Сору                                                                                                    |
|                                                                                                    |
| Copies data from one language to another.<br>Be careful, as it will replace all existing data for the destination language!<br>If necessary, <b>first create a new language</b> .                                                                                                    |
| From: English (English)  prestashop  *                                                                                                    |
| To: English (English) To: Copy                                                                                                    |
| * Language files (as indicated at Tools >> Languages >> Edition) must be<br>complete to allow copying of translations                                                                                                    |

The "copy" function helps you copy translations from one language to another.

Modify Translation

All translations are word searchable and editable in PrestaShop. When some words in your shop don't work well, you can modify them in several languages.

Click on the dropdown menu under "**Modify translations**" so that you can choose which translation category you will replace.

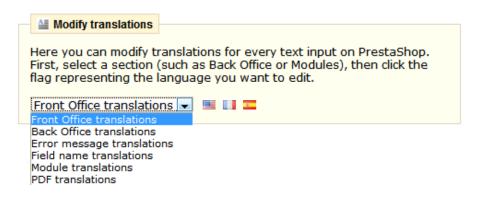

You then have 6 possibilities.

- Front Office Translations to translate all text visible to your customers about your shop.
- Back Office Translation to translate all the texts accessible from your store's admin panel.
- Error message Translations to make changes on the error message translations that may appear.
- Fields Names Translations to change the name of the field in the front office or back office.
- Module Translations to translate all the terms used by the modules.
- PDF Translations: Change the translations of the terms of your PDF files.

Once you have selected from the dropdown menu where you want to make changes, click the flag for the language you want to change.

Once this is done a page showing the translations of the selected item appears. See screenshot below.

#### Language : EN

Total expressions : 530. Click the fieldset title to expand or close the fieldset..

| close all fieldsets opdate translations                                |                |                                                        |
|------------------------------------------------------------------------|----------------|--------------------------------------------------------|
| 404 - 6 expressions (6)                                                |                | Many fields appear. To simplify your search, use the   |
| Page not available                                                     | =              |                                                        |
| Error                                                                  | =              | search function of your                                |
| We're sorry, but the Web address you entered is no<br>longer available | <sup>D</sup> = | browser. On Windows use<br>"Ctrl + F" Mac "Apple + F". |
| To find a product, please type its name in the field below             | =              | Cuit+r Mac Apple+r.                                    |
| Search our product catalog:                                            | =              | Change the word or phrase                              |
| Home                                                                   | =              | <b>e</b> 1                                             |
|                                                                        |                | you want and click "Update                             |
| address of summarians (04)                                             |                | Translations" at the bottom                            |
| address - 21 expressions (21)                                          |                | of page to save your                                   |
| Your addresses                                                         | =              | settings.                                              |
| Modify the address                                                     | =              | settings.                                              |
| To add a new address, please fill out the form<br>below.               | =              |                                                        |
| Your address                                                           | =              |                                                        |
| New address                                                            | =              |                                                        |
| Company                                                                | =              |                                                        |

| 404 - 6 expressions (5)                                             |   |                           |
|---------------------------------------------------------------------|---|---------------------------|
| Page not available                                                  | = | The page is not available |
| Error                                                               | = |                           |
| We're sorry, but the Web address you entered is no longer available | = |                           |
| To find a product, please type its name in the field                | = |                           |

#### Export a language

PrestaShop lets you export your translations. You can also save your work so you can use it in another shop for example. To do this, go to "**Export a language**." See screenshot below.

| Export a language                            |              |                                                  |  |
|----------------------------------------------|--------------|--------------------------------------------------|--|
| Export data from one<br>Choose the theme fro |              | e (language pack).<br>It to export translations. |  |
| English (English)                            | prestashop 💌 | Export                                           |  |

Select the language you want to export, as well as the theme, then click "**Export**". An important Gzip file format will become available for download. Be sure to save it on your computer. When you want to import this file into a PrestaShop online store, please repeat the manipulations previously presented. See Languages on page 30.

#### **Tabs**

The tab section lets you customize the look of your PrestaShop Back Office by changing the tabs. You can change their icons, their names and their positions. When you click "**Tabs**", the page appears below.

#### Add new

| Page   | 1/2      | ▶   Display 50 ▼ / 66 result(s) |         |              |              | Reset Filter |
|--------|----------|---------------------------------|---------|--------------|--------------|--------------|
|        | ID<br>▼▲ | Name<br>▼▲                      | lcon    | Parent<br>▼▲ | Module<br>▼▲ | Actions      |
|        |          |                                 |         | •            |              |              |
|        | 1        | Catalog                         |         |              |              | Z 🗙          |
|        | 2        | Customers                       | 8       |              |              | Z 🗙          |
|        | 3        | Orders                          | Ţ       |              |              | Z 🗙          |
|        | 4        | Payment                         | -       |              |              | Z 🗙          |
|        | 5        | Shipping                        |         |              |              | Z 🗙          |
|        | 6        | Stats                           |         |              |              | Z 🗙          |
|        | 7        | Modules                         | *       |              |              | Ø 🗙          |
|        | 8        | Preferences                     |         |              |              | Z 🗙          |
|        | 9        | Tools                           | P       |              |              | Z 🗙          |
|        | 10       | Manufacturers                   | ÷       | Catalog      |              | Z 🗙          |
| $\Box$ | 11       | Attributes and groups           | ٭       | Catalog      |              | Z 🗙          |
|        | 12       | Addresses                       | Ø       | Customers    |              | Z 🗙          |
|        | 13       | Statuses                        | C       | Orders       |              | Z 🗙          |
|        | 14       | Vouchers                        | <b></b> | Payment      |              | X            |
| _      |          |                                 | -       |              |              |              |

• This table lists all tabs available on your shop.

#### Positions

Level 1

| Catalog  |            |       | -         | ent Shippin | <u> </u>  | Employees  | Preferences | Tools    |
|----------|------------|-------|-----------|-------------|-----------|------------|-------------|----------|
| Level 2  |            |       |           |             |           |            |             |          |
| Tracking | Manufactur | ers   | Suppliers |             | nd groups | Image mapp | ing Tags    | Attachme |
| Addresse | es Groups  | Carts | •         |             |           |            |             |          |

• This section can manage the horizontal positioning of your tabs. Click on the left and right arrows to move your modules.

If you want to change the layout or appearance of a tab, locate the desired tab with the table. If you want to change the appearance and the layout of the "**Carriers**" sub-tab located in the "**Shipping**" category and make it appear in the "**Orders**" tab instead, you type "carriers" in the name field and you select the desired category "shipping" from the "Parent" drop-down menu as shown in the screenshot below.

| ID<br>▼▲ | Name<br>▼▲ | lcon | Parent<br>▼▲ | Module | Actions |
|----------|------------|------|--------------|--------|---------|
|          |            |      |              |        |         |
| 17       | Carriers   |      | Orders       |        | 2 🗙     |

To apply a change, click the icon to the right of the line. The page below then appears.

| Tabs |         |                                           |                      |                                                          |
|------|---------|-------------------------------------------|----------------------|----------------------------------------------------------|
|      | Name:   | Carriers                                  |                      | _                                                        |
|      |         | *                                         |                      | This section allows you to make the changes you want     |
|      | Class:  | AdminCarriers                             |                      | to the tab. You can change<br>the name, class, module to |
|      | Module: |                                           | ]                    | which it belongs, icon, and parent category.             |
|      | Icon:   | /img/t/AdminCarriers.gif                  | Parcourir            |                                                          |
|      |         | Upload logo from your compute<br>or .png) | r (.gif, .jpg, .jpeg |                                                          |
|      | Parent: | Orders <b>•</b>                           |                      |                                                          |
|      |         | Save                                      |                      |                                                          |

If you wish to change the position of a tab, simply click on the blue arrows to move the tab to either the right or left.

#### **Quick Access**

The "Quick Accesses" tab allows you to create shortcuts to make your navigation even easier. When you click on this tab the screenshot below appears.

| ID<br>▼▲ | Name<br>▼▲   | Link                                     | New window<br>▼▲ | Actions |
|----------|--------------|------------------------------------------|------------------|---------|
|          |              |                                          | •                |         |
| 1        | Home         | index.php                                | ×                | Ø 🗙     |
| 2        | My Shop      | /                                        | <b>V</b>         | Z 🗙     |
| 3        | New category | index.php?tab=AdminCatalog&addcategory   | ×                | i 🖉 🗙   |
| 4        | New product  | index.php?tab=AdminCatalog&addproduct    | ×                | Z 🗙     |
| 5        | New voucher  | index.php?tab=AdminDiscounts&adddiscount | ×                | Ø 🗙     |

You will see all the shortcuts that have already been created. If you want to create a new shortcut, go to the page you want to shortcut. For example the page "**tracking**" found in the "**Catalog**" tab. Go to this page and copy the URL in your browser.

| http://localhost/prestashop13/admin234/index.php?tab | b=AdminCatalog&token=8f844bc81eac16711fdffcdba0584b4 |
|------------------------------------------------------|------------------------------------------------------|
|                                                      |                                                      |
| on panel 🔅                                           |                                                      |
|                                                      | everywhere Search                                    |
|                                                      | 🔁 Catalog 🍣 Customers 🛒 Orders 🏹 Payment             |
|                                                      | 🚸 Tracking 🧼 Manufacturers 🛶 Suppliers 🔆 Att         |
|                                                      | 🥜 Back Office >> 🦕 Catalog                           |
|                                                      | Current category : 👧 Home                            |
|                                                      |                                                      |

Then go back to "Tools" / "Quick Accesses" and click the "**Add New**" button. The page below will then appear.

| Quick Access menu   |       |   |   |
|---------------------|-------|---|---|
| Name:               |       | * |   |
| URL:                |       | • |   |
| Open in new window: | o ✔ o | × | • |
|                     | Save  |   |   |
| * required field    |       |   |   |

Indicate the name you want to give the shortcut, then paste the URL that we copied earlier. When

you use this function you can choose whether or not to open the page in a new window. To do this, select the button with the green check. Then confirm by clicking "**Save**." The shortcut you just created is now accessible from the top of your Back Office, in the dropdown menu "Quick Accesses".

#### **Aliases**

Add now

When customers make a request using your shop's internal search engine, they may make mistakes in spelling. If PrestaShop does not display the right results, the "Alias" feature will address them. You'll be able to take words containing spelling errors and point them to the real products sought by customers.

Firstly, to find spelling errors often typed by your users, go to the heading "**Shop search**" under the "**Stats**" tab. You can see the words typed by your customers as well as the most frequent errors.

When you click on "Aliases" the page below will appear, displaying the alias previously created.

| O A                                                | du new        |               |          |        |  |  |  |  |
|----------------------------------------------------|---------------|---------------|----------|--------|--|--|--|--|
| Page 1 / 1   Display 50 / 2 result(s) Reset Filter |               |               |          |        |  |  |  |  |
|                                                    | Aliases<br>▼▲ | Search<br>▼ ▲ | Status A | ctions |  |  |  |  |
|                                                    |               |               | •        |        |  |  |  |  |
|                                                    | ipdo          | ipod          | <b>V</b> | 2 X    |  |  |  |  |
|                                                    | piod          | ipod          | <b>V</b> | 2 🗙 🖉  |  |  |  |  |

To create a new alias, click on "Add New." The form below will appear.

| Aliases | Alias:  |                                                                                                    |  |
|---------|---------|----------------------------------------------------------------------------------------------------|--|
|         |         | Enter each alias separated by a comma (',') (e.g.,<br>'prestshop,preztashop,prestasohp')<br>Forbidden characters: <>;=#{} |  |
|         | Result: | Search this word instead.                                                                                                 |  |
|         |         | Save                                                                                                    |  |

We take this example the words "Palyer" and "Plaier" which will match the word "Player". Once all of your words are configured click "**Save**" to confirm.

We also invite you to consult the section on meta tags, to better understand how to display products based on words typed by your customers. See Configuring product description on page 25 and Tags on page 47.

Even with spelling errors, good results are displayed, as shown in the example below:

| Ajax        | Q | Palyer               | Search       |     |
|-------------|---|----------------------|--------------|-----|
| Search<br>1 |   | iPods > iPod shuffle |              |     |
|             |   |                      | Welcome, Loo | ain |

#### **Import**

The import function PrestaShop lets you fill your product catalog easily when you have a very large amount of products. By clicking the "Import" tab, the page below appears.

PrestaShop lets you quickly import seven types of information files: categories, products, versions, customers, addresses, manufacturers, suppliers. Here we address the first two types of data.

To import your data you must have a text file. It must have a .CSV extension. This can be achieved in various ways, such as by using a notepad like notepad++ (http://notepad-plus-plus.org/) or with a spreadsheet program such as Open Office (Http://fr.openoffice.org/). Once you are done, you must export it under the .CSV format (we recommend using a semicolon ";" as a separator).

Once the file is in the .CSV format, you can go into your PrestaShop Back Office, in the tab Tools / Imports. Load your file from your computer by clicking "**Browse**", confirm by clicking "**Upload**."

The name of your file will appear in the dropdown menu "**select your CSV file.**" Next, select the type of data contained in your file ("**select which entity to import**"). In our case, these are products, so next, select into the language of the file.

Select the field separators. In most cases, we suggest you leave the default values. That is to say, "field separator" with a semicolon ";" and "multiple value separators" with a comma ",". If you want to remove all the products in your catalog before importing, select the appropriate option. You can skip to the next step by clicking on the button.

You will note that:

- The price column will use your store's default currency.
- In-stock text: the text that appears on your shop when your product is in stock
- Supplier: If the provider does not exist, it will be automatically created during import
- Ordering Text: This is the text displayed on the front office of your store when your product is out of stock.
- Image URL: The URL of the image must be specified in full. In other words, the link that may be used in a web browser to display the image. Example: <u>http://www.monhebergement.com/images/product/125</u>

If the article does not yet exist at the time it is being imported, it will be automatically created. If the article already exists at the time of importation, it will be automatically updated. This feature is particularly useful for updating the rates in bulk, or quantity in stock when there's a new supply.

| Upload                                                                                                    | Parcourir<br>Iso upload your file by FTP and put it in C:\wamp\www\prestasho<br>es are only UTF-8 and iso-8859-1 encoded ones     | p13\admin234\import.                                                                                                    |
|----------------------------------------------------------------------------------------------------|----------------------------------------------------------------------------------------------------|----------------------------------------------------------------------------------------------------|
| Importation<br>Select which entity to import:<br>Select your .CSV file:<br>Select language of the file (the<br>locale must be installed):<br>iso-8859-1 encoded file<br>Field separator:<br>Multiple value separator:<br>Delete all categories before import | Categories<br>Categories<br>English (English)<br>; e.g. "1;1pod;129.90;5"<br>; e.g. "Ipod;red.jpg,blue.jpg,green.jpg;129.90"<br>? | Fields available<br>ID<br>Active (0/1)<br>Name *<br>Parent category<br>Description<br>Meta-title<br>Meta-keywords<br>Meta-keywords<br>Meta-description<br>URL rewrited<br>Image URL |
| Next ste                                                                                                    | not support categories of the same name                                                                                           | * Required Fields                                                                                                    |

Take a look at the example that appears on the screen below. You must create a relationship between the content of your columns and the data's location in your PrestaShop catalog. You must choose from the list of available fields described above. In our example we have identified on the front line what each column of our matrix corresponds to. So as not to import the rows that have no connections with the catalog, enter the number of lines PrestaShop must skip. When you have finished you can validate your import by clicking on "**Import Data**".

Important: If characters are not well revived, such as accents or apostrophes, please encode your file in the format: UTF-8 (without BOM).

Once validated, the information will appear directly in you PrestaShop catalog. The import operation is similar for the other 6 types of information, while not changing the column headers and final destination information.

### Database (DB) Backup

You must perform regular backups in your shop, so that in case of a crash, you can reboost your shop quickly and in the best conditions. The database contains all the information in your shop. To create database backups of your shop, you have several solutions. You can use tools such as phpMyAdmin, reserved for advanced users, or use the tool integrated into PrestaShop by going on the tab "DB Backup," displayed below.

| Page 1 / 1   Display 20 💌 / 1 r                    | esult(s)  |                                                                            |                 | Reset | Filter |
|----------------------------------------------------|-----------|----------------------------------------------------------------------------|-----------------|-------|--------|
|                                                    | Age<br>▼▲ | Filename<br>▼▲                                                             | File size<br>▼▲ | Ac    | tions  |
| From<br>To                                         |           |                                                                            |                 |       |        |
| 2010-11-15 03:35:55                                | < 1 hour  | 1289831755-775a493a.sql.bz2                                                | 59.02 Kb        |       | a 🗙 🛛  |
| Backup option<br>Backup option<br>Backup all table |           | , only the necessary tables will be<br>id statistics will not be imported) |                 |       |        |

The table above lists all backups that have already been made, specifying the date of creation, age, file name and size.

To create a new backup of the database, on "**Create a new backup**." You then arrive on the following notification.

| Back-up Creation successful !                  |  |
|------------------------------------------------|--|
| You can now <b>download the back-up file</b> . |  |
| Back to list                                   |  |

You are then prompted to click on the link "**download the backup file**" to save your database in the .Sql format, archived in .Gzip format. Put your backup in a safe place, for you might need it at any given time. Furthermore you can find these backups directly on your server in your "**admin**" file you renamed during installation, under the folder "**backups**".

### CMS- Creating a Text Page

-

PrestaShop lets you create content pages just like you create product pages. To do this. click on "**CMS**" from the "**Tools**" tab. The screenshot below appears. This page shows you all the content pages that were previously created on your shop.

Add new

| Page | <b>1</b> / 1 | Display 50 🗾 / 5 result(s)  |                             | Reset | Filter |
|------|--------------|-----------------------------|-----------------------------|-------|--------|
|      | ID<br>▼▲     | URL<br>▼▲                   | Title<br>▼▲                 | Ac    | tions  |
|      |              |                             |                             |       |        |
|      | 1            | delivery                    | Delivery                    |       | 🖉 🗙    |
|      | 2            | legal-notice                | Legal Notice                |       | 🖉 🗙    |
|      | 3            | terms-and-conditions-of-use | Terms and conditions of use |       | 🖉 🗙    |
|      | 4            | about-us                    | About us                    |       | 🖉 🗙    |
|      | 5            | secure-payment              | Secure payment              |       | 🖉 🗙    |

You can create new pages by clicking the "Add New" button. The page below will then appear.

| CMS              |                                                          |
|------------------|----------------------------------------------------------|
| W CMS            |                                                          |
| Meta title       | *                                                        |
| Mata description |                                                          |
| Meta description |                                                          |
| Meta keywords    |                                                          |
|                  |                                                          |
| Friendly URL     | *                                                        |
| Page content     | B I U AB€ ≣ ≣ ≣ Styles                                   |
| · · <b>·</b>     | X 🗈 🛍 🛍 A 🕼 : E : E : ≢ 🛱 🕊 🖉 🔍 🕬 🍏 💆 🖉 🕬 m. A.▼         |
|                  | <u>a</u> 2 -                                             |
|                  | 🗹   😑 🗉   📲 🛼 👫 🖑 🖞   🎟 💷   — 🖉 🛄   x, x²   Ω 📕   ዞ¶ 📢 💷 |
|                  | □□□□□□□□□□□□□□□□□□□□□□□□□□□□□□□□□□□□□                    |
|                  |                                                          |
|                  |                                                          |
|                  |                                                          |
|                  |                                                          |
|                  |                                                          |
|                  |                                                          |
|                  |                                                          |
|                  | Path: p                                                  |
|                  |                                                          |
|                  | Save                                                     |
|                  |                                                          |

Here we find the usual fields:

- The "meta title" which will be the name of the link to access the page.
- The "meta description", which will be used to describe the content of this page for search engines.

• "Meta Keywords" that are used for search engines to understand what types of information the page is composed of.

- "Friendly URL" that appears in the browser, which will also make it easier for search engines.
- The "Page content", which must be entered to submit your information.

Once all the fields are filled out, click on "Save." You can then view the result directly on your online store.

# **Employees**

PrestaShop allows you to assign specific duties andrights to each employee helping to manage the store. For example, the administrator will have access to the entire store, without restriction, while an employee can only have access to the catalog or orders. To configure this feature, let's begin by going to the "**employees**" tab.

All of the accounts that have access to your boutique.

| Page | <b>1</b> / 1 | Display 50 🔽 / 2 resu | ult(s)           |                      |                    | Res              | et Filter |
|------|--------------|-----------------------|------------------|----------------------|--------------------|------------------|-----------|
|      | ID<br>▼▲     | Last name<br>▼▲       | First name<br>▼▲ | E-mail address<br>▼▲ | Profile<br>▼▲      | Can log in<br>▼▲ | Actions   |
| [    |              |                       |                  |                      | •                  | •                |           |
|      | 1            | TEST                  | Andrew           | andrew@myshop.com    | Administrator      | <b>v</b>         | 2 🗙       |
|      | 2            | Example               | Employee         | example@employee.com | Preparer of Orders | ×                | Z 🗙       |

Employees welcome tab 1

Here you can discover all the accounts that have access to your store. By default you will find the account that was created during the store's installation, which is set automatically as "Administrator." The Administrator has access to all features of the e-commerce solution without restriction.

At the bottom is the "**Employee Options**." This section allows you to set the time elapsed before PrestaShop asks you for a new password in order to use the back office of your store.

### Create an Employee Profile

To create new profiles, click the "**Profiles**" tab. You arrive at a page summarizing all the profiles in your store as shown in the screenshot below.

| Page | <b>1</b> / 1 | Display 50 🔽 / 2 result(s) | Reset | Filter  |
|------|--------------|----------------------------|-------|---------|
|      | ID<br>▼▲     | Name<br>▼▲                 | ,     | Actions |
|      |              |                            |       |         |
|      | 1            | Administrator              |       | Ø 🗙     |
|      | 2            | Preparer of Orders         |       | Z 🗙     |

List of profiles 1

By default, only the profile 'administrator' is registered. To create a new one click the "**Add New**" button, and the page below is displayed.

| A Profiles       |       |      |  |   |
|------------------|-------|------|--|---|
|                  | Name: |      |  | * |
|                  |       | Save |  |   |
| * Required field |       |      |  |   |

For this example we will create the profile "Preparer of Orders" by completing the "**Name**" field. Once entered click "Save." It will then appear in the list of profiles.

We will now assign permissions to this new profile. To do this click the sub tab "**Permissions**". A list of 66 criteria will appear. For each of these criteria you have 4 options.

- •View: allows employee to only view information.
- •Add: allows employee the possibility to add new information
- •Edit: allows employee the possibility to change information
- Delete: allows the employee to delete information.

Select the profile to edit from the drop-down menu at the top of the table. Then check or uncheck the boxes to assign rights to different functions of your store.

To avoid mistakes during the configuration of your profiles, PrestaShop saves your settings every time you make a change. Once you have assigned the profile rights, you can return to the "Employees" tab.

|          |                         |      | Acc | ess rig | ghts   |                      |                               |
|----------|-------------------------|------|-----|---------|--------|----------------------|-------------------------------|
| Σ        | Preparer of Orders      | View | Add | Edit    | Delete |                      |                               |
|          | Search                  |      |     |         |        | $\overline{}$        |                               |
|          | Catalog                 |      |     |         |        |                      |                               |
| Select a | » Tracking              |      |     |         |        |                      |                               |
| profile  | » Manufacturers         |      |     |         |        |                      |                               |
|          | » Suppliers             |      |     |         |        |                      | ne list of all the            |
|          | » Attributes and groups |      |     |         |        |                      | sub tabs in your              |
|          | » Features              |      |     |         |        | by check             | ce. Determine,<br>ing or      |
|          | » Image mapping         |      |     |         |        |                      | ng the boxes, if              |
|          | » Tags                  |      |     |         |        |                      | le in question                |
|          | » Attachments           |      |     |         |        |                      | add, edit, or<br>ete elements |
|          | Customers               |      |     |         |        | from the             |                               |
|          | » Addresses             |      |     |         |        |                      | ng is saved                   |
|          | » Groups                |      |     |         |        | automati             | cally                         |
|          | » Carts                 |      |     |         |        |                      |                               |
|          | Orders                  |      |     |         |        |                      |                               |
|          | » Carriers              |      |     |         |        |                      |                               |
|          | » Invoices              |      |     |         |        |                      |                               |
|          |                         | _    |     |         | _      | Once you are back or | n the "Employee"              |

welcome page, click "Add New" to create a new employee. You then arrive on the page below.

| Employees       |                                                                  |
|-----------------|------------------------------------------------------------------|
| Last name:      |                                                                  |
| First name:     | •                                                                |
| Password:       | -                                                                |
|                 | Min. 8 characters; use only letters, numbers or -                |
| E-mail address: |                                                                  |
| Status:         | <b>○ √</b> ○ <del>X</del>                                        |
|                 | Allow or disallow this employee to log in to this<br>Back Office |
| Profile:        | <u>·</u> ·                                                       |
|                 | Save                                                             |
| Required field  |                                                                  |

Fill in all fields (Name, password, and email address) and select the profile of your employee. This will then apply the permissions configured. Validate by clicking on "**Save**." You just created a new account that can be used by one of your employees.

When the employee logs in, only the tabs that have been configured as accessible will be displayed. In this case it will only "catalog" tab.

It is better to create an account for each of your employees. To do this, go to the tab "Employees".

#### **Contacts**

To facilitate communication with your clients, you can create multiple contact accounts. For example: customer service, technical support, sales department, etc. This feature allows your customers to directly contact the right person according to his or her needs. To contact the appropriate division of your store, the customer clicks on the "contact" icon which is at the top of the page, or on the link "Contact Us" at the bottom of the page. He then arrives at the form below.

| CONTACT US                 |                                           |  |  |  |  |
|----------------------------|-------------------------------------------|--|--|--|--|
| For questions about an ord | er or for information about our products. |  |  |  |  |
| Send a message             |                                           |  |  |  |  |
| Subject                    | Choose                                    |  |  |  |  |
|                            |                                           |  |  |  |  |
| E-mail address             |                                           |  |  |  |  |
| Message                    |                                           |  |  |  |  |
|                            |                                           |  |  |  |  |
|                            |                                           |  |  |  |  |
|                            |                                           |  |  |  |  |
|                            |                                           |  |  |  |  |
|                            | Send                                      |  |  |  |  |

He is then asked to choose the service he wishes to contact, to indicate his email address and then complete the message. In order for the message to be redirected to the intended recipient, you must configure the contacts in your shop. Do this through the "**Contacts**" subtab under the "**Employees**" tab.

By clicking on the "Contacts" tab, you access the contact list already created.

| Page | <b>1</b> / 1 | Display 50 📩 / 2 resu | ilt(s)               | Re                                            | set Filter |
|------|--------------|-----------------------|----------------------|-----------------------------------------------|------------|
|      | ID<br>▼▲     | Title<br>▼▲           | E-mail address<br>▼▲ | Description<br>▼▲                             | Actions    |
|      |              |                       |                      |                                               |            |
|      | 1            | Webmaster             | contact@myshop.com   | If a technical problem occurs on this website | 2 🗙        |
|      | 2            | Customer service      | contact@myshop.com   | For any question about a product, an order    | Z 🗙        |

Click "Add New" to create a new contact, or click on the icon to modify those that already exist. You will arrive at the page below.

| Contacts        |                                           |   |
|-----------------|-------------------------------------------|---|
| Title:          | Contact name, e.g., Technical Support     | * |
| E-mail address: |                                           | * |
| Description:    | E-mails will be sent to this address      |   |
|                 |                                           |   |
|                 | Additional information about this contact |   |
|                 | Save                                      |   |

The field "name" is what will be displayed on your store's contact form. The email address will be the address to which messages from clients will be redirected. The description will appear on the contact form stating the function of each contact. Once you have created or modified the contact, click "**Save**".

### Languages

PrestaShop software is being translated into 40 languages. You can choose to activate the languages of your choice for your shop through the "Languages" tab. Then click on "Edit" (pencil icon) and change the status of language.

To create a new language, click "Add New".

#### 🛈 Add new

| Page   | e <b>1</b> / 1 | Displa | y 50 🗾 / 3 result(s) |                | F                                                                                                    | Reset | Filter |
|--------|----------------|--------|----------------------|----------------|----------------------------------------------------------------------------------------------------|-------|--------|
|        | ID<br>▼▲       | Logo   | Name<br>▼▲           | ISO code<br>▼▲ | Enable<br>▼ ▲                                                                                                    | ed Ad | ctions |
|        |                |        |                      |                | `                                                                                                    | -     |        |
| $\Box$ | 1              |        | English (English)    | en             | <ul> <li>Image: A start of the start of the start of</li></ul>  | [     | Ø 🗙    |
|        | 2              |        | Français (French)    | fr             | <ul> <li>Image: A start of the start of the start of</li></ul>  |       | 2 🗙 🛛  |
| $\Box$ | 3              | 5      | Español (Spanish)    | es             | <ul> <li>Image: A second second s</li></ul> | [     | 2 🗙    |
| Del    | ete sele       | ection |                      |                |                                                                                                    |       |        |

# Languages options

| Languages options |                                   |
|-------------------|-----------------------------------|
| Default language: | English (English)                 |
|                   | The default language used in shop |
|                   | Save                              |
|                   |                                   |

#### Tabs

You can create new tabs for other functions in your store. On the first page, you will see a list of all the tabs in your Back Office. Click on "Add New" to write a new tab.

| Add | new |
|-----|-----|
| Auu | new |

| Page 1 / 2 > >>   Display 50 - / 66 result(s) |          |                       |      |              |              |         |  |  |
|-----------------------------------------------|----------|-----------------------|------|--------------|--------------|---------|--|--|
|                                               | ID<br>▼▲ | Name<br>▼▲            | lcon | Parent<br>▼▲ | Module<br>▼▲ | Actions |  |  |
|                                               |          |                       |      |              |              |         |  |  |
|                                               | 1        | Catalog               |      |              |              | Ø 🗙     |  |  |
|                                               | 2        | Customers             | 8    |              |              | X       |  |  |
|                                               | 3        | Orders                | Ţ    |              |              | Z 🗙     |  |  |
|                                               | 4        | Payment               | -    |              |              | X       |  |  |
|                                               | 5        | Shipping              |      |              |              | X       |  |  |
|                                               | 6        | Stats                 |      |              |              | X       |  |  |
|                                               | 7        | Modules               | ÷    |              |              | i 🖉 🗙   |  |  |
|                                               | 8        | Preferences           |      |              |              | X       |  |  |
|                                               | 9        | Tools                 | P    |              |              | X       |  |  |
|                                               | 10       | Manufacturers         | ÷    | Catalog      |              | X       |  |  |
|                                               | 11       | Attributes and groups | ⋇    | Catalog      |              | i 🖉 🗙   |  |  |
|                                               | 12       | Addresses             | 2    | Customers    |              | X       |  |  |
|                                               | 13       | Statuses              | C    | Orders       |              | X       |  |  |
|                                               | 14       | Vouchers              | 8    | Payment      |              | X       |  |  |
| _                                             |          |                       |      |              |              |         |  |  |

Define a name, as well as a database table. Choose which existing tab is connected to this tab before saving it.

#### **Quick Access**

Quick access is available from the first page of your Back Office in the upper right.

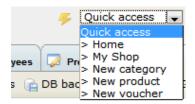

You can configure your quick access. Under the "**Tools**" tab, click the "**Quick Access**" subtab to see the list of quick accesses already created.

#### 🗿 Add new

| Page 1 / 1   Display 50 v / 5 result(s) |        |              |                                          |                  |         |  |
|-----------------------------------------|--------|--------------|------------------------------------------|------------------|---------|--|
|                                         | D<br>T | Name         | Link                                     | New window<br>▼▲ | Actions |  |
| [                                       |        |              |                                          | 💌                |         |  |
|                                         | 1      | Home         | index.php                                | ×                | 2 X     |  |
|                                         | 2      | My Shop      | /                                        | <b>v</b>         | 🖉 🗙     |  |
|                                         | з      | New category | index.php?tab=AdminCatalog&addcategory   | ×                | 2 X     |  |
|                                         | 4      | New product  | index.php?tab=AdminCatalog&addproduct    | ×                | 🖉 🗙     |  |
|                                         | 5      | New voucher  | index.php?tab=AdminDiscounts&adddiscount | ×                | 2 X     |  |

Delete selection

To create a new quick access, click "Add New."

| Quick Access menu   |         |   |
|---------------------|---------|---|
| Name:               | * 🛄     |   |
| URL:                |         | * |
| Open in new window: | ◎ ✔ ◎ 🗙 |   |
|                     | Save    |   |
| * required field    |         |   |

Specify the name you want to give your access, as well as its URL: this is the part of the address that starts with "index.php" and ends with '&'. For example, you want to create quick access to the "Orders" tab, and the tab URL is:

http://www.maboutique.prestashop.com/admin123/index.php?tab=AdminOrders&token=957c5ef3e 2e46e78850ee537cba7de00

The part of the URL to specify is: index.php?tab=AdminOrders . Finally, choose whether you want the access to open in a new window or not, then save.

#### **ISO Codes**

This address gives you an official list of ISO codes to help you fill some fields in your back office, as the tab "Transportation".

http://www.iso.org/iso/fr/country codes/iso 3166 code lists/french country names and co de\_elements.htm

# PrestaShop guides you... ... to the success of your project

With this manual you have learned how to control PrestaShop in order to set up your e-commerce site, appreciating both its functionality and ease of use. A community of over 100,000 people, including 50,000 developers, participates actively in the ongoing evolution of the solution and its enrichment. PrestaShop is positioning itself as the lead player in the field of e-commerce software.

With PrestaShop, you receive five additional services:

- A standard solution: A simple and very complete solution, presented in this guide.
- Specialized partners: you can make adjustments and further developments with our certified partners, who specialize in PrestaShop projects and the success of e-commerce sites.
- Additional modules: Access to an online store, PrestaShop Addons, which contains over 300 modules.
- Graphically rich and varied themes: in PrestaShop Addons, over 350 customizable graphical themes are available to customize your e-commerce site for your business.
- Training by Experts: Dedicated PrestaShop training for users and developers wishing to develop new features.

More than 40,000 e-commerce sites around the world use PrestaShop and we believe that PrestaShop will satisfy you as well.

The entire PrestaShop team is dedicated to bringing you the best service possible and to helping you succeed in your project.

To request service, or give suggestions or comments, contact us:

- User Manual: contact@prestashop.com
- Training: alexandra@prestashop.com
- Request for information on our certified providers: <u>contact@prestashop.com</u>
- Request a quote: <u>http://www.prestashop.com/en/quote\_request/</u>
- Partnerships: <u>partners@prestashop.com</u>
- PrestaBox: <u>http://www.prestabox.com/</u>
- PrestaShop Addons: <u>http://addons.prestashop.com</u>
- Forum: <u>http://www.prestashop.com/forums</u>
- Our sales teams: <a href="mailto:edmonde@prestashop.com">edmonde@prestashop.com</a>
- Technical support: <a href="mailto:support@prestashop.com">support@prestashop.com</a>

By phone: +33 1 40 18 30 04

# PrestaShop Addons : the official PrestaShop Market

PrestaShop Addons is the official PrestaShop solution marketplace.

More than 400 modules and 350 themes are available to complete and customize your PrestaShop site.

With PrestaShop Addons modules, you can...

Increase your sales, save time, secure your transactions, enhance your image, and more ...

each month, over 20 additional modules are added !

The modules presented on **addons.prestashop.com** are managed by the developers of the PrestaShop solution to ensure a level of quality that corresponds with that of the PrestaShop solution. All modules listed on PrestaShop Addons have been validated by PrestaShop team, and are regularly updated to meet users' expectations and comply with stringent safety standards, especially with regard to banking.

Discover all our categories at addons.prestashop.com

- Administration
- Advertising & Marketing
- Analytics & Stats
- Billing & Invoicing
- Checkout
- Content Management
- Export
- Front Office Features
- L18n & Localization
- Merchandizing
- Migration tools
- Payments & Gateways
- Pricing & Promotion
- Quick/Bulk Update
- Search & Filter
- SEO
- Shipping & Logistics
- Slideshows
- Smart shopping
- Social Networks

### **Payments & Gateways**

Offer several payment methods to satisfy your customers: Offer secure payment methods compatible with your bank through Prestashop addons modules. They will reassure your customers during their transaction by providing the name of a recognized national bank, and will provide greater ease of management with your bank. Choose the payment modules that meet the options you want to offer (banking, payment in several installments, etc.)

http://addons.prestashop.com/en/4-payments-gateways

#### Smart Shopping

Maximize visibility of your offers: Export your products to shopping guides is an essential marketing technique for increasing your sales. Choose the guide you want and purchase the corresponding module in your field. Shopping guides will bring you traffic from clients and will reference your offers to make them more visible on search engines.

http://addons.prestashop.com/en/5-comparison-shopping-prestashop

#### **Shipping & Logistics**

To facilitate the processing of your orders, the shipping & logistics modules give you three options.

- Treat with ease the flow of orders with a carrier tool.
- prepare and send your package by a qualified logistics coordinator.
- Improve PrestaShop logistics options using modules (such as shipping supplier cost, shipping cost per product, etc).

Save time by discovering the modules in the logistics category.

http://addons.prestashop.com/en/6-shipping-logistics

#### **Administration**

Increase the practicality offered by PrestaShop: have additional options for price management, PDF invoice processing, or distributing newsletters to your customers. The administration modules allow for you to meet the specific needs of your business. Customize the functionality of your store through the modules in the administration category.

http://addons.prestashop.com/en/8-administration-tools

#### Front Office Features

An attractive online store will increase your sales: Give your visitors a more attractive storefront window. Change the look of your store, make is more dynamic with slideshow and video modules. Tempt your customers by offering your products at different stages of the buying process in your shop, decorate your store, and highlight your products.

http://addons.prestashop.com/en/11-front-office-features

#### Quick/Bulk Update

Save time managing your catalog: Apply changes quickly to your entire catalog. For example you can change all your prices at once, or apply a price reduction to your entire catalog. The Quick/Bulk Update modules allow you to quickly make changes and manage an extensive catalog. They are indispensable during sales.

http://addons.prestashop.com/en/13-bulk-update

#### Export

Leverage your data directly to other tools: Export your store's important data in order to be more effective. These modules allow you to manage your accounts by exporting the accounting data from your store: VAT, invoices etc . You can have a summary of orders, invoices, spreadsheets, etc. You can synchronize your store with a specialist third party software (accounting, business management, customer management, etc).

http://addons.prestashop.com/en/14-export

#### **Slideshows**

Increase your sales through merchandising: Present and organize your products on your store as you wish. Highlight your key products with superb animation. Perfectly organize categories of your store, so your customers quickly find products they want and value your must-have products.

http://addons.prestashop.com/en/29-slideshows

#### **SEO**

Increase the number of visitors to your store: Improve the SEO of your store through referencing modules. PrestaShop is by default optimized for SEO, but to go further, you can optimize the referencing settings all of your pages, products and pictures. Let people know your products are the best!

http://addons.prestashop.com/en/38-seo

#### Social networks

Take advantage of changing consumer behavior: promote your products through social networks modules. If your products please your customers, let your customers promote the products on their social networks. Boost your word of mouth advertising by taking advantage of social networks on your shop, compatible with Facebook, twitter, live, digg, amazon, linkedin ETC. Let your customers do your promotion.

http://addons.prestashop.com/en/38-seo

#### Search & filters

Simplify the search for products: Make it easier to find your products in your store. Whatever the size of your catalog, help your customers find the product that perfectly meets their expectations by matching them with the features they want (color, size, price range, manufacturer etc ....).

http://addons.prestashop.com/en/40-search-filter

#### **Themes**

Your visual identity: your shop will entice your customers to browse your catalog, and will give them confidence in placing orders. Thanks to the themes present in PrestaShop Addons you can customize your store and just make it look flawless. Choose from over 400 themes that suits you, your favorite colors, navigation desired, Prestashop Addons you will then propose a customized selection of themes.

http://addons.prestashop.com/en/3-templates-prestashop

# **Download Links**

PrestaShop, free Open Source e-commerce software : <u>http://www.prestashop.com</u>
Filezilla, free Open Source FTP transfer software : <u>http://www.filezilla.fr/</u>
7-Zip, free Open Source unzipping software : <u>http://www.7-zip.org/</u>

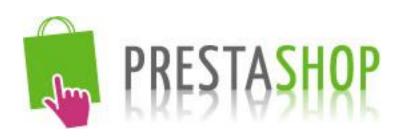

**PRESTASHOP SA** 

6, Rue Lacépède 75 005 PARIS

Tél: +33 1.40.18.30.04 Mail : contact@prestashop.com